# **3D-Win 6.5**

# **Luentomateriaali**

3D-Win -käyttäjäpäivät 8.-9.11.2018 Helsinki

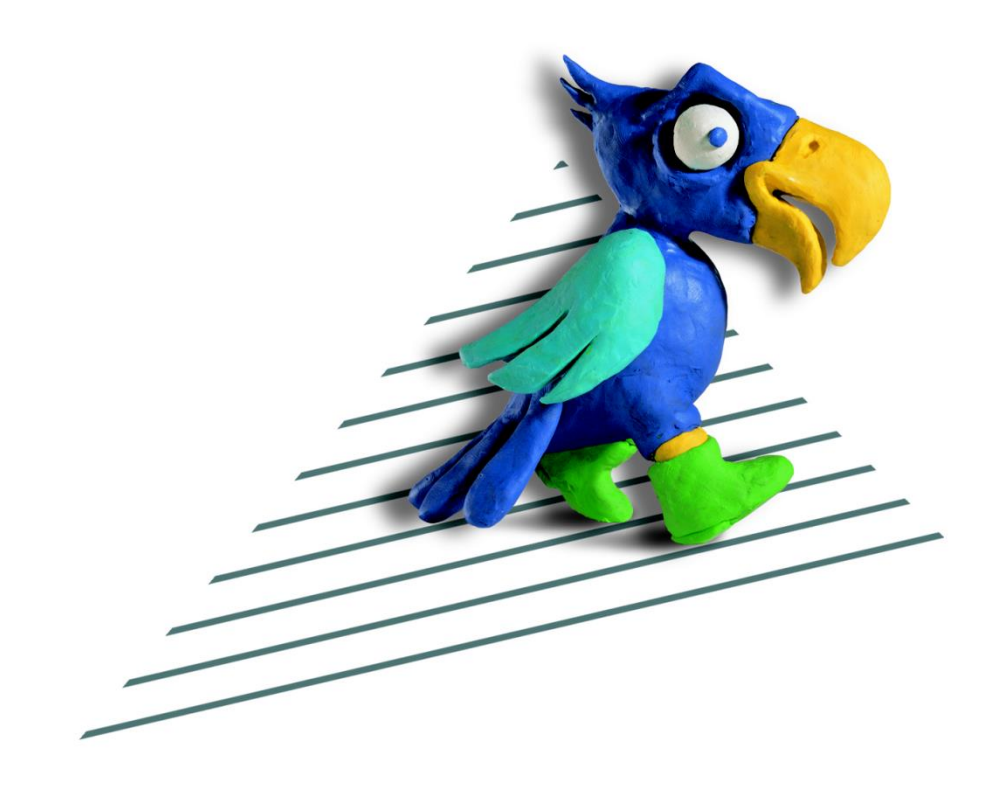

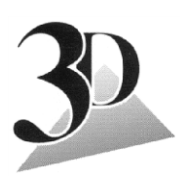

**3D-system Oy**

Kielotie 14 B, 01300 VANTAA Puh. (09) 2532 4411 www.3d-system.fi

# **Sisällys**

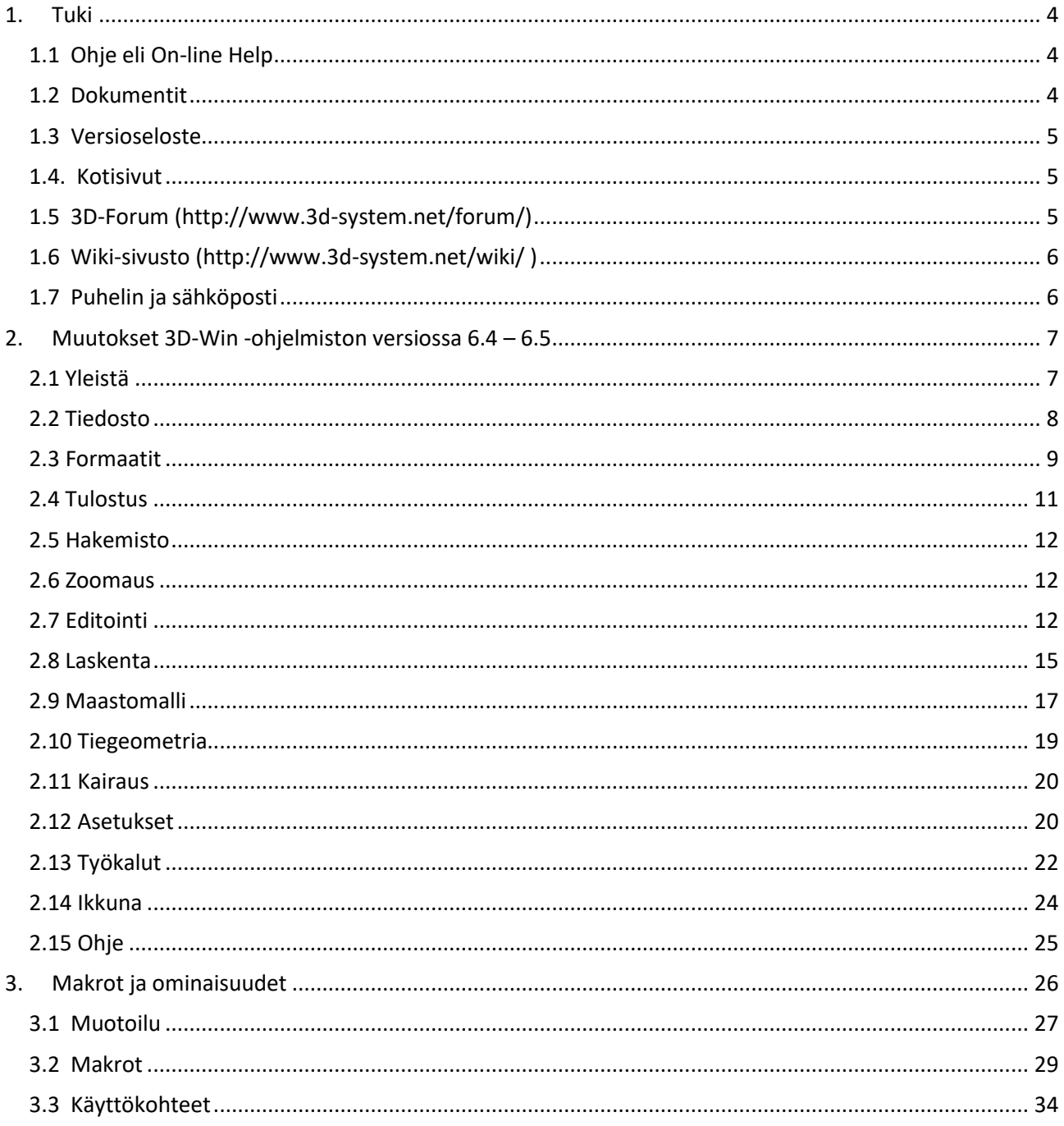

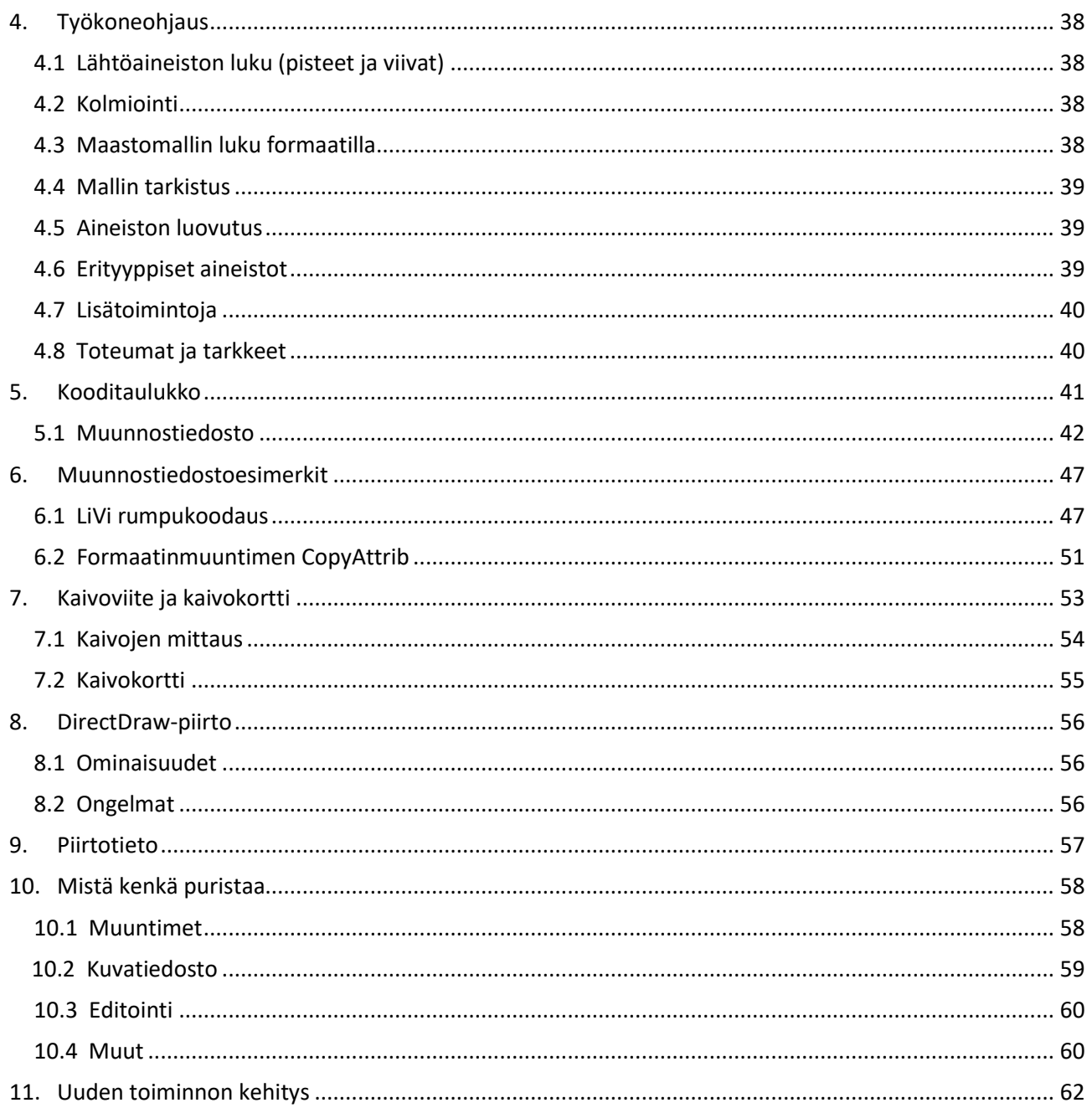

# <span id="page-3-0"></span>**1. Tuki**

Ohjelmistoon on saatavilla tukimateriaalia useasta eri lähteestä. Kaikkeen dokumentaatioon pääsee suoraan menukohdasta Ohje.

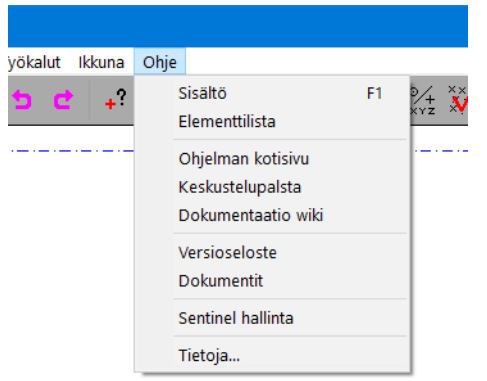

# <span id="page-3-1"></span>**1.1 Ohje eli On-line Help**

Ohje toimii hakuteoksena ja soveltuu haluttuun toimintoon tutustumiseen. Lisäksi se on lähdeteos esimerkiksi toiminnon Erikoisasetusten käyttämiseen ja niiden arvojen asettamiseen.

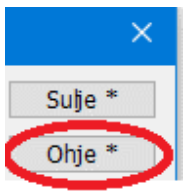

Kaikista ohjelman toiminnoista löytyy ohjesivu, johon pääsee maagista näppäintä painamalla…

Ohjeessa on käytössä hakutoiminto, jolla voit etsiä Ohjeesta tarvitsemaasi tietoa.

 $Q$  tasausvii

Voit myös etsiä sisällön mukaan (F1, Ohje\Sisältö), Ohjeen kohdat on ryhmitelty menukohdittain.

Ohjeen sivulla voi olla suora hyppy Forumille, Wikiin tai sieltä voit ladata sivulta suoraan lisädokumentaation ja esimerkkiaineistot. Myös aiheisiin liittyvät muut Ohjeen aiheet on pyritty linkittämään kyseiseen sivuun.

Ohje on nykyään HTML-tyyppinen eli se aukeaa ja toimii selaimessasi. Selaimesta löytyy tarvittaessa tulostustoiminnot. Ohje päivittyy aina version päivittyessä.

# <span id="page-3-2"></span>**1.2 Dokumentit**

Dokumentit käsittävä laajan joukon erillisiä ohjeita eri ohjelman osioista. Ne jaetaan ohjelman mukana ja ovat luettavissa ja tulostettavissa PDF-muodossa. Käyttöohjeet ovat kirjoitettu laajempina kokonaisuuksina ohjelman opiskelun tueksi. Osaan liittyy myös harjoitteluaineistot, jotka myös asennetaan ohjelman mukana.

Aloitusohje on tarkoitettu uudelle käyttäjälle helpottamaan ohjelman käyttöönottoa, mutta se on rutinoituneenkin käyttäjän hyvä lukea. Maastomalli ja muut tutustuttavat tarkemmin, vaikka esimerkein, kyseisen ohjelmisto-osan käyttöön. Osa ohjeista on referenssityyppisiä (esimerkiksi ohjelman verkkoasennus). Myös edellisten käyttäjäpäivien materiaalit ja versioselosteet löytyvät samasta hakemistosta.

Käyttöohjeita päivitetään tarpeen mukaan, 1-2 vuoden välein. Kaikkia pieniä korjauksia ei manuaaleihin tehdä vaan tarkennukset ja muuttuneet tai uudet kohdat voi tarkistaa Ohjeesta. Uusimmat versiot käyttöohjeista ovat saatavilla kotisivuiltamme.

# <span id="page-4-0"></span>**1.3 Versioseloste**

Ohjelman päivityksen yhteydessä tehdään aina versioseloste, tarkalleen ottaen kaksi. PDF-muodossa oleva on tarkoitettu peruskäyttäjälle ja siinä on listattuna versiossa tulleet tärkeimmät uudet toiminnot sekä muutetut asiat. Kun uusi versio käynnistetään ensimmäisen kerran, se kysyy, halutaanko seloste avata luettavaksi. Jos sillä hetkellä jätät selosteen lukematta, niin siihen kannattaa palata myöhemmin. Sen lukeminen on tärkeää, jotta etenkin muuttuneet asiat tulevat huomatuksi ja ymmärretyksi. Siitä saa myös yleiskatsauksen version uusista, hyödyllisistä ominaisuuksista. PDF-versioselosteet löytyvä Dokumentit-kansiosta.

Tekstimuotoinen (\*.txt) seloste on ranskalaisin viivoin esitetty muutoslista, joka sisältää kaikki, pienimmätkin muutokset. Tämä on tarkoitettu omaan käyttöömme ja tehokäyttäjille tutustuttavaksi. Tekstimuotoisen versioselosteen voi ladata kotisivuiltamme tai Forumilta.

# <span id="page-4-1"></span>**1.4. Kotisivut**

Osoitteesta [www.3d-system.fi](http://www.3d-system.fi/) löytyy ohjelman virallinen kotisivu. Sivustolla ilmoitetaan esimerkiksi tulevista koulutuksista, version julkaisuista ja muista ohjelmaan liittyvistä asioista.

Asiakkaat-välilehdeltä löytyvät uusimmat versiot ja uudet dokumentit. Täältä ne voi ladata omaan käyttöön ja jakoon organisaation sisällä. Jos käytössä ei ole uusin versio ohjelmasta on huomattava, että sen mukana tulevat käyttöohjeetkin saattavat olla melko vanhat.

Kotisivuilla on myös ladattavissa apuohjelmia kuten Sentinel-ajurin uusin versio, 3D-View katseluohjelma ja muuta dokumentaatiota asennukseen ja käyttöön.

Salasanasuojatulla Asiakas-sivulla on sopimusasiakkaillemme saatavilla ohjelman viimeisin versio. Emme pääsääntöisesti jakele muuta kuin uusinta versiota ohjelmasta.

Kotisivuilta pääsee suoraan hyppäämään Forumille ja Wikiin.

# <span id="page-4-2"></span>**1.5 3D-Forum [\(http://www.3d-system.net/forum/\)](http://www.3d-system.net/forum/)**

Forum on ohjelmiston keskustelupalsta. Tämä oli aikaisemmin ohjelman pääasiallinen lisätukisivu, johon kirjoitimme artikkeleita eri aiheista. Forum on edelleenkin käytössä keskustelukanavana ja pienempien asioiden tiedottamisessa ja opastamisessa. Lisäksi käyttäjät voivat Foorumilla esittää kysymyksiä ja kommentoida kirjoitettuja artikkeleita.

Forum on jaettu päätoimintojen mukaan eri aihealueisiin. Lisäksi käytössä on Haku-toiminto tiedon etsimistä varten.

Forumia voi lukea vapaasti ilman rekisteröintiä, mutta sinne kirjoittaminen vaatii rekisteröitymisen.

Jos haluat automaattisesti seurata Forumilla tapahtuvia asioita, saat seurannan päälle Forumilla olevilla ohjeilla (hakusanalla "seuranta").

Osa Forumilla olevasta tiedosta on vanhentunutta. Tarkista siis aina ohjeen sopivuus käyttämääsi versioon! Joskus viestiketju voi olla pitkäkin, ja se on syytä lukea kokonaan läpi ennen kuin toimii ensimmäisenä kohtana olleen ohjeen mukaan. Uusimmat ohjeet ovat alimmaisena viestiketjussa.

# <span id="page-5-0"></span>**1.6 Wiki-sivusto [\(http://www.3d-system.net/wiki/](http://www.3d-system.net/wiki/) )**

Wiki-sivusto on uusin kanavamme tiedon jakamista varten. Wikiin pyrimme saamaan artikkeleita, joissa on myös laajempia kokonaisuuksia ohjelman käyttöä helpottamaan. Nähtävillä on myös yksittäisten toimintojen kuvauksia, yleensä esimerkkien valossa. Wikin tarkoitus on täydentää Ohjetta kussakin esitellyssä toiminnossa. Wikiin on lisätty myös hypyt Forumille, Ohjeeseen ja mahdolliseen muuhun aiheeseen liittyvään dokumentaatioon.

# <span id="page-5-1"></span>**1.7 Puhelin ja sähköposti**

Vanha sääntö: jos ei vartissa ratkea, soita tai meilaa.

Suosittelemme käyttämään yleistä numeroamme 09-2532 4411 tai osoitetta [3d@3d-system.fi,](mailto:3d@3d-system.fi) jolloin asia tulee käsiteltyä nopeimmin. Jos lähetätte viestin suoraan jollekin henkilölle, ei asia välttämättä etene esim. koulutusten tai lomien aikana. Me ohjaamme yleiseen sähköpostiin tulleet viestit eteenpäin oikealle henkilölle. Suoraan henkilölle lähetetyt sähköpostit kannattaa lähettää vain yhdelle vastaanottajalle, ei kaikille, ellei asia koske meitä kaikkia tai ellemme me ole lisänneet muita vastausketjuun. Yleiseen numeroon soitetut puhelut näkyvät kaikilla meillä puhelulokeissamme. Jos emme ehdi vastaamaan puheluunne niin palaamme asiaan heti vapauduttuamme

Suosittelemme kuvaamaan mahdollisimman tarkasti mitä apua tai ohjetta kaipaatte tai missä ongelma esiintyy. Tieto versiosta auttaa usein paikallistamaan mahdollisen ongelman, joten version numero on hyvä mainita viestissä. Lisäksi kaikki asiaan liittyvät tiedostot (aineisto, jolla ongelma esiintyy, kooditiedosto jne) kannattaa liittää mukaan.

Vielä… Jos käytössäsi on esimerkiksi gmail osoitteella [hunks1986@gmail.com](mailto:hunks1986@gmail.com) ja allekirjoituksena Pena ilman puhelinnumeroa ja sukunimeä, niin suosittelemme lisäämään yrityksen ja käyttäjän nimen (vaikka ihan pienellä yläkulmaan vasemmalle ), jotta näemme kuka ja minkälaisen lisenssin omaava käyttäjä ottaa yhteyttä. Joskus meidän on helpompi ja nopeampi soittaa teille ja selvittää asia tai pyytää tarkennuksia vikakuvauksesta, joten kannattaa lisätä sähköpostiviestiin myös puhelinnumero.

Jos tilanne jää auki tai vielä epäselväksi, toivoisimme, että kuittaatte lopuksi, onko ongelma korjaantunut antamillamme ohjeilla.

# <span id="page-6-0"></span>**2. Muutokset 3D-Win -ohjelmiston versiossa 6.4 – 6.5**

# <span id="page-6-1"></span>**2.1 Yleistä**

# **Ohjelman asennus**

- Uudet kooditiedostot code 65.dat ja system 65.dat
	- Lisätty koodeja LiVi:n 2017 ohjeen mukaan (tärkeimmät alla, Muutokset.txt-listalla muut)
		- o 100 Maanpinnan hajapiste tai viiva. Vanha koodi 0 (nolla) poistettu.
		- o 106 Hajapiste päällystetyllä pinnalla, 190 Avokallion hajapiste tai viiva.
		- o Päivitetty systeemikoodeihin LAS 1.4 määrittelyn mukaiset luokitukset.
	- Uudet systeemitiedoston korkeuskäyräkoodit 9240-9245 ilman viettoviivoja.
	- Vastaavat fontit ovat nyt 9\*40-9\*45 eli toimivat vanhojen ja uusien koodien kanssa.
	- Lisätty systeemitiedostoon yleiset tarkeominaisuudet DX, DY, DZ, DXY, DXYZ, DDIR ja DDIRXY.
	- Lisätty koodille 400 uudet kaivoviitteen ominaisuudet
		- o WELLTYPE, DIAMETER, MATERIAL, TELESCOPE, BOTTOMHEIGHT, WATERHEIGHT
		- o RIMTYPE, RIMSHAPE, RIMMATERIAL
	- Poistettu asetustiedostojen päivitys versioista 6.0 ja 6.1
		- Poikkileikkausmakrojen vanhat muotoilut (#SLOPE%, #SLOPE:, #SLOPE2) eivät toimi enää.
		- Uusi makrojen muotoilu (esitelty kohdassa 3.2) mahdollistaa monipuoliset muotoilut.

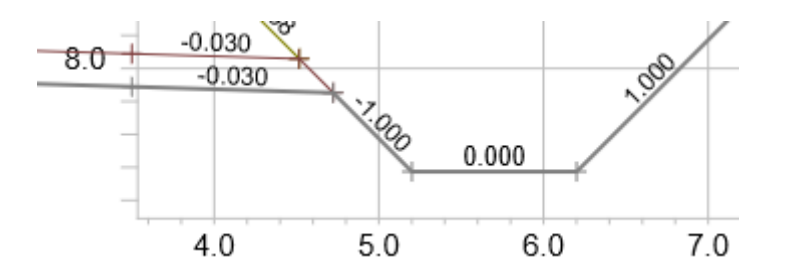

# **Käyttöliittymä**

- Koordinaattien kopiointi ja liittäminen leikepöydältä Ctrl-näppäimen kanssa kääntää XY-järjestyksen.
- Muutoksia yleiseen valintalistatoimintoon
	- Lisätty Vaihda-painike vaihtamaan listan valinnat monivalintalistassa.
	- Tallennus Ctrl-näppäimen kanssa kirjoittaa vain valitut rivit tekstitiedostoon.
	- Delete-näppäin toimii nyt myös valitun rivin poistamiseen.
- Uusi pikavalikko joissain valintalistoissa
	- Aukeaa hiiren toisella näppäimellä ja valitsee aina ensin osoitetun rivin.
	- Valikossa koko rivin kopiointi (Ctrl-C) ja koodin (T3) kopiointi (Shift-Ctrl-C).
	- Pikanäppäin Alt-Ctrl-C pelkän selitysosan kopiointiin leikepöydälle.
	- Toimii mm. koodilistoissa, ominaisuuslistoissa ja laskentatuloslistoissa.

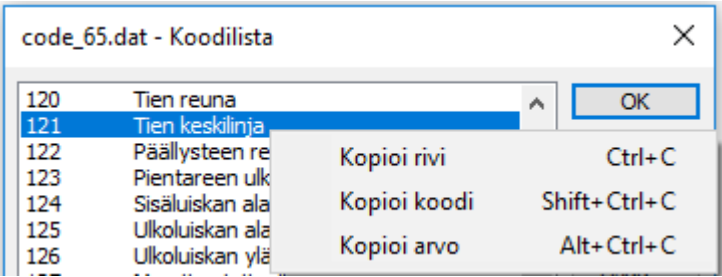

# **Piirto**

- Otettu käyttöön Piirtotieto sekä tiedosto-ominaisuudet. Tarkempi esitys kohdassa 9.
	- Uusittu piirto käyttämään DirectDraw-rajapintaa. Tarkempi esitys kohdassa 8.
		- DirectDraw on nyt oletuksena päällä.
		- Zoomausasetusten DirectDraw-erikoisasetuksilla voidaan käyttää vanhaa piirtoa.
		- Piirto on aikaisempaa nopeampi ja vektoriviivojen reunat ovat tasaisempia.
	- Rasterikuvien piirto on selkeämpää ja kuvat tukevat läpinäkyvyyttä (vain Windows 8 ja 10).

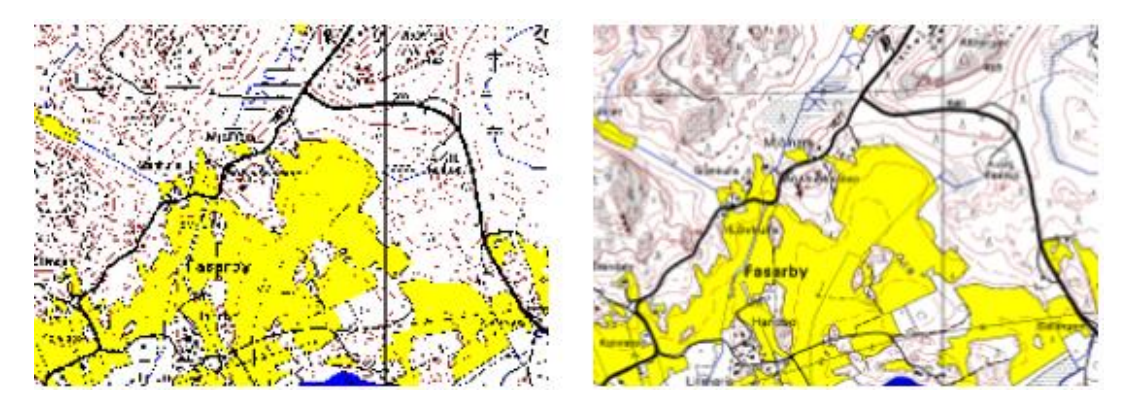

- Uusi keilaustiedostojen väripisteiden piirto
	- Pisteet piirretään väripisteinä, jos tiedostolla on ominaisuudet \_SYMBOL ja \_SIZE (*Tiedosto – Elementit – Asetukset*) ja luettavilla pisteillä on piirtotietona väriarvo.
	- \_SYMBOL-ominaisuus määrää muodon: ympyrä (1), neliö (2), kuusikulmio (3) tai 8-kulmio (4).
	- \_SIZE-ominaisuus määrää symbolin koon, positiivinen millimetreinä ja negatiivinen metreinä.
	- Ohjelma laskee arvon aineiston keskimääräisen pistetiheyden perusteella, mutta tätä arvoa voi muuttaa tarvittaessa pienemmäksi tai suuremmaksi, jotta aineisto piirtyy paremmin ruudulle.
	- Väripisteitä lukevat formaatit (LAS ja Text) lisäävät nämä ominaisuudet automaattisesti, jos Väripisteinä-asetus on päällä muuntimen Muut-kohdassa.
	- Yksittäisillä pisteillä voi edelleen olla omat piirtotietonsa, tiedostolla olevat ominaisuudet ovat oletuksina.
	- Tiedostoasetusten Sivunäkymä-asetus määrää symbolin piirron suunnan 3D-näkymässä.
- Nopeutettu piirron aikaista koodihakua pitkistä koodilistoista (RAK-koodit).

# <span id="page-7-0"></span>**2.2 Tiedosto**

# **Uusi tiedosto** (*Tiedosto – Uusi*)

- Uusille tiedostoille kysytään oletuksena nimi, Shift-painikkeen kanssa valittaessa ohitetaan kysymys.

# **Elementtilista** (*Tiedosto* – *Elementit* – *Valinta*)

- Yhdistä aktiiviseen -toiminto liittää tiedostot riippumatta Käytössä- ja Piilossa-asetuksista.
- Elementtilistan tyyppisarake näyttää maastomalleille myös pintatunnuksen ja pinnan nimen.

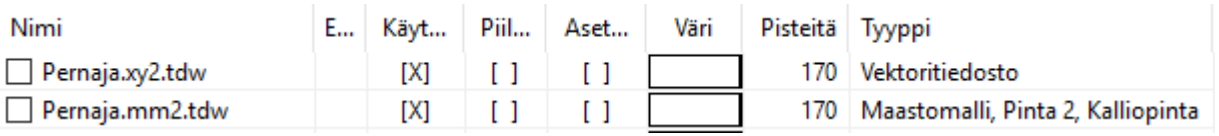

- Muutoksia tiedoston asetuksiin
	- Lisätty asetus rasterikuvien läpinäkyvyysprosentille (toimii kun DirectDraw-piirto päällä).
	- Lisätty Päivitä-painike päivittämään näyttö tiedosto-ominaisuuksien editoinnin jälkeen.

# **Tiedoston yhteenveto** *(Tiedosto – Elementit – Yhteenveto)*

- Alueiden ja sulkeutuvien viivojen määrät sekä kaarien ja ympyröiden määrät lasketaan erikseen.
- Uusi Alueet-asetus listaa alueiden ympärysmitat ja pinta-alat koodeittain. Jos asetus ei ole päällä, alueet lasketaan viivoina mukaan kuten ennenkin.

# **Jaa osiin** *(Tiedosto – Elementit – Jaa osiin)*

- Toiminto osaa jakaa myös kairaustiedostot.
- Ominaisuuden tilalla voidaan antaa myös makroja (#COLOR, #COUNT, jne.).

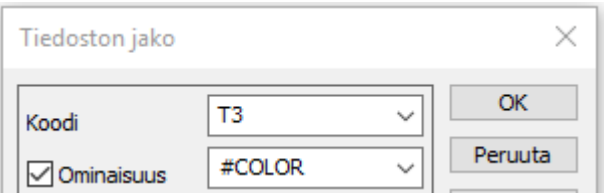

# <span id="page-8-0"></span>**2.3 Formaatit**

# **Yleistä**

- Lisätty hakukenttä muunninlistaan
	- Hakee tekstiä oletuksena muuntimen nimestä, muunninfunktion nimestä ja tiedostopäätteistä.
	- Jos haettava teksti alkaa tähdellä (\*), loppuosaa etsitään kaikista muuntimen asetuksista.
	- Suosikki-painikkeella voidaan tallentaa maksimissaan kymmenen hakua valintalistaan.
- Lisätty asetus kooditaulukolle
	- Käyttää samaa EXC-tiedostoa kuin ominaisuuksien editoinnin Kooditaulukko-toiminto.
	- Oletuksena kirjoitusmuuntimet muuntavat vasemmasta sarakkeesta oikeaan ja lukumuuntimet toisin päin. Asetuksella tämä voidaan määrittelyssä vaihtaa toiseen suuntaan.
- Muunninkohtaiset ohjaintiedostot asetetaan nyt Muut-kohdan asetuksissa
	- Asetusten Muut-kohdassa: DXF, Fingis, Maagis, Xcity, Shape, MapInfo, Zetmap, Xpower.
		- Erikoisasetuksena: Baggis, Dgn2.
- Kaikki muuntimet lukevat mahdolliset väriarvot piirtotietoon, eivät enää \_RGB-ominaisuuteen. Vanhat \_RGB-väriominaisuudet muunnetaan tiedostoja luettaessa automaattisesti piirtotiedoksi.
- Muuntimen Teksti-asetusten TextValue osaa nyt siirtää myös tekstipisteen ominaisuuden tekstiksi.
- Muuntimien Piirto-asetuksissa määrätään piirtotiedon käsittely.
- Muutoksia makrojen nimiin (listattu tarkemmin versioselosteessa 6.5.0)
	- Uusi makro #POINTCOUNT alkutiedoston pistemäärälle, vanha #COUNT toimii vielä toistaiseksi.
- Poistettu vanhoja tarpeettomia formaatteja: UusiLoisto, YitRig, JBank, Psion, LeicaGsiSO, Leica41, SSU, PowerGrid.

# **CAD-formaatit** *(Dwg, Dxf ja Dgn)*

- Dwg2-muunnin tukee nyt myös DWG 2018 -tiedostoja.
- DWG-luku kirjoittaa lokitiedostoon suurimman löydetyn räjäytystason (Räjäytyssyvyys: 3/5).
- Räjäytyssyvyys on uusilla muuntimilla oletuksena 9. Vanhoille muuntimille kannattaa vaihtaa tämä.
- DWG-kirjoitus käyttää Autocadin vakiovärejä 1-9 perusväreille.
- DWG-tiedoston Splini-käyrät räjäytetään taiteviivoiksi samalla asetuksella MLINE-viivojen kanssa.
- Lisätty splinikäyrien lukeminen DGN-tiedostoista.
- Lisätty alustava viitetekstien luku DGN-tiedostoista (Dimension Note object).
- Muutettu vanhan DXF-muuntimen oletusnimeksi "Dxf R12".
- Lisätty DWG-maastomallimuunnin. Lukee ja kirjoittaa kolmioverkkoja sekä kirjoittaa neliöverkkoja. DWG-maastomallin luku listaa lokitiedostoon luetut ja poistetut pintatasot.

# **LandXml**

- Lisätty Projektin tila -ominaisuuden luku ja kirjoitus.
	- Tiedoston ominaisuus STATE luetaan myös Surfaces, Surface, Alignments ja Alignment -blokeilta. Tiedoston ominaisuus STATE kirjoitetaan Surface ja Alignment -blokkeihin.
- SourceData-osion hajapisteitä ei enää lueta mallin mukana, jos pisteitä ei ole käytetty mallissa.
- Kolmioverkon luku vektoritiedostoon ei enää lue SourceData-osion taiteviivoja.
- Koodaus luetaan prioriteettijärjestyksessä: InfraCoding, TerrainCoding, ProprietaryInfraCoding.
- Lisätty LandXML-käsittelyyn optio purkamaan tiegeometrian Alignments-osiot yhteen tiedostoon.
- Muutoksia LandXML avaustoimintoon
	- Toiminto osaa nyt lukea myös CgPoints-osiot. Pistenumero luetaan oletuksena SurveyOrder-ominaisuudesta.
	- SourceData-osion taiteviivoille luetaan myös description-ominaisuus.
	- InfraModel-asetuksen kanssa kirjoituksessa pintakoodaukseksi pakotetaan aina InfraBIM.
	- Muutoksia putkiverkkojen lukuun
		- o Putkiverkon tyyppi, kuvaus ja tila luetaan tiedoston ominaisuuksiksi.
		- o Lisätty suorakulmaisten kaivojen ominaisuuksien luku: (width, length, lengthDir, material, thickness).

# **Text-formaatti**

- Text-muunnin osaa lukea piirtotietomakroja suoraan (esim. #COLOR%R\_G\_B tai #SIZE).
- Luettaessa ei enää automaattisesti yhdistetä samalla numerolla olevia viivoja. Tätä varten on muuntimen Kentät-kohdassa Yhdistä samat viivanumerot -asetus.
- Lisätty Muut-kohdan asetuksiin Lista-painike editoimaan määrittelyä listana. Editointi listassa käyttää yksittäisen kentän editointiin uutta esitysmuodon editointia.
- Vanhat määrittelyt päivitetään automaattisesti uuteen muotoon.
	- Kentän leveys @-merkin kanssa (T18 -> T1@8, X14 -> X@14).
	- Muotoilumäärittelyt %-merkin kanssa (X.3 -> X%.3).
	- Muotoilu ennen kentän leveyttä (X@14%.3 -> [X%.3@14\)](mailto:X%25.3@14).
	- Vanhat \$ RGB-ominaisuudet muutetaan #COLOR-makroiksi.
- Määrittelyä editoitaessa automaattisesta päivityksestä ilmoitetaan viestillä. Muunninta käytettäessä viesti päivityksestä kirjoitetaan lokitiedostoon.
- Lisätty yksinkertainen Csv-tiegeometriaformaatti helpottamaan geometrioiden käsinsyöttöä.

# **Keilausformaatit**

- Keilaustiedostojen viivasuodatus käyttää aktiivista tiedostoa vain, jos se on näkyvissä ja käytössä.

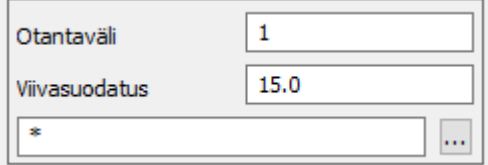

- Väripisteinä ruutusuodatuksella luetut aineistot asettavat tiedoston pistekooksi ruudun koon.
- Ruutusuodatuksen keskiarvo-optiolla väripisteen väriksi tulee ruudun pisteiden värien keskiarvo.

# **LAS ja EsriGrid**

- Uusittu ruutusuodatus LAS- ja EsriGrid-formaateissa
	- Parametreina voidaan antaa minimi ruutukoko ja korkeustoleranssi.
	- Jos ruudun pisteiden korkeuksien ero on suurempi kuin toleranssi, ruutu jaetaan neljänneksiin, kunnes saavutetaan minimiruutukoko tai ruudun pisteiden korkeudet ovat toleranssin sisällä.
- Lisätty LAS-muuntimeen erikoisasetus LasCodes omille sisältölistan koodeille, esimerkiksi (64=kisko,65="sillan kansi"). Lainausmerkit tarvitaan, jos koodissa välilyöntejä.

# **Rasteriformaatit**

- Lisätty ImagePdf-muunnin, toimii kuten Image-muunnin ImageMagick-asetuksen kanssa.
- Lisätty asetus läpinäkyvyyden asettamiselle muuntimessa (toimii kun DirectDraw-piirto päällä).
- Rasterikuvien lukeminen tunnistaa nyt myös wld-päätteen Esrin World-koordinaattitiedostoksi.

# **Shape**

- Lisätty Automaattinen-asetus, joka kirjoittaa viivat tai pisteet riippuen kumpia aineistossa on.

# **Xcity / Trimble Locus**

- Xci-tiedostojen kirjoitus varoittaa ei-numeerisista koodeista.

#### **Xpower**

- Lisätty erikoisasetus WidthAttribute putken leveyden määräävälle ominaisuudelle.

# **Tekla / InfraModel -kairausformaatti**

- Päivämäärien vuosilukuihin lisätään puuttuva vuosisata 1900.
- Tunnistamattomat maalajit tallennetaan kommenttiin EM-rivinä.
- Viallisista PK-riveistä annetaan varoitus.

# <span id="page-10-0"></span>**2.4 Tulostus**

# **Kuvatiedosto** *(Tiedosto – Kuvatiedosto)*

- Uusi asetus PPI-resoluutiolle mahdollistaa näyttöresoluutiota tarkempien kuvien luonnin.

# **Piirtoala** *(Tiedosto – Tulostus – Piirtoala)*

- Lisätty piirtoalojen tallennus asetustiedostoon
	- Asetustiedostoon tallennetaan vain paperin koko, mittakaava, askel ja sijainti.
	- Tiedostoon tallennettujen paperiasetusten nimet näytetään alla olevassa listassa.
	- Muistaa viimeksi käytetyt asetustiedostot ja selauspainikkeella voidaan hakea haluttu tiedosto.
	- Näytä-asetus näyttää paperien paikat näytöllä nimineen, aktiivisen punaisella ja muut vihreällä.
	- Lisää-painike luo uuden paperiasetuksen listaan ja tallentaa asetukset siihen.
	- Käytä-painike lukee asetukset valitusta nimestä ja Shift-näppäimen kanssa zoomaa paperiin.
	- Zoomaus-painike zoomaa paperin ruutuun, Shift-näppäimen kanssa kaikki paperit ruutuun.

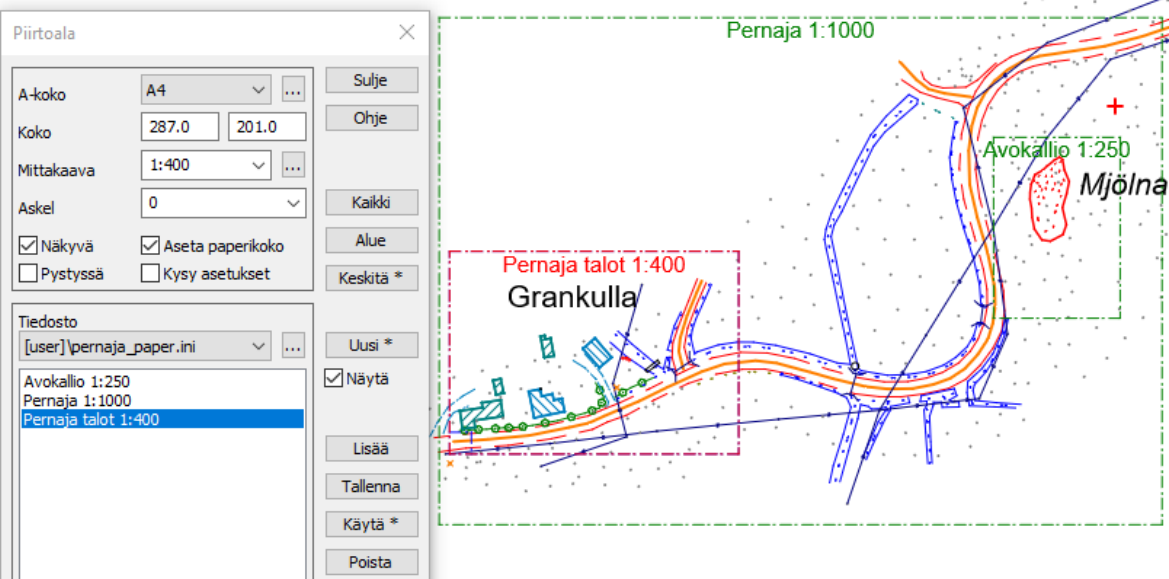

# **Otsikkotiedosto** *(Tiedosto – Tulostus – Otsikkotiedosto)*

- Lisätty dialogiin kentät uusille makroille #INFO1, #INFO2 ja #INFO3.
- Otsikkotiedoston uusi TEXL- komento asemoi tekstin annetun sijainnin vasemmalle puolelle.
- Lisätty otsikkotiedostoon kaivodiagrammin piirto tulevien ja lähtevien putkien suuntien mukaan.

# <span id="page-11-0"></span>**2.5 Hakemisto**

#### **Projekti**

- Lisätty projektiasetuksiin projektin tila.
- Selkiytetty Projekti-toiminnon painikkeita: Lisää-painike luo uuden projektin ja Tuonti-painike lukee projektitiedoston.

# <span id="page-11-1"></span>**2.6 Zoomaus**

#### **Yleistä**

- Viivojen suunta- ja viettonuolet piirretään nyt myös vedosmoodissa. Asetus laitetaan päälle Pisteen esitys -toiminnon Viiva-välilehdellä.

# <span id="page-11-2"></span>**2.7 Editointi**

#### **Yleistä**

- Editointien Poista-painike Alt-näppäimen kanssa käynnistää jatkuvan poistotilan.
	- Kohteen osoittaminen Alt-näppäimen kanssa poistaa osoitetun kohteen.
	- Toimii pisteiden, viivojen, alueiden, tekstien, profiilien ja kairausten kanssa. Poistamisen kumoaminen ei lopeta pisteiden tai viivojen editoinnin jatkuvaa poistamistilaa.
- Ympyrän pisteiden poistaminen poistaa aina koko ympyrän.
- Korvaa pisteet -asetus ei enää korvaa pisteitä kirjoitussuojatuista tiedostoista.
- Muutoksia editoitavien kohteiden piirtoon
	- Editoitavat pistesymbolit piirretään sinisellä editointivärillä.
	- Siirrettävien ja kierrettävien kohteiden alkuperäinen paikka näytetään harmaalla.
- Viivan ja profiilin editoinnin Koodi-painike kopioi ominaisuudet osoitetulta viivalta tai profiililta.
- Editointien Koodi-painike Hiiri-hakutavan kanssa hakee koodin lähimmältä viivalta.
- Pisteiden, viivojen ja alueiden editointi sekä Lisää kohteita -toiminto suodattavat koodilistan tyypin mukaan.

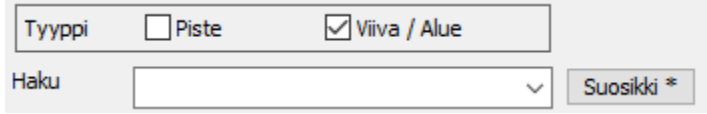

- Vihjetekstit koodeille ja ominaisuuksille näyttävät pitkän kuvauksen, jos se löytyy kooditiedostosta.

#### **Lisää kohteita** *(Editointi – Lisää kohteita)*

- Lisätty Z-lukitus vakiokorkuisten pisteiden ja viivojen tallentamiseen.
- Kohteen osoittaminen Alt-näppäimen kanssa poimii siltä koodin ja pinnan.

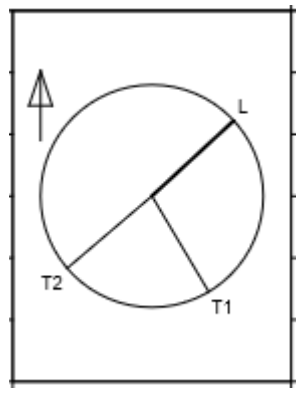

# **Pisteryhmä** *(Editointi – Pisteet – Ryhmä)*

- Lisätty Piirto-sivulle Väli-asetus viivasymbolien tai aluerasteroinnin välin asettamiselle.
- Piirto-sivun asetukset toimivat myös valituille teksteille.
- Uusia optioita Koodi-painikkeessa
	- Shift-näppäimen kanssa kopioi osoitetulta kohteelta kaikki ominaisuudet paitsi T2 ja T4.
	- Jos osoitettu kohde on viivapiste, ominaisuudet kopioidaan viivalta.

# **Editoi viiva** *(Editointi – Viivat – Editoi)*

- Lisätty ensimmäiselle välilehdelle asetus alkupaalulle.
	- Oli aiemmin START\_SECTION-ominaisuutena.
		- Käytetään mm. taiteviivalaskennassa ja taiteviivapituusleikkaus-toiminnossa.
- Parannuksia viivojen liittämiseen
	- Jos liitettävät viivat ovat peräkkäisiä, liitetään ne yhteisestä pisteestä riippumatta hiiren paikasta.
	- Liittämisen jälkeen aktivoituu liitetyn viivan ulommainen pää.
- Shift-näppäimen kanssa käynnistettynä liitostila pysyy jatkuvasti päällä.
- Viivaeditoinnin viivan siirrossa voidaan muuttaa korkeutta
	- Korkeuskenttä maalataan siniseksi ja siinä olevaa korkeuseroa voidaan editoida (+-).
	- Viivan uuden sijainnin osoittaminen Lähin poiste -hakutavalla muuttaa korkeutta.
- Lisätty leikkauspisteen laskenta viivan editointiin
	- Liitä-painike Ctrl-näppäimen kanssa yhdistää viivat alkuperäisten päiden leikkauspisteeseen.
	- Puolita-painike Ctrl-näppäimen kanssa laskee uudeksi pisteeksi viereisten osioiden leikkauspisteen.

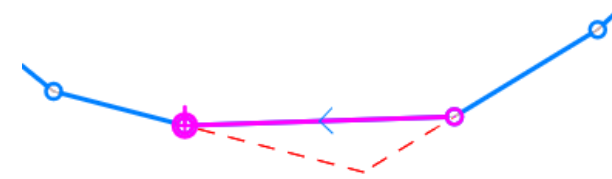

- Sulje viiva -painike Ctrl-näppäimen kanssa sulkee viivan alku- ja loppuosion leikkauspisteeseen.
- Kaikissa tapauksissa korkeudeksi tulee molemmista suunnista laskettujen korkojen keskiarvo.

# **Uusittu viivan kopiointi** *(Editointi – Viivat – Kopioi)*

- Kopioi vain jo olemassa olevia taiteviivoja neljällä eri tavalla.
- Neljä parametria: sivumitta, kaltevuus, korkeusero ja korkeustaso.
- Asetus kopioidun viivan koodille, tähti (\*) käyttää alkuperäisen viivan koodia.
- Valinta viivan kopioinnille vasemmalle, oikealle tai molemmille puolille.
- Asetus kopioinnissa mahdollisesti syntyvien silmukoiden säilyttämiselle.
- Tallennus Shift-näppäimen kanssa aktivoi uuden kopioidun viivan.
- Rakenna viiva -asetus sallii kopioitavan viivan muodostamiseen osoittamalla pisteitä hiirellä
	- Taakse-painike poistaa rakennetun viivan viimeisen pisteen ja Shift-näppäimen kanssa tyhjää sen.
	- Taakse-painike Ctrl-näppäimen kanssa sulkee rakennetun viivan.

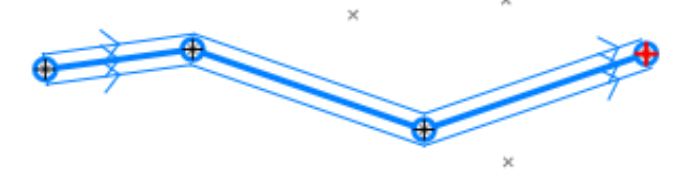

# **Yhdistä viivat pisteeseen** *(Editointi – Viivat – Yhdistä pisteeseen)*

- Toimintoa käytetään nyt vain usean viivan yhdistämiseen samaan pisteeseen.
- Säilytä viivojen korot -asetus säilyttää kunkin viivan päätepisteen alkuperäisen koron.
- Hakutavoilla Hiiri ja Hiiri XY voidaan yhdistämispistettä siirtää muuttamatta korkoa.

# **Viivatyökalut** *(Editointi – Viivat – Viivatyökalut)*

- Silmukoiden poisto kysyy edestakaisten osioiden maksimisivumitan ennen suoritusta. Silmukoiden poisto Shift-näppäimen kanssa vain valitsee löydetyt ongelmakohdat.
- Muutoksia samalla suoralla olevien pisteiden etsintään
	- Toiminto käsittelee nyt oikein loivalla kaarella olevat pisteet.
	- Pilkulla erotettuna voidaan antaa vaakatoleranssin lisäksi erillinen korkeustoleranssi.

# **Uusittu viivojen ja kaarien ositus** *(Editointi – Viivat – Osita)*

- Valittavissa maksimissaan kolme parametriä: sivusiirto, kulma ja pituus. Sivusiirto on maksimietäisyys kaarelta ositettuun jänteeseen.
- Valitut parametrit muunnetaan kulmiksi ja ositukseen käytetään pienintä arvoa.
- Aktiivinen viiva ja osio piirretään samalla tavalla kuin viivan editoinnissa.

# **Alueen täyttö** *(Editointi – Alue – Alueen täyttö)*

- Pisteväli sallii erillisen sivumitan pilkulla erotettuna mahdollistaen eri jaon pituus- ja sivusuunnassa.

# **Kooditaulukko** *(Editointi – Ominaisuudet – Kooditaulukko)*

- Lisätty koodimuunnostaulukkoon asetus vain valittujen kohteiden koodien muunnokselle.
- Uusi laajennettu koodimuunnostiedosto
	- Mahdollistaa vaativat koodi/ominaisuusmuunnokset
		- o Esimerkki: Pisteellä on koodi T3=420 ja ominaisuudet MAT=BETONI, HALK=800.
		- o Tämä halutaan muuntaa koodiksi JVK800BET.
		- o Muunnostiedostoon annetaan: T3=JVK800BET T3=420,MAT=BETONI,HALK=800
	- Toimii formaatinmuuntimissa ja Kooditaulukko-toiminnossa vektoritiedostojen kanssa.
	- Formaatinmuuntimissa tiedosto annetaan asetusten pääsivulla Muunnostiedosto-kohdassa.

# **Editoi teksti** *(Editointi – Tekstit – Editoi)*

- Lisätty alustava tekstin pystykulma
	- Uusi kenttä XYZ-välilehden T-kentän perässä on pystykulma välillä -100 100 gon.
	- Tekstieditoinnin mittaustoiminto laittaa luoduille mittateksteille myös pystykulman.
	- Jos Zoomaus/3D Käännä tekstit -asetus on päällä, pystykulmaa käytetään 3D-piirtotilassa.
	- Haku- ja sijoitustoiminnoissa pystykulmaa voidaan käsitellä makrolla #VERTICAL.
	- Lisätty tekstieditoinnin mittaustoimintoon uusi kaltevuusyksikkö mm/m o Käytetään mm. pystysuorien ja vinojen paalujen kaltevuuksien esittämiseen.

# **Teksti pisteeksi** *(Editointi – Tekstit – Teksti pisteeksi)*

- Viivan korkeudeksi -optio Shift-näppäimen kanssa kopioi tekstin viivan ominaisuudeksi.

# **Tiedoston tarkistus** *(Editointi – Tiedoston tarkistus)*

- Toiminto ohittaa kuusinumeroiset Infra-pinnat pintatunnusten tarkistuksessa.
- Viereisten lähellä olevien saman viivan pisteiden poisto ei enää katkaise viivaa.
- Päivitetty asennuspaketissa oleva check livi.dat -tiedosto LiVi:n uusimman mittausohjeen mukaiseksi.

# **Tiedoston korjaus** *(Editointi – Tiedoston korjaus)*

- Toiminto tarkistaa virheet useaan kertaan kunnes korjattavaa ei enää löydy.
- Lisätty Raportti-painike näyttämään lista korjatuista virheistä.

# **Uusittu Kaivoviite** *(Editointi – Teksti – Kaivoviite)*

- Ryhmitelty viitteiden luontiasetukset ja piirtoasetukset erilleen. Tarkempi kuvaus kohdassa 7.
- Lisätty uudet asetukset viitteen koon ja etäisyyden käsittelyyn.
- Uusittu toiminnon käyttämät ominaisuustiedot.
- Lisätty kaivon pohjan ja vesipinnan käsittely.

# **Leikkaa suorakaide/alue** *(Editointi – Leikkaa suorakaide ja Editointi – Leikkaa alue)*

- Rasterikuvan leikkaus ulkopuoli säilyttäen muuttaa sisäpuolen pikselit valkoisiksi.

# **CAD-tulkkaus** *(Editointi – Muut – CAD-tulkkaus)*

- Muutoksia leikkauspisteiden korkojen käsittelyyn
	- Jos molemmilla viivoilla on nollasta eroavat korko, leikkauspisteen koroksi lasketaan keskiarvo.
	- Jos vain toisella viivalla on nollasta eroava korko, leikkauspisteen korko lasketaan siltä.
	- Jos CutLines -erikoisasetus on päällä, kummallekin viivalle lisätään interpoloitu korkeuspiste.
- Lisätty viivojen numerointi osoittamalla.
- Lisätty kaikkien pisteiden numerointi Shift-näppäimen kanssa. Toimii kuten Ominaisuudet/Numerointi, mutta laittaa samassa XY/XYZ-paikassa oleville pisteille saman pistenumeron.

# **Luiskaviivat** *(Editointi – Muut – Luiskaviivat)*

- Siirretty viivan maksimipituus ja oletuskaltevuus erikoisasetuksista listoihin.
- Uusi asetus mahdollistaa luiskaviivojen suunnan hakemisen rajausviivalta.

# <span id="page-14-0"></span>**2.8 Laskenta**

# **Yleistä**

- Poistettu vanhat GPS-mittaustoiminnot sekä Ketjumittaus
	- Tilalla uusi GPS-mittaus.
	- Viivan suorakulmaistamisen voi tehdä Editoi viiva -toiminnon Shift+Sulje viiva -toiminnolla.
- Koordinaattilaskenta näyttää tulospisteen ruudulla sinisellä ristillä.
- Laskenta- ja kartoitustoiminnot näyttävät lukitut kentät oranssilla taustavärillä.

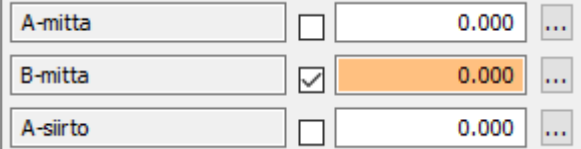

# **Geodeettinen, taiteviiva- ja tiegeometrialaskenta** (*Laskenta – Geodeettinen*)

- Lisätty laskentoihin parametrit B-siirto ja Z-siirto
	- Siirtävät laskettua B-mittaa tai korkeutta annetun arvon mukaan.
	- B- ja Z-siirtojen arvoilla siirretty laskentalinja piirretään alkuperäisen linjan vierelle.
	- AB-mittojen kirjoitus tehdään siirrettyyn linjaan.
	- Parannettu laskennan referenssilinjojen piirtoa.

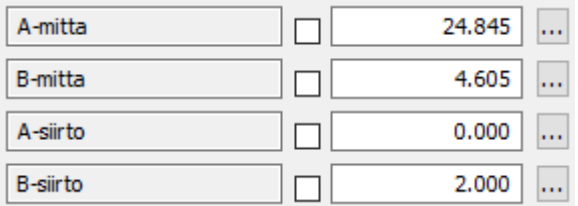

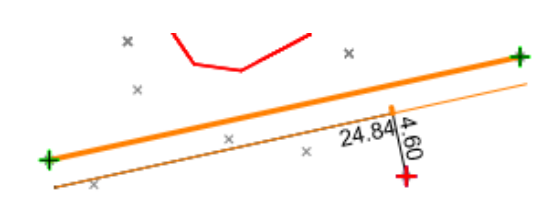

- Muutoksia A-mitan laskentaan
	- Taiteviiva- ja linjalaskennassa A-mitassa on aina mukana alkupaalu.
	- Kaikissa laskennoissa A-mittaan vaikuttaa myös näkyvillä oleva parametri A-siirto.
	- Ilman A-siirtoa lasketun A-mitan kopiointi A-siirtoon asettaa nollakohdan.
	- S- ja S2-mitat lasketaan aina linjan päistä ilman alkupaalua.
- Lisätty laskentatoimintoihin varoitusraja A-mitan ylitykselle
	- Asetukseen voidaan laittaa maksimi sallittu A-mitan ylitys laskentalinjan päissä.
	- Jos raja ylitetään, kenttä muuttuu punaiseksi, mutta laskenta on silti sallittua.

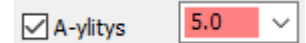

# **Suora-suora leikkaus** *(Laskenta – Leikkaukset)*

- Lisätty leikkauslaskentaan 3D-rasti viivojen kolmiulotteisen leikkauksen laskentaan. Laskee lyhimmän kohtisuoran etäisyyden kahden viivan välillä.

# **Muunna XY** *(Laskenta – Muunnokset – Muunna XY)*

- Lisätty optio koordinaattien pyöristämiseen annettuun desimaalimäärään.
- Erotettu XY- ja Z-koordinaattien muunnos erillisiksi toiminnoiksi.

# **Uusi GPS-mittaus** *(Laskenta – Mittaukset – GPS)*

- Lisätty XYZ-välilehdelle asetus GPS-sijainnin lähettämiselle avoinna oleville toiminnoille.
- Lisätty asetukset NMEA-tarkistussumman ohittamiselle ja keskihajonnan lukemiselle GST-lauseesta.

# **Eromitat** *(Laskenta – Eromitat)*

- Lisätty pystykulman laskenta ja valintalista kaltevuuden esitysmuodoille.

# **Tarkelaskenta** *(Laskenta – Tarkemittaukset)*

- Yleistä
	- DXY-tasovirheen lisäksi lasketaan myös virheen absoluuttinen suunta DDIRXY-ominaisuuteen.
- Tarkelaskenta *(Laskenta – Tarkemittaukset – Laskenta)*
	- Kontrolliominaisuutena joko T5 tai CONTROL ja se vaikuttaa nyt myös tarkkeiden laskentaan. Tällä voidaan pistekohtaisesti määrätä mitkä XYZ-koordinaateista tulevat mukaan laskentaan.
- Tarkeasetukset (*Laskenta – Tarkemittaukset – Asetukset*)
	- Käännetty tarkeasetusten Komponentit-asetus toisinpäin Yhtenä vektorina -asetukseksi.

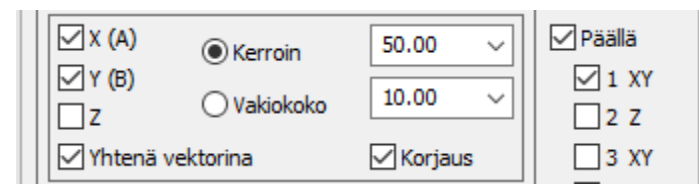

- Poikkileikkaustarke (*Laskenta – Tarkemittaukset – Poikkileikkaustarke*)
	- Lisätty poikkileikkauksen paikan pyöristys poikkileikkaustarkkeen laskentaan.

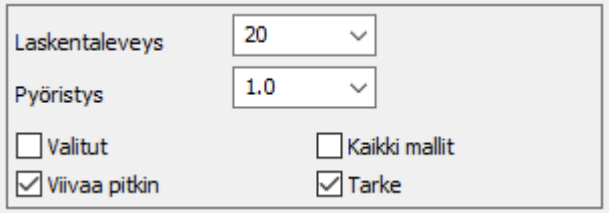

# <span id="page-16-0"></span>**2.9 Maastomalli**

# **Yleistä**

- Lisätty syntyneiden alueiden tallennus uuteen vektorielementtiin toiminnoissa Mallin asetukset, Yhdistä mallit ja Ruutumassat
	- Massalaskennat tallentavat lasketut alueet uuteen vektorielementtiin.
	- Mallin asetukset -toiminto tallentaa kaltevuus- tai korkeusalueet väreineen uuteen tiedostoon.
	- Mallin asetusten alueiden tallentaminen Shift-näppäimen kanssa tallentaa alueet ilman värejä.
- Poistettu korkeuskäyrien ja rajaustiedostojen erilliset tiedostopäätteet \*.kk ja \*.ra
	- Tulostiedostojen nimiin lisätään nyt sana \_rajaus tai \_käyrä.

# **Kolmiointi** *(Maastomalli – Kolmiointi)*

- Kolmioinnin asetukset Poista lähtötiedosto ja Jaa viivat osiin nollataan ohjelman käynnistyksessä. Ovat voimassa istunnon ajan kuten Ohita tiedoston tarkistus ja Hajapisteinä -asetukset.
- Kolmiointi tarkistaa aineistosta kaaret aina, vaikka Ohita tiedoston tarkistus -rasti on päällä.
- Kolmiointi muuttaa kaikki aineiston alueet sulkeutuviksi taiteviivoiksi eli poistaa viivalta Alue-rastin. Mallissa ei siis ole alueita, koska ne sotkevat massalaskennan tulosten näyttämisen.
- Muutoksia kolmioinnin pintojen valintaan
	- Erilliset listat Mukaan- ja Poista-pinnoille sekä omat erikoisasetukset listojen sisällöille.
	- Useat pinnat annetaan pilkulla erotettuna ja tähti (\*) Mukaan-asetuksessa ottaa kaikki pinnat.
	- Lisätty selauspainikkeet pintojen valintaan kooditiedoston pintalistasta.

# **Vakiotaso** *(Maastomalli – Vakiotaso)*

- Lisää mallin nimeen käytetyn korkeustason (vakiotaso -> vakiotaso\_12\_50.mm.tdw)

# **Mallin editointi ja piilotus** *(Maastomalli – Editoi, Maastomalli – Piilota)*

- Piilotetut kolmiot maalataan harmaalla ja näkyväksi tehdyt näytetään ruudukolla.

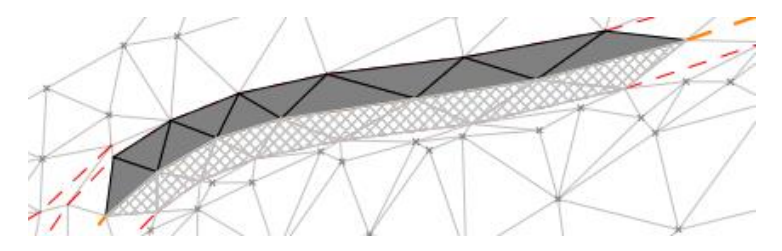

- Nämä pysyvät näkyvinä kunnes toiminto suljetaan tai sen asetuksia muutetaan.
- Päivitys voidaan myös pakottaa klikkaamalla näytölle Ctrl-näppäimen kanssa.
- Jos Näytä piilokolmiot -asetus on päällä, mitään erityispiirtoa ei tehdä.
- Molemmissa toiminnossa voidaan nyt kääntää kolmioita Alt-näppäimen kanssa.
- Mallin editointi ja piilotus antavat ilmoituksen, jos aktiivinen malli vaihtuu kesken toiminnon.
- Maastomallin editointi ja piilotustoiminnot varoittavat, jos aktiivinen malli on piilotettu.
- Mallin editointi sallii myös viivapisteiden poiston mallista.
- Voidaan käyttää, jos pisteen kautta kulkee vain yksi viiva.
- Keskellä viivaa olevan pisteen poisto katkaisee viivan kahteen osaan.
- Pisteen poisto sulkeutuvasta viivasta jättää viivan yhtenäiseksi.
- Toimii sekä yksittäisen pisteen että valittujen pisteiden poistossa.

# **Poikki- ja pituusleikkaus** *(Maastomalli – Poikkileikkaus/Pituusleikkaus)*

- Poikki- ja pituusleikkausten laskenta laittavat koodin vain niille pisteille, jotka leikkaavat taiteviivan.
- Poikkileikkausten laskennan uusi asetus poistaa poikkileikkauksista samalla suoralla olevat pisteet.
- Muutoksia poikkileikkausmassalaskennan irtilouhinnan käsittelyyn
	- Irtilouhinnan pinta pudotetaan automaattisesti kallion tasolle.
		- Irtilouhintaa ei lasketa kallion aukkojen kohdalta tai päiden ulkopuolelta.

# **Yhdistä mallit** *(Maastomalli – Yhdistä mallit)*

- Muutoksia mallien yhdistämisen massa-alueiden käsittelyyn
	- Alueita ei enää luoda kohtiin, jossa massat ovat nollia.
	- Kallion ja muun maalajin (1, 3-5) väliset massat merkataan aina maalajin mukaan.
	- Alueet tallentuvat eropintatiedoston (\*.mm0) mukana ja näytetään ruudussa, kun tiedosto luetaan takaisin.
- Uudet mallin yhdistämistavat minimi- ja maksimipinta luiskilla
	- Kopioi toisen mallin reunaviivaa sivulle ja lisää sen ensimmäiseen malliin ennen yhdistämistä.
	- Sivusiirron oletus viisi senttimetriä, mutta se voidaan muuttaa erikoisasetuksella SlopeOffset.

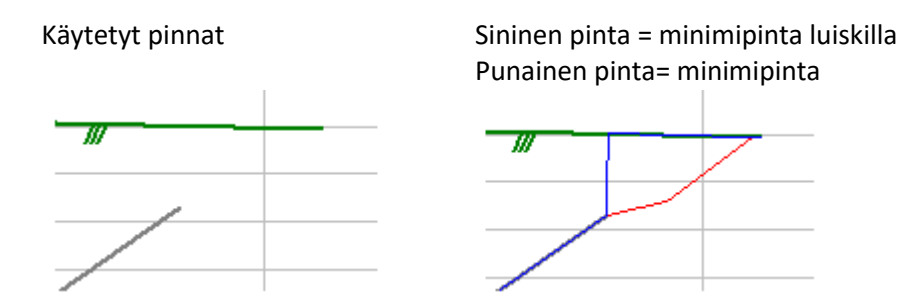

# **Massalaskenta**

- Muutoksia massalaskennan tulostiedostojen (\*.mm0, \*.xy0, \*.poy) tiedosto-ominaisuuksiin
	- Yhtenäistetty ominaisuuksien nimet.
	- Kaikki menetelmät lisäävät tiedostolle neliölouhinnan rajaominaisuudet M2\_limit ja M2\_slope.
- Tiedostoille lasketaan myös samat alueominaisuudet kuin rajausviivoille (ARE\_1, ARE\_2\_1).
- Muutoksia ruutumassalaskennan tulostiedostoon (\*.xy0)
- Alueet ovat aina mukana tiedostossa.
- Lisätty tiedoston ominaisuuksiin Ruutukoko (GRIDSIZE), joka on laskennassa käytetty ruutukoko.
- Ruutumassalaskentaan lisätty uusi Talleta hajapisteet -asetus. Talletus joko korkeuseroilla tai pintojen korkeuksilla.

# **Korkeus mallista** *(Maastomalli – Korkeus mallista)*

- Lisätty Korkeus mallista -toimintoon optio laskemaan kolmion kaltevuusprosentti pisteen kohdalla.

# **Hae reunaviivat** *(Maastomalli – Hae reunaviivat)*

- Toiminto numeroi tallennetut viivat. Massalaskennan rajaus käyttää viivanumeroa massojen erotteluun.

# **Uusi aputoimintolista** *(Maastomalli – Aputoiminnot)*

- Siirretty maastomalliin liittyvät aputoiminnot Työkalut-valikosta
	- Tarkista korkeuskäyrät, Mallin pursotus, Mallin korkeuserot, Yhdistä mallit.
- Uusia aputoimintoja mallien käsittelyyn
- Laajenna mallia
	- Alkuperäisessä mallissa olleet aukot säilyvät aukkoina.
	- Reunoille syntyvät uudet kolmiot ovat aina näkyviä riippumatta sivunpituudesta tai kulmasta.
	- Jos aktiivinen tiedosto on vektoritiedosto, sitä käytetään uutena reunaviivana, johon asti mallia laajennetaan.
- Poista mallin ulkopuoliset viivat
	- Lisätty uusi aputoiminto poistamaan taiteviivat näkyvän mallin ulkopuolelta. Tarvitaan lähinnä Yhdistä mallit -toiminnon jälkeen.
- Laske kolmioiden painopisteet
	- Laskee mallin kolmioiden painopisteet hajapisteinä uuteen vektorielementtiin. Käytetään esimerkiksi kaltevuuskartan pisteiden luomiseksi Korkeus mallista -toiminnossa.
- Maastomalli tiegeometriasta
	- Luo maastomallin halutulla leveydellä tasausviivan mukaan.
		- Kysyy parametreina: sivumitta, paaluväli, korkeusero, pinta.
- Vaihda valittujen mallien pintatunnus
	- Vaihtaa elementtilistan valittujen mallien pintatunnukset.
- Poimi lukitut sivut
	- Poimii kolmioiden lukitut sivut kahden pisteen taiteviivoiksi.
	- Voit yhdistää ne viivaketjuiksi toiminnolla *Editointi – Viivat – Viivatyökalut – Yhdistä viivat*.
	- Lukitut sivut kertovat maastomallissa, että sivuja ei saa kääntää. Yleensä taiteviivoista tulleita.

# **Uusittu viivan kopiointi malliin** *(Maastomalli – Muut – Kopioi viiva malliin)*

- Asetus viivan kopioinnille vasemmalle, oikealle tai molemmille puolille.
- Kopioitavaan viivaan lasketaan leikkauspisteet mallin kanssa ja viivaa voidaan tihentää.
- Erilliset asetukset leikkaus- ja täyttökaltevuuksille.
- Toiminto päättelee suunnan automaattisesti riippuen onko viiva mallin ala- vai yläpuolella.
- Pakota kaltevuus -asetuksella kaltevuus voidaan etumerkillä pakottaa alas- tai ylöspäin. Ilman pakotusta toiminto päättelee suunnan itse riippuen onko viiva mallin ala- vai yläpuolella.
- Kentät kopioidun viivan pinnalle ja koodille, tähti (\*) käyttää alkuperäisen viivan koodia.
- Asetus kopioinnissa mahdollisesti syntyvien silmukoiden säilyttämiselle.
- Asetus alkuperäisen viivan kopioinnille, jolloin viivasta tehdään kopio ennen sen tihentämistä.
- Tallennus Shift-näppäimen kanssa aktivoi uuden kopioidun viivan.
- Lisätty mallin korkeutta laskennan ajaksi muuttava dZ-asetus.

# <span id="page-18-0"></span>**2.10 Tiegeometria**

# **Yleistä**

- Poistettu vanhoja tierakennetoimintoja
	- Lue TAHYS-tiedosto, Laske viivat, Lue Ascii-taulu ja Tallenna BIN-tiedosto.

# **Linjalaskenta** *(Tiegeometria – Linjalaskenta)*

- Poistettu tiegeometrian asetuksista laskentarajat A- ja B-mitoille.

# **Muutoksia geometrian kopiointiin** *(Tiegeometria – Kopioi)*

- Käyttää nyt samoja sääntöjä kuin uusi viivan kopiointi ja näyttää esikatselun automaattisesti.
- Pinta ja koodi voidaan antaa myös kopioidulle tiegeometrialle. Tähti (\*) käyttää alkuperäisen viivan arvoja.

# <span id="page-19-0"></span>**2.11 Kairaus**

# **Yleistä**

- Kairausikkunan yläpalkissa näytetään pisteen numeron lisäksi kairaustapa.
- Lisätty näytteenottokairausten (NO, NE) diagrammien piirto.
- Muutettu diagrammien piirtoa SGY:n ohjeiden mukaiseksi.
- Lisätty kairausasetuksiin asetus vaaka-akselin näyttämiselle poikki- ja pituusleikkausikkunoissa.
- Myös maalajien nimet ja painokairausten lyönnit näkyvät poikki- ja pituusleikkausikkunoissa.

# **Editointi** *(Kairaus – Editoi)*

- Yhden havaintorivin poisto editoinnissa Shift-näppäimen kanssa poistaa kaikki havainnot pisteeltä.
- Uuden kairapisteen lisääminen tarkistaa kairaustavan eikä salli havaintojen syöttöä ilman sitä.
- Pisteen siirtomoodi lopetetaan automaattisesti ennen uusien havaintojen lisäystä.
- Vedenpinnan korkeushavaintoja (VP, VO, VK) ei järjestetä syvyysjärjestykseen.

# **Asetukset** *(Kairaus – Asetukset)*

- Lisätty kairausikkunan asetuksiin asetus pystyakselin viivojen välille.

# **Uudet kairausmakrot**

- Uudet makrot löytyvät Editoi kairaus -toiminnon ohjeesta (12 kpl).
- Toimivat normaalisti otsikkotiedostossa, ominaisuushaussa ja pisteryhmässä.
- Kuvassa esimerkkinä makrot #BOREENDNAME ja #BOREENDDEPTH otsaketaulussa.

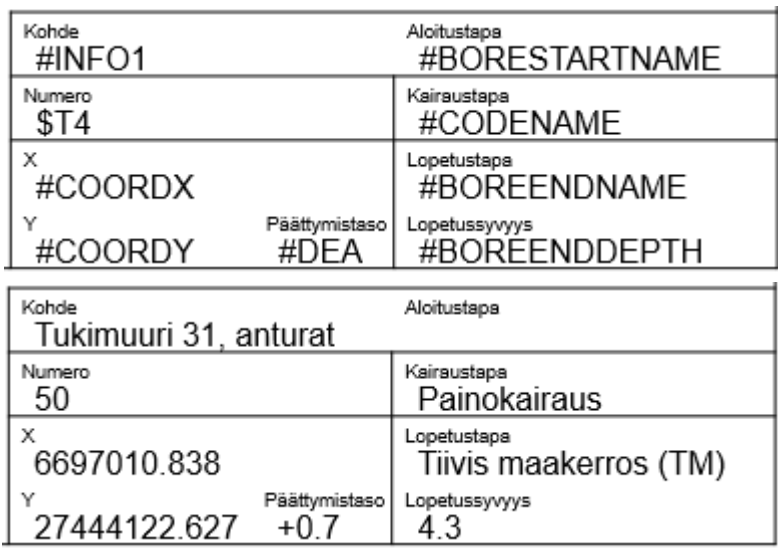

# <span id="page-19-1"></span>**2.12 Asetukset**

# **Yleistä**

- Poistettu tiedostoasetuksista asetus uusien tiedostojen nimen kysymiselle. Nimi kysytään nyt aina. Shift+Uusi ohittaa kysymyksen ja näyttää annetun oletusnimen.
- Poistettu tiedostoasetuksista vanha tekstieditorin erikoisasetus tiedostoasetuksista. Käytetään käyttöjärjestelmässä määritettyä oletusta.
- Komentorivioptiolla /R voidaan antaa asetustiedosto, joka korvaa vain osan threedee.ini-tiedoston asetuksista.

# **Kooditiedosto** *(Asetukset – Koodit)*

- Lisätty kooditiedostossa määritellyille ominaisuuksille erillinen pidempi kuvaus.
- Koodi- ja fonttilistat ovat nyt monivalintalistoja
	- Normaalit Windowsin monivalinnat toimivat Shift- ja Ctrl-näppäinten kanssa.
	- Palauttavat valitut koodit pilkuilla erotettuna listana, toimivat suoraan esimerkiksi koodihaussa.
	- Editointi kohdistuu ylimpään valittuun riviin, Poista kysyy varmistuksen ja poistaa valitut.
	- Kopiointi (Ctrl-C) tuo valitut kohteet riveinä, koodien kopiointi (Shift-Ctrl-C) tuo pilkuilla erotetun listan koodeista.
- Lisätty kooditiedoston symbolilistaan mahdollisuus kopioida systeemitiedoston symboli (Ctrl-Lisää).
- Lisätty kooditiedoston koodilistoihin tekstitiedoston tuonti
	- Käynnistyy koodilistan Lisää-painikkeella Alt-näppäimen kanssa ja kysyy tekstitiedoston.
	- Tiedoston alussa oltava kahdella huutomerkillä alkava kommenttirivi, joka määrää formaatin.
	- Formaatti ymmärtää määreet 0, ID, NAME, DESCRIPTION, GEOMETRY ja SURFACE.

# **Koodilistan hakutoiminto**

- Hakutoiminto hakee tähden kanssa koodien alussa tai lopussa olevia merkkijonoja (AP\*, \*M).
- Lisätty hakuasetukset koodin tyypin mukaan: Piste, Viiva tai Alue.

#### **Uusittu pisteen esitys** *(Asetukset – Pisteen esitys)*

- Järjestelty asetukset: ylimmässä osiossa valitaan mitä näytetään ja keskimmäisessä miten näytetään.
- Loput asetukset ovat alareunan välilehdillä, erillinen Muut-toiminto poistettu.
- Omaisuuksien editointi valintalistan kautta käyttää uutta esitysmuodon editointia.

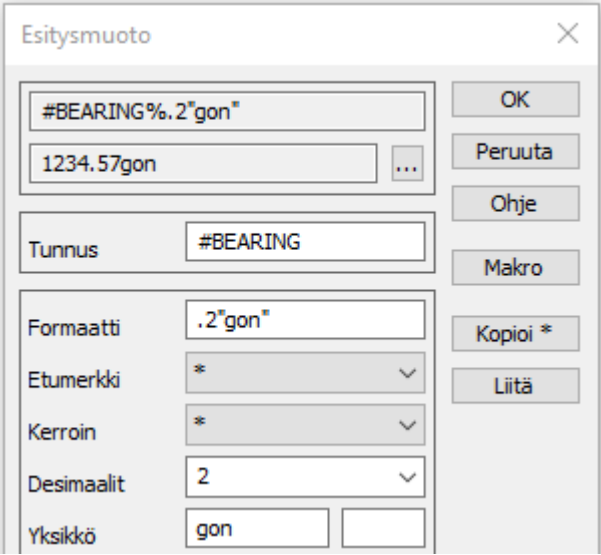

- Selauspainikkeiden Ctrl-optio avaa suoraan arvon muotoilun, jos kentässä korkeintaan yksi arvo.
- Lisätty Oletus-painike palauttamaan oletusasetukset.
- Uusi Editointi-asetusrasti näyttää esityksen vain editoitavalle kohteelle.
- Asemoinneilla 2 ja 8 sivusiirto vaikuttaa nyt pystysuunnassa poispäin pisteestä.
- Sivusiirto voidaan nyt antaa myös negatiivisena metrisenä arvona.
- Viivaosion vieressä näytettäville tiedoille sivusiirto tapahtuu viivan suunnassa.

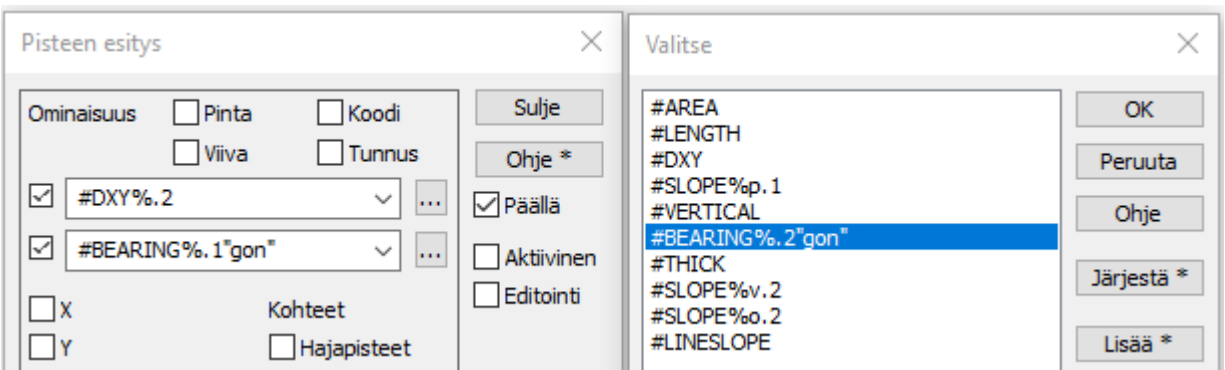

- Lisätty makrot #BEARING ja #VERTICAL viivan pistevälin suunnalle ja pystykulmalle. dXY=9.11 Suuntakulma=297.9gon

# <span id="page-21-0"></span>**2.13 Työkalut**

# **Yleistä**

- Poistettu vanhaa GPS-mittausta käyttäneet toiminnot
	- RS-portin testaus, Kaikuluotaus ja MML GPS-mittaus.
- Poistettu Laske viivojen pituudet -aputoiminto
	- Tilalla makrot: LENGTH\_Z=#DELTAZ, LENGTH\_XY=#LENGTHXY, LENGTH\_XYZ=#LENGTH.
	- Voidaan käyttää mm. Editoi pisteryhmä -toiminnossa, jos viivoille halutaan Pituus-ominaisuus.

# **Hakutavat** *(Työkalut – Hakutapa ja ryhmä)*

- Yhdistetty työkaluvalikon Hakutapa- ja Ryhmä-toiminnot.
- Muutoksia Koodit ja ominaisuudet -hakutapaan
	- Lisätty erillinen välilehti makroja varten.
	- Lisätty Järjestä-asetus järjestämään tallennetut haut aakkosjärjestykseen.
	- Osoitettaessa kohdetta Alt-näppäimen kanssa hakutavalla hiiri koodi haetaan lähimmältä viivalta.
	- Pikanäppäimellä Ctrl-Shift-F voidaan viimeisin haku suorittaa uudestaan avaamatta toimintoa.
- Alue-, Suorakaide- ja Ominaisuushakutavat eivät oletuksena sulkeudu suorituksen jälkeen.
	- Hakutapatoiminnon CloseMethod-erikoisasetuksella voidaan pakottaa sulkeutumaan.
	- Pikanäppäin Shift-Ctrl-Q Taiteviiva- hakutavan kanssa poistaa koko viivan ryhmästä.

# **Näytä tiedosto** *(Työkalut – Näytä tiedosto)*

- Ctrl-näppäimen kanssa kirjoittaa aktiivisen tiedoston hakemistoon näyttöformaatilla.
- Oletuksena tiedostonimenä käytetään aktiivisen tiedoston nimeä txt-päätteellä.

# **ECW-toiminto** *(Työkalut – ECW-kuva)*

- Tyhjennä-painike Ctrl-näppäimen kanssa kirjoittaa tiedostojen nimet listana ohjaintiedostoon. Tiedosto voidaan lukea takaisin Lisää-toiminnolla.

# **Muutoksia verkkopalveluihin** *(Työkalut – Verkkopalvelut)*

- WMTS-toiminto siivoaa Cache-kansiosta automaattisesti pois vanhat tiedostot (oletus 7 päivää).
- WFS-toiminto ei enää lisää elementtilistaan tyhjiä tiedostoja.
- Verkkopalvelujen lisääminen antaa ilmoituksen vääräntyyppisestä palvelusta. (WFS/WMS/WMTS).

# **Uusi esitysmuodon editointi** *(Työkalut – Arvojen muotoilu)*

- Valikossa *Työkalut – Arvojen muotoilu*, käytettävissä myös Pisteen esityksessä ja Text-formaatissa.
- Ominaisuuksien ja makrojen esitysmuodon (esim. #SLOPE%+p.2) editointitoiminto.
- Yläosan kentät näyttävät lopullisen määrittelyn ja esimerkkiarvon muotoiltuna.
- Liitä-painikkeella kokonainen muotoilu voidaan ottaa leikepöydältä editoitavaksi. Kopioi-painikkeella muotoilu voidaan kopioida takaisin leikepöydälle. Esimerkiksi otsikkotiedoston tai alkutiedoston makrojen muotoilu.
- Makro-painike muotoiltavan makron valintaan listasta ja Nollaa-painike muotoilun tyhjäämiseen.

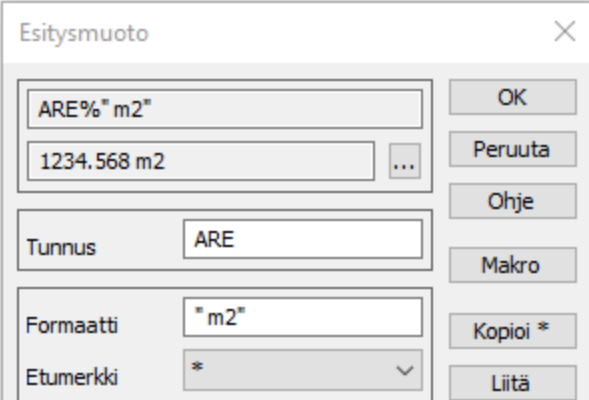

# **Pistekortti** *(Työkalut – Pistekortti)*

- Lisätty asetukset hakumittojen suunnille. Tallentuvat ominaisuuksina SUUNTA\_A, SUUNTA\_B ja SUUNTA\_C.
- Lisätty asetukset hakumittojen ja viereisten pisteiden suuntien näyttämiselle kuvassa.
- Alt-näppäimen kanssa Näytä-asetukset näyttävät kaikkien aktiivisen tiedoston pisteiden mitat.
- Hakumitan tai viereisen pisteen rastin osoittaminen Shift-näppäimen kanssa tyhjää mitan.

# **Apu- ja lisätoiminnot**

- Pintojen väliset tarkkeet (*Työkalut – Aputoiminnot – Pintojen väliset tarkkeet*)
	- Toiminto kysyy alussa mitatun ja teoreettisen pinnan tunnukset.
	- Jos teoreettista pintaa ei anneta, se etsitään automaattisesti jokaiselle poikkileikkaukselle.

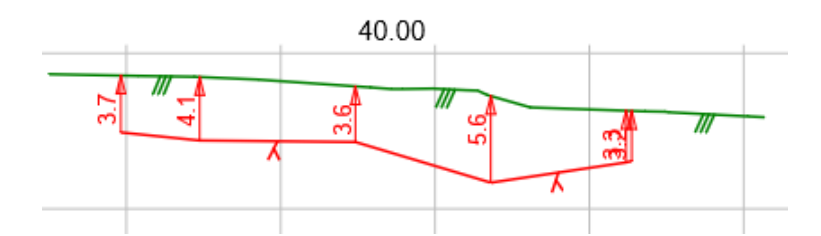

- Paalulaatta (*Työkalut – Aputoiminnot – Paalulaatta*)
	- Toiminto käsittelee paalujen suunnat aina asteina.
- MKH-Harvennus (*Työkalut – Lisätoiminnot – MKH-Harvennus*)
	- Harvennus Ctrl-näppäimen kanssa käsittelee vain valitut pisteet.
- Uusi lisätoiminto Maaperäleikkaus: (*Työkalut – Lisätoiminnot – Maaperäleikkaus*)
	- Toiminto luo pituusleikkauksia mitatuista hajapisteistä käyttäen taiteviivoja keskilinjoina.
	- Pinnat luodaan hajapisteiden pintatunnusten mukaan.
	- Parametreina laskettavat viivat, askel linjan suunnassa, hakuetäisyys ja pisteiden maksimiväli.
	- Korvaa vanhan Maaperäleikkaus-aputoiminnon.

# <span id="page-23-0"></span>**2.14 Ikkuna**

# **Yleistä**

- Tiedosto-valikko
	- Lisätty Kopioi pääikkunaan -toiminto siirtämään aktiivinen tiedosto pääikkunan elementtilistaan.
	- Toimii taiteviivapoikkileikkaus- ja taiteviivapituusleikkausikkunoissa.
	- Tiedoston yhteenveto -toiminto on käytettävissä myös poikki- ja pituusleikkausikkunoissa.

# **Poikkileikkaus** *(Ikkuna – Poikkileikkaus)*

- Palautettu poikkileikkauksen yläreunan paaluluku tulostukseen otsikkotiedoston kanssa.
- Pisteryhmän tuhoaminen varoittaa, jos osa pisteistä on muissa poikkileikkauksissa.
- Poikkileikkauksen hakutoiminto hyväksyy pääikkunasta osoitetun paikan myös hakutavalla hiiri.

# **Poikki- ja pituusleikkausikkuna** *(Ikkuna – Poikkileikkaus/Pituusleikkaus)*

- Lisätty Ikkuna-asetuksiin rasti hakuetäisyyden käytölle.
- Lisätty Pinnan tiedot -toiminto poikki- ja pituusleikkausikkunoihin.
- Massalaskennan kanaalin syvyyden keskiarvon laskenta ei ota enää mukaan kaltevia reunoja.

# **Taiteviivapoikkileikkaus** *(Ikkuna – Taiteviivapoikkileikkaus)*

- Parannuksia paaluluvun käsittelyyn
	- Jos tiegeometrialla on VR:n kilometripaalu, sen arvo tallennetaan poikkileikkauksen NAME-ominaisuuteen.
	- Kilometripaalut luetaan automaattisesti esimerkiksi LandXml-formaatissa tai ne voidaan lisätä aputoiminnolla "Rautatien KM-pisteet".
	- Kilometripaalu näytetään ikkunan yläreunassa paaluluvun kanssa: 123.45 / 106:086.121.
	- Otsikkotiedostossa ne voidaan näyttää normaalisti makrolla #COORDA ja ominaisuudella \$NAME.
- Leikkausten laskenta huomioi nyt pääikkunan maskin.
- Ikkuna-kohdan Poista turhat pisteet -asetus poistaa poikkileikkauksista samalla suoralla olevat pisteet.
- Taiteviivapoikkileikkauksessa voidaan siirtyä seuraavalle tai edelliselle paalulle:
	- Siirtyminen Selaus-valikon toiminnoilla tai vastaavilla pikanäppäimillä Alt + nuoli ylös/alas.
	- Toiminnolla on omat Ikkuna-asetuksensa, joissa oleva Paaluväli-asetus määrää siirron määrän.
	- Jos tiegeometria on aktiivisena, siirrytään seuraavalle tai edelliselle pyöristetylle paalulle.
	- Muussa tapauksessa poikkileikkauksen paikkaa siirretään Paaluväli-asetuksen verran.

# **3D-katseluikkuna** *(Ikkuna – 3D-katselu)*

- Parannuksia 3D-katseluikkunan kohteiden piirtoon ja koodien käsittelyyn.
- Muutoksia 3D-katseluikkunan käyttöliittymään
	- Katselusuunnan ja valaistuksen ohjaimet ovat pienempiä ja vakiokokoisia.
	- Ctrl- ja Shift-näppäimet toimivat zoomauksen kertoimina myös plus- ja miinusnäppäinten kanssa.
- 3D-katseluikkuna osaa näyttää myös keilaustiedostot.
	- Oletuksena pisteestä luodaan maanpintaan projisoitu neliö kuten ohjelman pääikkunassa.
	- Sivunäkymä-asetuksella pisteelle piirretään joko neliö (\_SYMBOL=2) tai ympyrä (muut symbolit).
	- Pisteen koko määräytyy saman \_SIZE tiedosto-ominaisuuden mukaan kuin ohjelman pääikkunassa.
	- Lisätty alustava asetustoiminto valitsemaan aineiston kuvautumisen tyyppi.
	- Pinta 9 kohteet -optio näyttää 9-pinnan pisteet LiVi:n koodauksen mukaan.
	- Vektoritiedosto-optio näyttää viivat ja pisteet kooditiedoston väreillä.

# **3D-View -ohjelma**

- Katseluohjelma näyttää nyt myös 3D-Win -muodossa olevat tiedostot.
	- Maastomallit, neliöverkot, vaakageometriat ja kairaustiedostot.

# <span id="page-24-0"></span>**2.15 Ohje**

#### **3D-Wiki** *(Ikkuna – Dokumentaatio wiki)*

- Lisätty ohjevalikkoon toiminto avaamaan 3D-Wiki käyttöjärjestelmän oletusselaimessa.

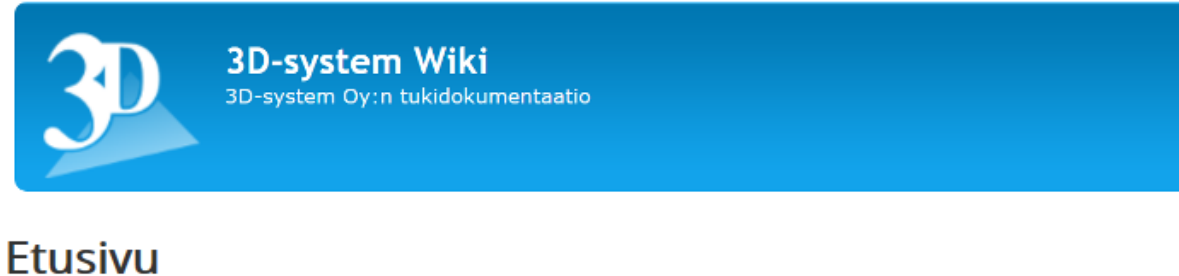

# **Painumamittaus**

Tietoja Kirjoittanut Markku Saloranta Kategoria: Työkalut **■** Julkaistu: 19.06.2018

# $6.4.2$

Painumamittaus muuntaa mitatun taiteviivan pituusleikkausmuotoon ja sitoo sen tielinjan paalulukuun. Pisteille lasketaan korkeusero tasausviivaan nähden tai toiseen mitattuun viivaan, jos jollakin viivalla on T1-kentässä pintatunnus "teor".

ά.

25

# <span id="page-25-0"></span>**3. Makrot ja ominaisuudet**

Makrot ja ominaisuudet ovat kaksi eri tapaa hakea tietoa aineiston kohteilta. Ominaisuus on jokin kohteelle tallennettu nimetty tieto. Makro puolestaan on laskennallinen tieto, joka luodaan automaattisesti sitä kysyttäessä. Esimerkiksi kohteella voi olla päivämäärä tallennettuna ominaisuuteen PVM. Tämä pysyy vakiona, kunnes sitä tietoisesti muutetaan. Makro #DATE puolestaan palauttaa aina tämän päivämäärän ja näin ollen muuttuu joka päivä. Operaatiolla PVM=#DATE voidaan tämä päivämäärä tallentaa kohteelle pysyväksi tiedoksi. Vastaavasti kohteella oleva pinta-ala ominaisuudessa ALUE pysyy samana, vaikka alueen geometriaa muutetaan. Makro #AREA taas palauttaa aina geometriasta lasketun ajan tasalla olevan pinta-alan. Alueen geometrian editoinnin jälkeen ominaisuus voidaan päivittää operaatiolla ALUE=#AREA.

Ominaisuus voi olla tallennettuna eri tyyppisille kohteille. Pisteillä, viivoilla ja tiedostoilla on kullakin omat ominaisuutensa, jotka riippuvat aineiston alkuperästä ja muodostustavasta. GIS-tyyppisillä aineistoilla ominaisuudet ovat yleensä kohdekohteisesti eli joko hajapisteellä, viivalla tai alueella. Viivan tai alueen reunan pisteillä ei ominaisuuksia tällöin ole. Maastossa mitatuilla kohteilla ominaisuudet ovat monasti pistekohtaisesti eli mitatulla viivalla ei ole omia ominaisuuksia. Tiedoston ominaisuudet puolestaan ovat koko tiedostolle yhteisiä ominaisuuksia.

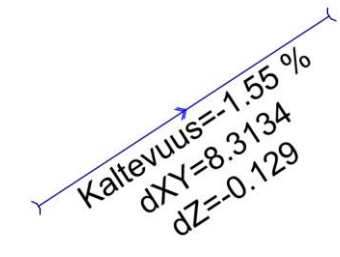

3D-Winin editointitoiminnot käsittelevät ominaisuuksia kohdekohtaisesti eli Pisteen editoinnilla muutetaan pisteen (hajapiste, viivapiste, profiilipiste, kairaus) ominaisuuksia, Viivan editoinnilla viivan ominaisuuksia, Profiilin editoinnilla profiilin ominaisuuksia ja Tiedostoelementin asetuksilla tiedoston ominaisuuksia. Erityistapauksena Pisteryhmä-toiminnossa on kaksi välilehteä ominaisuuksien käsittelyyn: Data-välilehdellä annetut ominaisuudet sijoitetaan kohdekohtaisesti (hajapiste, viiva, profiili, alue, kairaus) ja Piste-välilehdellä olevat omi-

naisuudet puolestaan pistekohtaisesti (hajapiste, viivan piste, profiilin piste, alueen reunapiste, kairaus). Muiden toimintojen käyttäytyminen vaihtelee tapauskohtaisesti. Ohjeesta löytyy lisätietoja.

Vastaavasti makrojen arvoja voidaan kysyä eri tyyppisiltä kohteilta. Osa makroista toimii kaikkien kohteiden kanssa. Esimerkiksi makrolla #FILENAME voidaan kysyä mihin tiedostoon kohde kuuluu. Jotkin makrot taas toimivat vain tietyn tyyppisille kohteille. Esimerkiksi makrolla #SLOPE voidaan kysyä kaltevuus viivan tai profiilin pisteeltä. Makro #LENGTHXY puolestaan palauttaa viivan tai profiilin vaakapituuden ja makro #POINTCOUNT tiedoston pisteiden määrän.

Makron nimi alkaa aina merkillä #. Ominaisuuksien kanssa käytäntö vaihtelee hieman eri toiminnoissa. Monissa toiminnoissa ominaisuuteen voidaan viitata yksinkertaisesti sen nimellä, esimerkiksi PVM. Jos ominaisuutta käytetään toiminnossa, jossa sitä ei voi tunnistaa ilman tarkenninta (esimerkiksi pisteryhmän sijoituksessa, otsikkotiedostossa tai formaatinmuuntimen alkutiedostossa), sen alkuun on laitettava merkki \$. Jos makro tai ominaisuus on tekstissä erillisenä sanana, riittää pelkkä #DATE tai \$PVM. Jos makro on tekstissä kiinni muissa sanoissa, on se erotettava suluilla: #(DATE) tai \$(PVM).

Joissain tapauksissa joudutaan tarkentamaan ominaisuuden hakua merkeillä £ (viivan ominaisuus) tai \$\$ (tiedoston ominaisuus). Esimerkiksi otsikkotiedostossa aktiivisen pisteen päivämäärä haetaan ominaisuudesta \$PVM, mutta aktiivisen tiedoston päivämäärä ominaisuudesta \$\$PVM. Vastaavasti tekstiformaatissa riville kirjoitetaan pisteen päivämäärä ominaisuudesta \$PVM, mutta viivan päivämäärä ominaisuudesta £PVM.

# <span id="page-26-0"></span>**3.1 Muotoilu**

Makrojen ja ominaisuuksien esitysmuotoon voidaan vaikuttaa yleisillä muotoilusäännöillä. Nämä toimivat pääsääntöisesti samalla tavalla kaikkialla. Olennainen poikkeus tähän on kentän leveyden, täytön ja asemoinnin määrittely, joka toimii vain joissain toiminnoissa, kuten esimerkiksi tekstiformaatissa.

Muotoilumäärittely alkaa merkillä % heti makron tai ominaisuuden nimen jälkeen, esimerkiksi #AREA%.2. Määrittely voidaan kirjoittaa aina käsin tai se voidaan rakentaa editointitoiminnolla, joka löytyy valikon kohdasta Työkalut – Arvojen muotoilu sekä suoraan Pisteen esityksestä ja Text-formaatin määrittelystä. Valikon kautta käytettynä muotoilu ei tallennu minnekään, mutta se voidaan kopioida leikepöydän kautta esimerkiksi otsikkotiedostoon tai formaatinmuuntimen alkutiedostoon.

Toiminto näyttää ylimmällä rivillä lopullisen määrittelyn ja sen alapuolella muotoillun esimerkkiarvon. Muualla tehty määrittely (esimerkiksi p.1) voidaan kopioida leikepöydän kautta kohtaan Formaatti, minkä jälkeen toiminto asettaa muut arvot automaattisesti määrittelyn mukaisiksi. Liitäpainikkeella voidaan tuoda kokonainen nimen ja muotoilun yhdistelmä (esim. #SLOPE%p.1) kohtiin Tunnus ja Formaatti. Muiden asetusten muuttaminen päivittää automaattisesti Formaatti-kenttää. Kopioi-painikkeella valmis määrittely voidaan sitten kopioida käytettäväksi muualla.

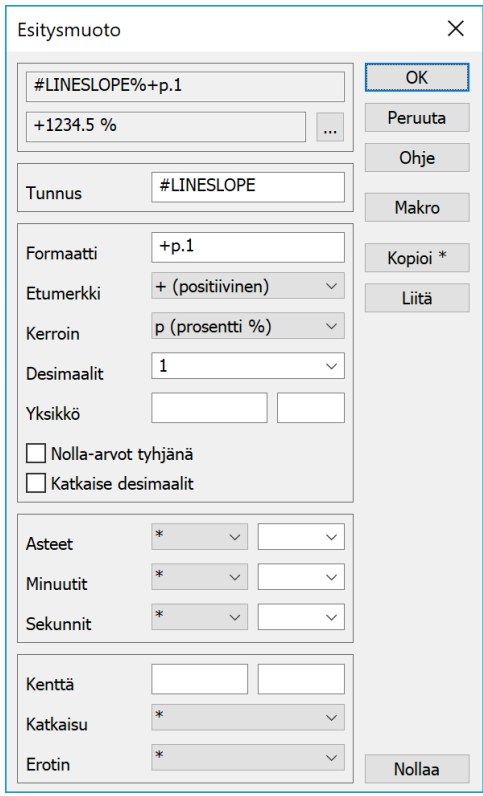

Toiminnon keskiosan asetuksilla muotoillaan ominaisuuksien ja makrojen reaalilukuarvoja. Asteiden, minuuttien ja sekuntien asetuksilla voidaan muotoilla maantieteellisiä

koordinaatteja tai kellonaikoja. Alimpana on minkä tahansa arvon asemointi tekstikenttään. Jos kenttäasemointi ei ole käytettävissä, asetukset ovat harmaina.

Etumerkki-listasta valitaan arvon etumerkin käsittely. Yleisesti kaikille luvuille voidaan määrätä positiivisen etumerkin näyttö (+) tai itseisarvo (=). Lisäksi kulmat voidaan esittää joko välillä -200 -200 goonia (-) tai suuntakulmamuodossa 0 - 400 goonia (¤). Makrojen #ANGLE ja #BEARING kanssa näitä ei tarvita, koska ne ovat jo oletuksena oikealla välillä.

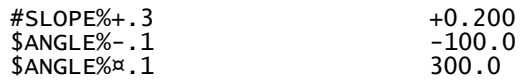

Kohdassa Kerroin voidaan arvo skaalata erilaisilla kertoimilla. Prosentti (p) ja promille (o) kertovat arvon sadalla tai tuhannella ja lisäävät automaattisesti yksikön perään. Jos alempana annetaan erikseen yksikkö, se korvaa automaattisen yksikön. Suhde (q) näyttää arvon suhdelukuna ja mittakaava (k) käänteisarvona. Pystykaltevuus (v) on paalutuksessa käytetty suhdeluku mm/m.

Eksponenttiesityksellä (e) voidaan arvo kertoa kymmenen potenssilla, joka annetaan erikseen yksikön perässä olevassa kentässä. Esimerkiksi määre e2 kertoo arvon sadalla eli on sama kuin prosenttiesitys, mutta ilman prosenttimerkkiä. Määre e-1 puolestaan jakaa arvon kymmenellä.

Gooneina oleva kulma voidaan esittää radiaaneina (r) tai ominaisuudessa oleva astekulma gooneina (g). Gooneina olevan kulman kirjoitus asteina (d) voidaan valita erikseen alemmasta kohdasta Asteet. Ilman minuutteja ja sekunteja se käyttää normaalia desimaaliesitystä.

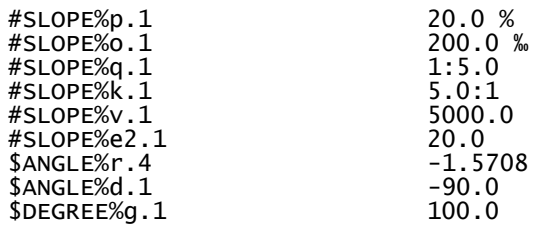

Desimaaliosio alkaa pisteellä ja kertoo kirjoitettavien desimaalien määrän. Oletuksena luku pyöristetään normaalien matemaattisten pyöristyssääntöjen mukaan, mutta Katkaise desimaalit -asetus katkaisee ilman pyöristystä (<). Negatiivinen desimaalien määrä pyöristää lähimpään kymmenen potenssiin. Desimaaliosio myös pakottaa arvon numeeriseksi eli puuttuvat ominaisuudet muunnetaan nolliksi. Asetus Nolla-arvot tyhjänä (\_) puolestaan muuttaa nollat tyhjiksi.

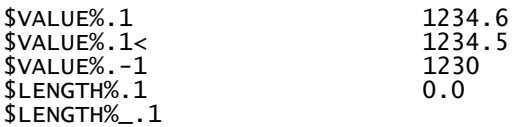

Yksikköasetuksella voidaan arvon alkuun, loppuun tai molemmille puolille kirjoittaa vapaamuotoista tekstiä. Oletuksena teksti on arvon perään kirjoitettava yksikkö. Ohjausmerkillä & voidaan tarkemmin määrätä, mihin kohtaan yksikkötekstiä arvo sijoitetaan. Sillä voidaan tarvittaessa yksikkö kirjoittaa alkuun (Ø&) tai molemmin puolin ([&]).

Itse määrittelyssä vakioteksti on joko lainaus- tai heittomerkeissä. Lainausmerkeissä annettu vakioteksti voi sisältää heittomerkkejä ja päinvastoin. Jos kumpiakaan ei vakiotekstissä anneta, toiminto lisää lainausmerkit automaattisesti muotoiluun.

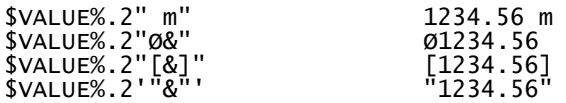

Asteet, minuutit ja sekunnit voidaan muotoilla valitsemalla kustakin listasta osan merkkien määrä ja perään tuleva erotinmerkki. Tähti (\*) jättää yksikön pois. Useammalla merkillä muotoillut osat täytetään tarvittaessa nollilla. Ensimmäisessä listassa on yksikköinä myös tunnit (h) kellonaikojen muotoilua varten. Erotinmerkkeinä voi antaa listassa olevien vaihtoehtojen lisäksi myös vapaavalintaisia merkkejä.

Koordinaatteja muotoillessa on muistettava muuttaa ne asteiksi ennen kirjoitusta. Esimerkiksi formaatinmuuntimessa tämä voidaan tehdä XYZ-asetusten kohdassa Järjestelmä. Vasempaan

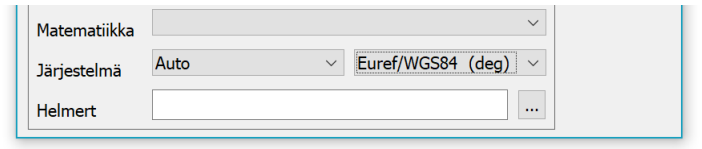

listaan valitaan aineiston koordinaattijärjestelmä ja oikeaan listaan Euref/WGS84. Vasemman listan Auto-vaihtoehdolla aineiston koordinaattijärjestelmä pyritään päättelemään automaattisesti. Automatiikka toimii Suomessa yleisesti käytettyjen tasokoordinaattijärjestelmien kanssa.

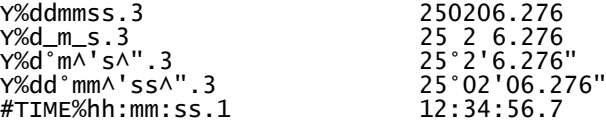

Päivämääriä ja värejä ei toiminnolla vielä voi muotoilla, mutta ne voidaan tarvittaessa lisätä manuaalisesti. Päivämäärän muoto määritellään merkeillä Y (vuosi), M (kuukausi), D (päivä) ja vapaavalintaisilla erotinmerkeillä näiden välissä. Kahdella merkillä annettu vuosi (YY) ilmoitetaan kahdella numerolla ja muut osat täytetään nollilla tarpeen mukaan.

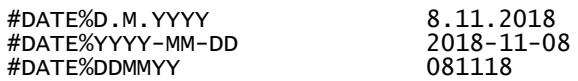

Värien muotoilua voidaan toisinaan tarvita kirjoitettaessa esimerkiksi värillisiä keilauspisteitä tekstiformaatilla. RGB-väriarvo koostuu kolmesta komponentista: punainen (R), vihreä (G) ja sininen (B). Kukin komponentti on arvoltaan 0-255 ja ne esitetään oletusmuodossa kolmena peräkkäisenä 16-kantaisena lukuarvona. Muotoilun määreillä R, G ja B voidaan komponentit erotella desimaaliarvoiksi. Määre C kirjoittaa väriarvon harmaasävynä.

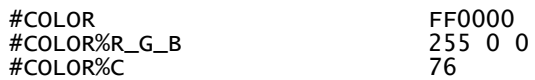

# <span id="page-28-0"></span>**3.2 Makrot**

Makrot voidaan jakaa ryhmiin sen mukaan missä toiminnoissa niitä voi käyttää ja minkä tyyppisiltä kohteilta niitä voi kysyä.

# **Koodimakrot**

Koodimakroja voidaan käyttää kaikkien kohteiden kanssa. Ne liittyvät kohteen tyypin, koodauksen ja tunnuksen käsittelyyn.

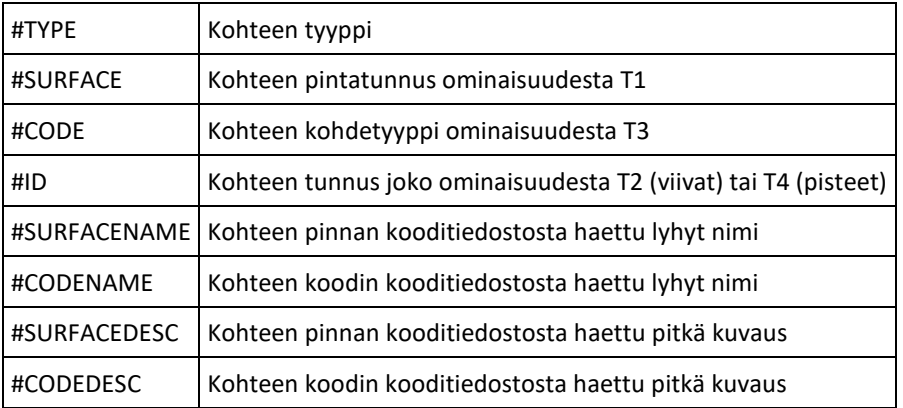

Makro #TYPE palauttaa kohteen tyypin eli jonkin seuraavista arvoista: POINT, LINE, AREA, TEXT, PRO-FILE, SOUND, ROAD. Sitä voidaan käyttää esimerkiksi hakutoiminnoissa tai muunnoksissa rajoittamaan operaatio koskemaan vain tietyn tyyppisiä kohteita.

Koodeille ja pinnoille voidaan makroilla hakea tunnus, lyhyt nimi ja pitkä kuvaus. Nämä haetaan kooditiedoston koodin tai pinnan asetuksista. Käytettäessä näitä formaatinmuuntimissa on huolehdittava, että muuntimen asetuksissa on annettu käytettävä kooditiedosto. Tähti (\*) käyttää ohjelmassa kirjoitushetkellä käytössä olevaa kooditiedostoa.

> #TYPE POINT<br>#CODE 100 #CODE<br>#CODENAME

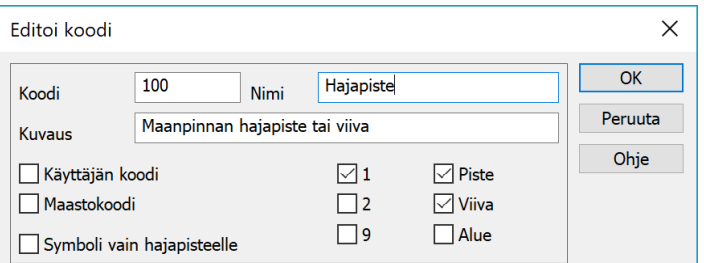

#CODENAME Hajapiste Maanpinnan hajapiste tai viiva

#### **Aikamakrot**

Aikamakrot palauttavat tämänhetkisen ajan eri muodoissa ja niitä voi käyttää kaikkialla. Erilliset #DATE ja #TIME palauttavat päivämäärän ja kellonajan oletusmuodoissa. Päivämäärälle oletusmuoto on Suomessa käytetty D.M.YYYY ja kellonajalle yleinen hh:mm. Kun aika luetaan muulla muotoilulla, tulos tallentuu ominaisuuteen näissä oletusmuodossa ja vastaavasti ajan kirjoittaminen muotoilun kanssa olettaa ominaisuudessa olevan arvon olevan oletusmuodossa.

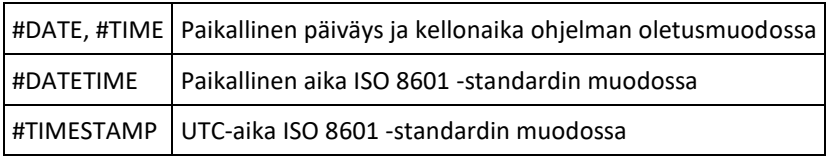

Makrot #DATETIME ja #TIMESTAMP tuottavat päivämäärän ja kellonajan ISO 8601 -standardin mukaisessa muodossa. #TIMESTAMP kirjoittaa loppuun kirjaimen Z osoittamaan UTC-aikaa. #DATETIME ei kirjoita loppuun aikavyöhykettä, mutta sen voi tarvittaessa lisätä vakiotekstinä.

#DATE 8.11.2018<br>#TTME 9 8.11.2018 #TIME 12:34<br>#DATETIME 2018-1

#DATETIME 2018-11-08T12:34:56 #DATETIME%"Z+02" 2018-11-08T12:34:56Z+02 2018-11-08T10:34:56Z

# **Projektimakrot**

Projektimakrot ovat yleisiä makroja, joita voidaan käyttää otsikkotiedostossa, formaatinmuuntimien alkutiedostoissa sekä joidenkin formaattien metatiedoissa. Esimerkiksi LandXML, MapInfo ja Shape formaatit hyödyntävät niitä. Projektimakroilla haetaan tietoja projektista, tekijästä, organisaatioista ja aineiston yleisistä tiedoista kuten koordinaatti- ja koodausjärjestelmät.

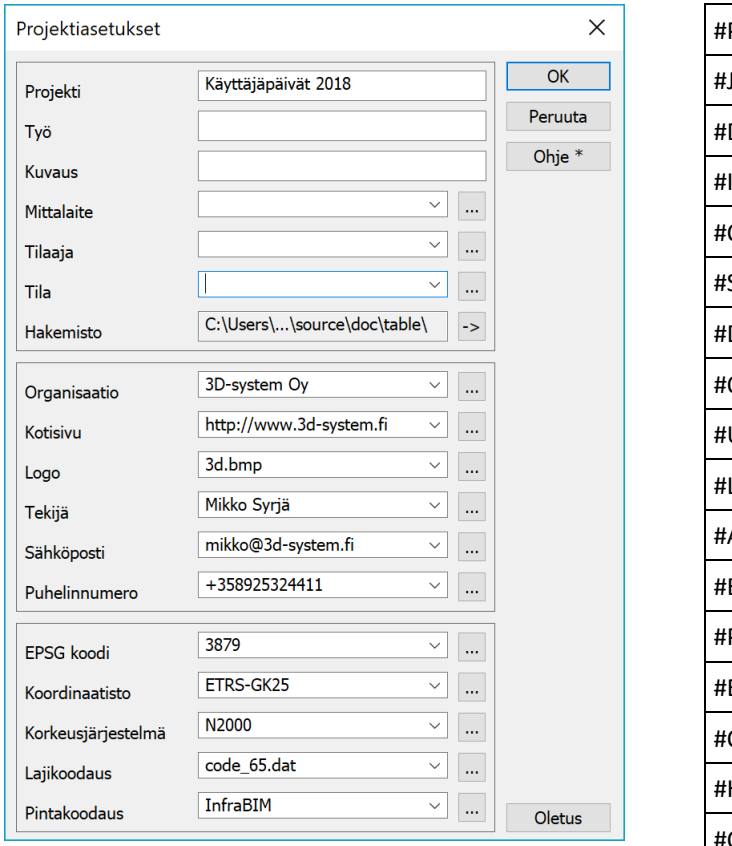

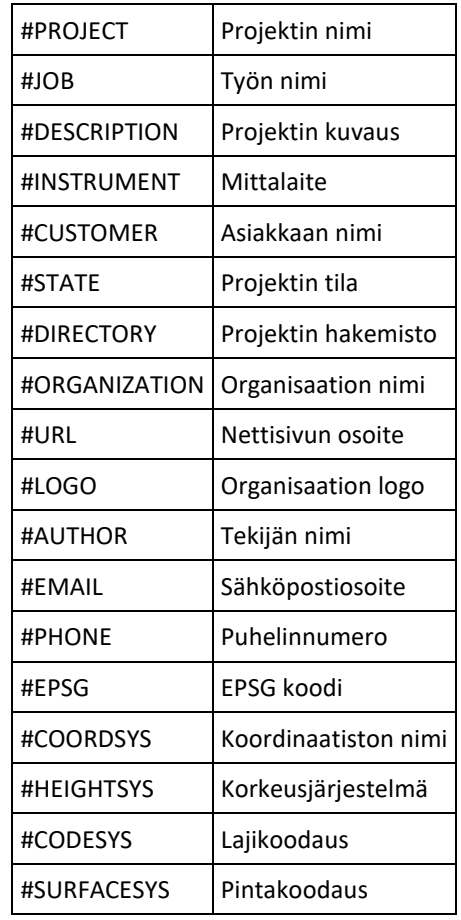

Käytettäessä projektimakroja otsikkotiedossa tarkistetaan ensin, onko ohjelmassa aktiivinen projekti (Hakemisto – Projektit) käytössä. Jos aktiivinen projekti löytyy, haetaan makron arvo sieltä. Jos aktiivista projektia ei ole tai kyseinen tieto aktiivisessa projektissa on tyhjä, haetaan makron arvo yleisistä projektiasetuksista (Hakemisto – Projekti tiedot).

Formaatinmuuntimien kanssa mukaan tulee vielä kolmas taso: muuntimen projektiasetukset. Projektimakrojen arvoa etsitään ensin muuntimen projektiasetuksista ja jos sitä ei sieltä löydy, siirrytään projektitietoihin kuten edellä otsikkotiedoston tapauksessa.

# **Otsikkotiedostomakrot**

Otsikkotiedoston asetuksissa (Tiedosto – Tulostus – Otsikkotiedosto) voidaan antaa kolme vapaavalintaista tietoa Info 1, Info 2 ja Info 3, jotka voidaan hakea otsikkotiedostoon vastaavilla makroilla. Voidaan myös käyttää #AUTOEPSG ja #AUTOSYSTEM makroja hakemaan käytetty tasokoordinaatisto automaattisesti. Nämä toimivat Suomessa yleisesti käytettyjen tasokoordinaattijärjestelmien kanssa.

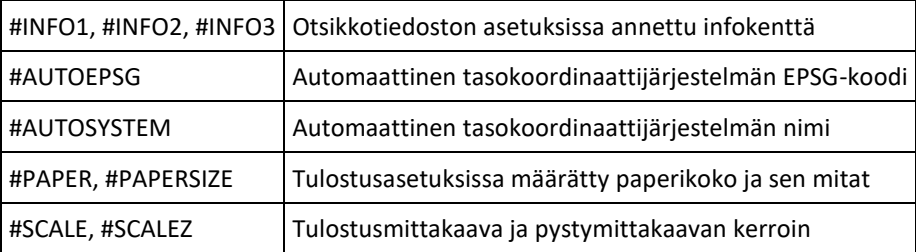

Makro #SCALE näyttää aina pystymittakaavan erikseen, jos se eroaa vaakamittakaavasta. Makrolla #SCALEZ voidaan hakea erikseen pystymittakaavan kerroin.

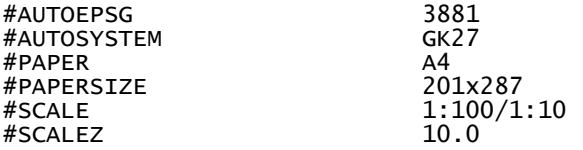

# **Tiedostomakrot**

Tiedostomakroja voidaan käyttää formaatinmuuntimien alkutiedostoissa sekä otsikkotiedostoissa. Formaatinmuuntimissa tiedot haetaan kirjoitettavalta tiedostolta ja otsikkotiedostoissa elementtilistan aktiiviselta tiedostolta. Makro #TYPENAME palauttaa tiedoston tyypin selväkielisen nimen, esimerkiksi Vektoritiedosto, Maastomalli tai Tiegeometria.

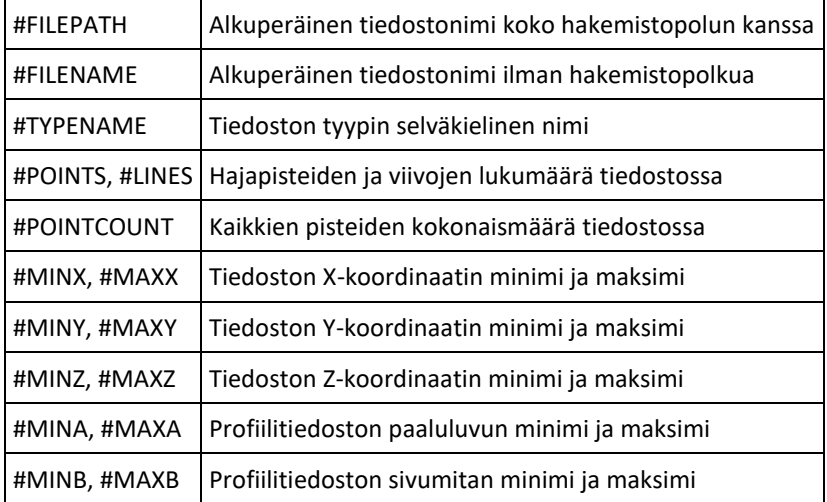

Formaatinmuuntimissa voidaan lisäksi käyttää makroja hakemaan erikseen kirjoitetun tiedoston nimi tai koko polku. Tämä usein eroaa alkuperäisestä tiedostonimestä ainakin tiedostopäätteen osalta, mutta myös muuntimen Lisäys nimeen -asetus vaikuttaa asiaan.

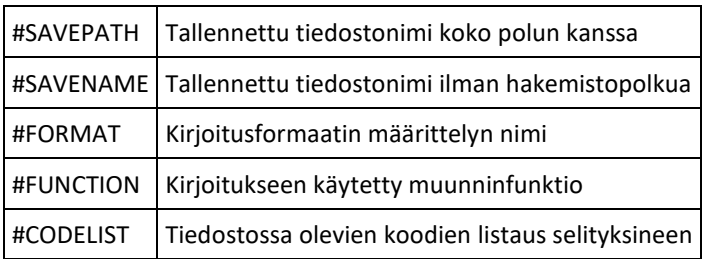

Makrolla #CODELIST voidaan alkutiedostoon listata käytetyt koodit kooditiedostosta haettuine selityksineen. Tätä varten on muuntimen asetusten kohtaan Kooditiedosto annettava kooditiedoston nimi tai tähti (\*) ohjelman kooditiedoston käytölle.

# **Piste- ja viivamakrot**

Pisteiltä, viivoilta ja profiileilta voidaan kysyä geometrisia tietoja makroilla. Koordinaattimakrot #X, #Y, #Z, #A ja #B toimivat kaikille pisteille.

Muut pistekohtaiset makrot käsittelevät pisteväliä ja toimivat vain viivojen tai profiilien pisteille. Niiden laskema arvo tulee aina edellisestä pistevälistä eli viivan toiselle pisteelle sijoitettu ominaisuus KALTEVUUS=#SLOPE on kaltevuus ensimmäisestä pisteestä toiseen.

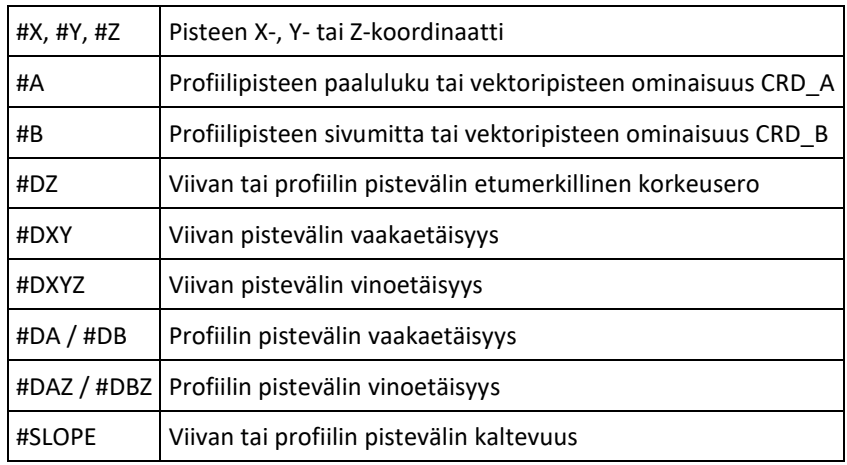

Makrot #A ja #B hakevat vektoritiedostojen pisteiltä ominaisuuksia CRD\_A ja CRD\_B. Nämä ovat laskentatoimintojen (Geodeettinen laskenta, Taiteviivalaskenta, Linjalaskenta) pisteille laskemia A- ja Bmittoja. Erikoistapauksena makroon #Z voidaan sijoittaa arvoja kooditaulukkoa käytettäessä.

Viivamakrot käsittelevät kokonaista kohdetta ja toimivat viivoille, profiileille ja alueille.

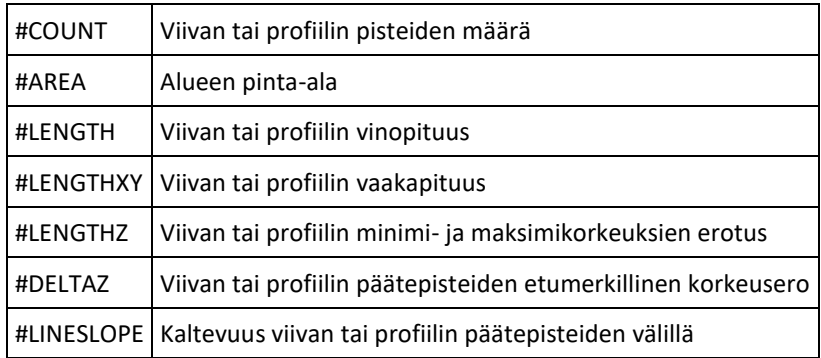

Lisäksi sekä pistemäisille että viivamaisille kohteille voidaan käyttää makroja #FILEPATH ja #FILENAME hakemaan tiedosto, johon ne kuuluvat.

# **Piirtotietomakrot**

Kohteilla mahdollisesti olevaa piirtotietoa voidaan myös hakea makroilla. Piirtotieto on kohteelle tallennettuja asetuksia, jotka korvaavat piirrossa kooditiedoston määräämään kuvaustekniikan. Kohteiden piirtotietoa pääsee muokkaamaan editointitoimintojen Piirto-painikkeella. Kulman muokkaaminen tapahtuu muualla editointitoiminnoissa, mutta teknisesti se on osa piirtotietoa.

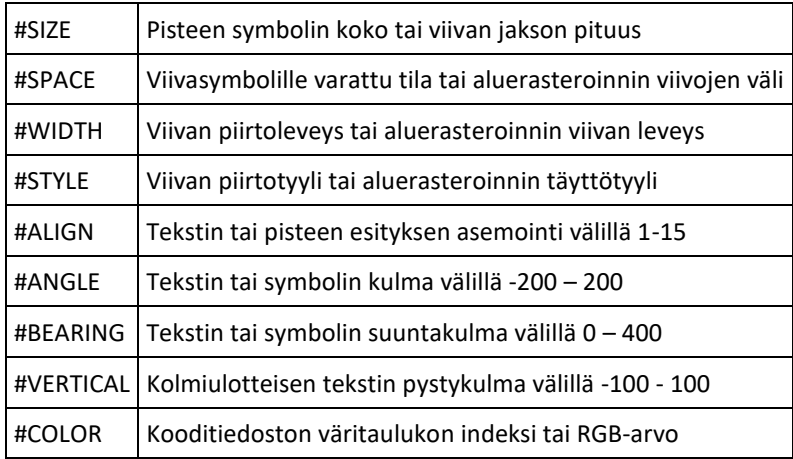

Useimmista muista makroista poiketen piirtotietomakroihin voidaan myös sijoittaa arvoja. Esimerkiksi #WIDTH=0.2 asettaa viivan leveydeksi 0.2 mm tai #STYLE=2 viivan tyypiksi katkoviivan. Piirtotietoa ei voi sijoittaa viivojen tai profiilien pisteille, vaan se on aina yhteistä koko kohteelle. Esimerkiksi viivan leveys ei voi muuttua kesken viivan.

#### **Kairausmakrot**

Kairausmakroilla haetaan kairapisteiltä kairauksiin liittyviä tietoja. Syvyystiedot ovat syvyyksiä maanpinnasta ja korkeustiedot absoluuttisia korkeuksia.

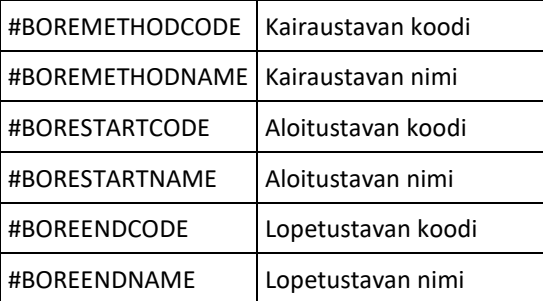

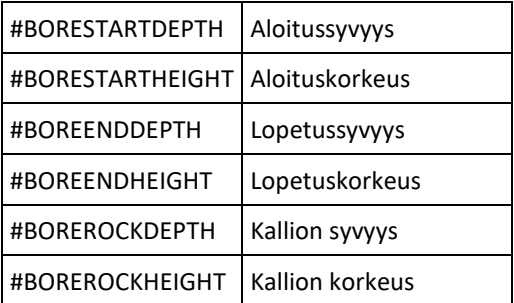

Kairausmakrot ovat käytettävissä pisteen esityksessä, symboleissa, otsikkotiedostossa sekä tekstiformaatissa.

# <span id="page-33-0"></span>**3.3 Käyttökohteet**

Ominaisuuksia ja makroja voidaan käyttää useissa eri toiminnoissa.

#### **Pisteen esitys**

Pisteen esitys -toiminnossa on kaksi vapaata ominaisuuskenttää, joihin voidaan laittaa pilkulla erotettuja ominaisuuksia tai makroja. Pistekohtaiset tiedot, kuten pisteiden ominaisuudet ja koordinaattimakrot, näytetään kunkin pisteen vieressä. Viivan ominaisuudet, viivamakrot ja viivan osiokohtaiset makrot näytetään oletuksena viivan suuntaisena viivan vieressä. Jos viivalle tai alueelle on määritetty referenssipiste, näytetään viivan tai alueen makrot ja ominaisuudet tässä pisteessä.

Kummankin ominaisuuskentän perässä olevilla selauspainikkeilla voidaan avata valintalista, jossa on pysyvästi tallennettuja ominaisuusyhdistelmiä. Shift-näppäimen kanssa kenttään syötetyt ominaisuudet lisätään tähän listaan. Lista on erillinen kummallekin kentälle.

Kullakin ominaisuudella tai makrolla voi olla oma muotoilunsa. Muotoiluun päästään painamalla selauspainiketta Ctrl-näppäimen kanssa. Jos kentässä on vain yksi tieto, avataan sen muotoilu suoraan. Useampi pilkuilla erotettu arvo jaetaan erilliseen listaan, josta muotoiltava arvo sitten voidaan valita. Pysyvästi tallennettujen ominaisuuksien listassa olevien ominaisuusyhdistelmien editointi tapahtuu samalla periaatteella.

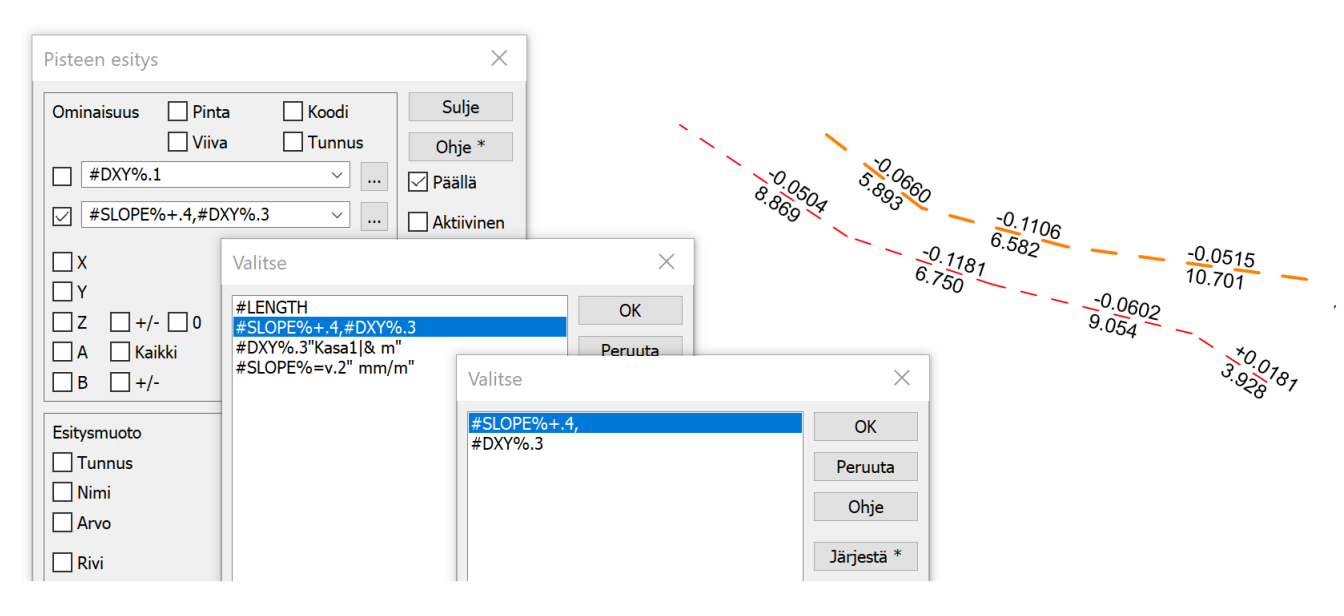

Kohdassa Esitysmuoto voidaan vaikuttaa tietojen sijaintiin ja kokoon. Sivusiirto siirtää tekstejä aina poispäin kohteesta asemoinnin suunnassa. Sekä koko että sivusiirto voidaan antaa joko millimetrinä (positiivinen arvo) tai metreinä (negatiivinen arvo). Tiedoille voidaan myös näyttää niiden tunnus tai kooditiedostosta haettu nimi.

Pisteen esityksessä on käytettävissä vain yksi tekstin asemointi kerrallaan. Näytettäessä kerralla useita eri tyyppisiä tietoja viivoille ja pisteille, tämä ei aina riitä. Tällöin voidaan näyttää ensin osa tiedoista sopivalla asemoinnilla, muuntaa ne teksteiksi Koodi tekstinä -toiminnolla ja näyttää sitten loput tiedot toisella asemoinnilla.

#### **Ominaisuushaku ja pisteryhmä**

Makrot ovat käytettävissä myös ominaisuushaussa ja niiden arvoja voidaan sijoittaa ominaisuuksiin pisteryhmän avulla. Pisteeltä tai osiolta haettava makro valitsee ehdon täsmätessä vain pisteen tai osion loppupisteen. Kohteelta haettava makro puolestaan valitsee ehdon täsmätessä kaikki kohteen pisteet. Ominaisuushaussa käytettävissä olevat makrot löytyvät omalta Makro-välilehdeltä.

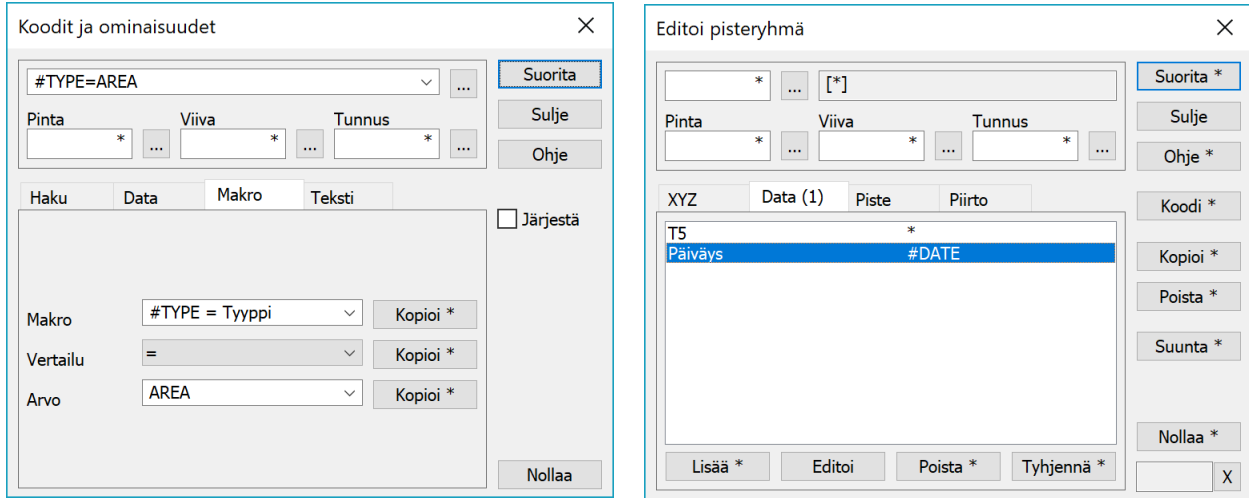

Pisteitä voidaan hakea koordinaatin mukaan ja kokonaisia taiteviivoja tai profiileja voidaan hakea esimerkiksi pistemäärän tai pituuden perusteella. Vastaavasti taiteviivojen ja profiilien osioita voidaan hakea vaikkapa korkeuseron tai kaltevuuden mukaan.

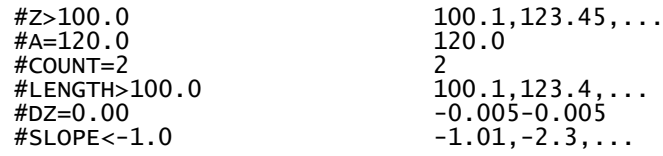

Sijoittaminen ominaisuuteen Pisteryhmä-toiminnossa tapahtuu antamalla makro ominaisuuden arvoksi. Arvo voidaan samalla myös muotoilla käyttämällä edellä kuvattuja muotoilumäärittelyjä. Ominaisuuden arvoksi siirtyy aina makron sen hetkinen arvo. Jos esimerkiksi sijoitetaan alueen ominaisuudeksi pinta-ala makrolla #AREA ja myöhemmin muutetaan alueen geometriaa, ei vanha tieto välttämättä enää ole ajan tasalla.

#### **Otsikkotiedosto**

Tyypillinen käyttö makroille otsikkotiedostossa on projektin tietojen näyttäminen tulosteessa. Käyttämällä makroja sama otsikkotiedosto toimii eri projektien kanssa. L

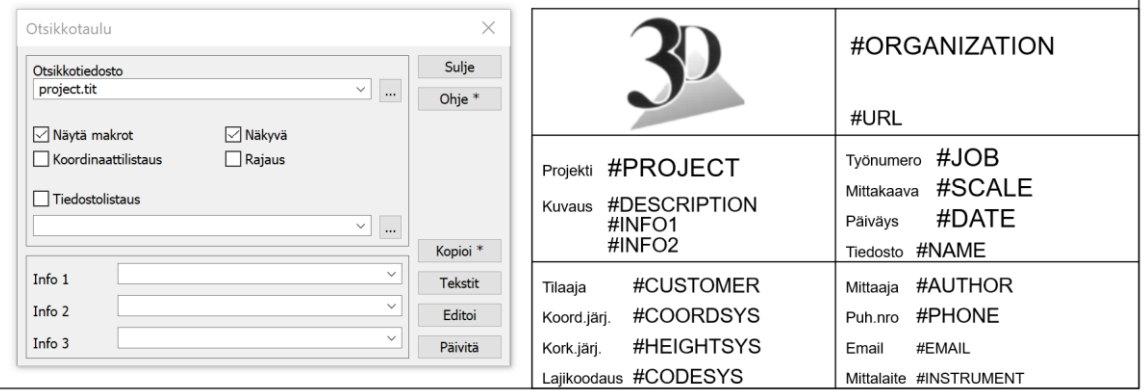

Otsikkotaulun asetuksissa olevilla kentillä Info 1, Info 2 ja Info 3 voidaan tulosteeseen lisätä kertasuoritteisia lisätietoja. Itse otsikkotiedostossa nämä annetaan makroina #INFO1, #INFO2 ja #INFO3.

# **Alkutiedosto**

Alkutiedosto on tekstipohjaisten tiedostojen alkuun tuleva osa, johon voidaan laittaa erilaista metatietoa formaatin kirjoituksessa. Alkutiedoston muodon on noudatettava käytettävän formaatin yleisiä sääntöjä. Esimerkiksi alla olevassa esimerkissä tiedot kirjoitetaan kommenttiriveinä, joiden alussa on huutomerkki. Tämä toimii esimerkiksi GT-tiedostojen kanssa.

```
! Koordinaatisto: #COORDSYS
 Lajikoodaus: #CODESYS
!
! Tiedosto: #FILENAME
! Päiväys: #DATE
!
 ! Hajapisteet: #POINTS
 Viivat: #LINES
!
! #CODELIST
!
! Rajat: (#(MINX%.1), #(MINY%.1)) - (#(MAXX%.1), #(MAXY%.1)) 
!
```
Alkutiedoston nimi annetaan formaatinmuuntimen asetusten pääsivulla. Kirjoitettaessa se kopioidaan kirjoitettavan tiedoston alkuun ja muunnetaan kaikki siitä löytyvät makrot ja ominaisuudet niiden arvoiksi. Tunnistamattomat makrot ja puuttuvat ominaisuudet muuttuvat tyhjiksi teksteiksi. Makro #CO-DELIST muodostaa listan tiedostossa olevien koodien selityksistä kooditiedostoa hyväksi käyttäen. Tulos näyttää seuraavalta:

```
! Koordinaatisto: ETRS89 / GK27FIN
 Lajikoodaus: code_65.dat
!
! Tiedosto: Pernaja.xy.tdw
! Päiväys: 9.10.2018
!
! Hajapisteet: 381
 Viivat: 130
!
  100 Maanpinnan hajapiste tai viiva
! 121 Tien keskilinja
! 123 Pientareen ulkoreuna
!
! Rajat: (6696943.6, 27443963.7) - (6697175.2, 27444339.5)
!
       1 0 100 2001 6697164.157 27444251.444 12.856
                                 6697167.126...
```
Alkutiedostossa olevat ominaisuudet ja makrot haetaan aina tiedostolta eli pisteiden ja viivojen tietoja ei voida käyttää. Luettaessa alkutiedostoa ei tulkata eli siinä olevia mahdollisesti ominaisuuksia ei voida lukea takaisin.

Alkutiedostossa voidaan joidenkin projektimakrojen kanssa käyttää automatiikkaa. Jos lajikoodauksen tai pintakoodauksen asetuksiin laitetaan tähti (\*), niiden arvoksi haetaan käytetyn kooditiedoston nimi. Tämä on joko muuntimen asetuksissa annettu kooditiedosto tai jos se puolestaan on tähti, ohjelmassa kirjoitushetkellä käytetty kooditiedosto. Vastaavasti EPSG koodi ja Koordinaatisto -asetuksiin voidaan laittaa tähti, jolloin tasokoordinaattijärjestelmä pyritään päättelemään automaattisesti. Tämä toimii Suomessa yleisesti käytettyjen koordinaattijärjestelmien kanssa. Korkeusjärjestelmää ei voida päätellä eli se on aina käyttäjän itse määrättävä.

#### **Tekstiformaatti**

Makroja voidaan kirjoittaa tekstiformaatilla. Piste- ja viivamakrot toimivat normaaleja pisterivejä kirjoitettaessa. Viivapisteille makroa haetaan ensin pisteeltä ja sitten viivalta. Viivoja kirjoitettaessa voidaan käyttää vain viivamakroja.

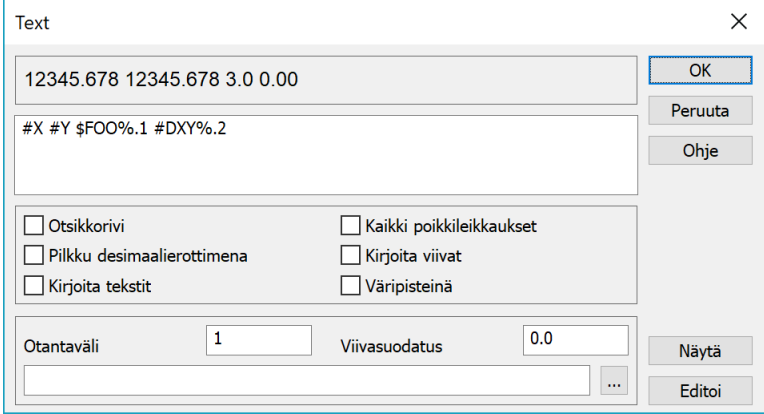

Pisteväliä käsittelevät makrot palauttavat tyhjän arvon hajapisteille sekä viivan ensimmäiselle pisteelle. Jos kirjoitetaan välilyönneillä erotettua formaattia ja tyhjän arvon tilalle tarvitaan nolla, saadaan se aikaan muotoiluilla, esimerkiksi seuraavasti:

X Y #DXY%.3

Tuloksessa näkyy pistevälin pituus ensimmäisellä pisteellä nollana:

501 6696964.037 27443967.328 0.000 501 6696965.589 27443978.086 10.869 501 6696966.676 27443994.946 16.895

Käyttämällä Kirjoita viivat -asetusta, voidaan kirjoittaa esimerkiksi putkien pituudet:

\$T2@5 \$T3@5 " " #LENGTH%.1

Yllä olevalla määrittelyllä kirjoitetaan ensin viivanumero T2 ja koodi T3 viiden merkin levyisiin kenttiin oikeaan reunaan asemoituna. Sitten tulee kaksi välilyöntiä vakiotekstinä ja lopuksi viivan vinopituus #LENGTH yhdellä desimaalilla. Tulos näyttää seuraavalta:

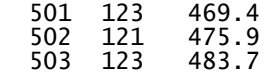

#### **Symbolit**

Makrot ja niiden muotoilu toimivat myös kooditiedoston symbolien tekstien määrittelyssä.

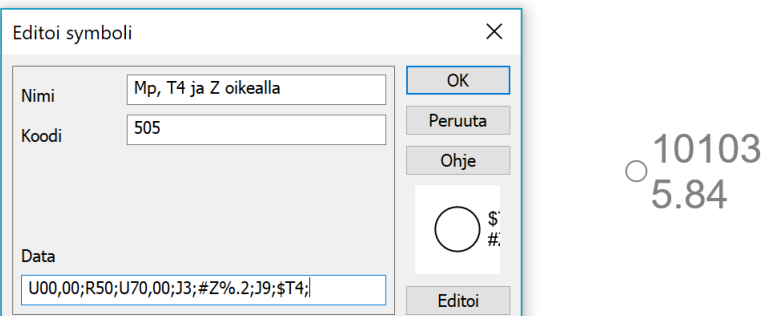

Kuvan pistesymbolille on määrätty oikealle alas korkeus kahdella desimaalilla (#Z%.2) ja oikealle ylös pistenumero (\$T4).

# <span id="page-37-0"></span>**4. Työkoneohjaus**

Listaan on koottu työkonemallin tekemiseen ja käsittelyyn tarvittavia toimintoja. Aineiston käsittelyyn vaikuttaa moni asia lähtöaineiston formaatista työkoneen ohjelmiston versionumeroon, joskus jopa yksittäisen suunnittelijan "puumerkkiin".

Ei ole olemassa yhtä tapaa tai toimintoa tehdä aineistoa työkoneeseen tai mittalaitteeseen, vaan toimintojen valintaan vaikuttaa monet seikat. Käyttäjän on hallittava laajasti ohjelman normaaleja editointi ja laskentatoimintoja.

# <span id="page-37-1"></span>**4.1 Lähtöaineiston luku (pisteet ja viivat)**

- Tiedoston yhteenveto *(Tiedosto – Elementit – Yhteenveto)*
	- Koodaus, pintatunnukset, kaaret/ympyrät
	- Tiedoston tarkistus *(Editointi – Tiedoston tarkistus)*
		- Yksittäisten virheiden korjaus käsin
- Tiedoston korjaus *(Editointi – Tiedoston korjaus)*
	- Virheiden automaattinen korjaus (lähinnä keilausaineistot)
- Muita toimintoja
	- Viivatyökalut *(Editointi – Viivat – Työkalut)*
		- o Yhdistä viivat, Poista samat viivat, Käännä viivat
		- o Interpoloi korkeus eli nollakorkojen laskenta viereisten pisteiden koroista
	- Jaa viivat osiin *(Editointi – Viivat – Osita)*
		- o Pitkien viivaosioiden pilkkominen
		- o Kaarien muuntaminen murtoviivoiksi

# <span id="page-37-2"></span>**4.2 Kolmiointi**

- Käytettävät parametrit Pintatunnus, maksimisivu, muotosuhde, minimikulma
	- Mallin editointi *(Maastomalli – Editoi)*
		- Kolmioiden kääntö ja piilotus
		- Samalla viivalla kääntää kolmiot, jos kaikki kolme kulmaa samassa viivassa
		- Piilota sisäkulmat
		- Käännä kohtisuoraan kääntää luiskassa olevat kolmiot kohtisuoraan tietä vasten
		- Lisää/poista pisteitä mallista
		- Tasaiset alueet: poista pisteitä
- Piilota kolmiot *(Maastomalli – Piilota)*
	- Hiirellä, taiteviivalla, alueina
	- Piilota alueet, joissa ei saa työskennellä
	- Mallissa voi/saa olla myös "reikiä"
- Viivojen lisääminen malliin *(Maastomalli – Muut – Lisää viiva)*
- Laajenna mallia *(Maastomalli – Aputoiminnot – Laajenna mallia)*
	- Mallin laajentaminen joko vakiokaltevuudella tai mallin reunan kaltevuudella.

# <span id="page-37-3"></span>**4.3 Maastomallin luku formaatilla**

- Aineiston luku *(Tiedosto – Formaatit)*
	- Aineistossa mallin lisäksi taiteviivat
	- Luku ei onnistu, jos aineistossa leikkaavia kolmioita
		- o Käyttäjäkansioon ilmestyy tiedosto model\_error.gt, jossa näytetty virheen paikka
			- o Luku vektoritiedostona (LandXML, DXF/DWG)
			- o Hae/korjaa leikkaavat viivat/kolmiot *(Editointi – Tiedoston tarkistus)*
- o Kolmioi aineisto
	- Jos aineistossa vain kolmioviivoja, vain nämä kolmiot jäävät näkyviin malliin.
- Formaatit
	- LandXML-luku
		- o Tyyppikohtaisesti vektori, maastomalli, tiegeometriatiedostot
		- o Avaa LandXML -toiminto *(Tiedosto – Avaa LandXML)* Usean eri tyyppisen tiedoston avaaminen kerralla Voi valita mitkä tiedostot luetaan koko aineistosta
		- o LandXML käsittely -toiminto *(Tiedosto – Formaatit – LandXML käsittely)* LandXML-tiedoston jakaminen erillisiksi tiedostoiksi
	- DXF- tai DWG -malli
	- TRM (Geo-ohjelma)

# <span id="page-38-0"></span>**4.4 Mallin tarkistus**

- Liukuvärjäys (*Maastomalli – Asetukset)*
- Korkeuskäyrät *(Maastomalli – Korkeuskäyrät)*
- 3D-katselu *(Ikkuna – 3D-katselu)*
- Taiteviivapoikkileikkaus *(Ikkuna – Taiteviivapoikkileikkaus)*
	- Poikkileikkaus *(Maastomalli – Poikkileikkaus)*
		- Linjamaisten kohteiden tarkastelu
		- Makrot Pisteen esitys -toiminnossa
			- o Kaltevuus (#SLOPE-makro)
			- o Kahden pinnan välinen paksuus (#THICK-makro)

# <span id="page-38-1"></span>**4.5 Aineiston luovutus**

- Projekti
	- Projektitiedot *(Hakemisto – Projektitiedot)*
		- o Käyttäjän/firman yleiset tiedot
- Projektit *(Hakemisto – Projektit)*
	- Yksittäisen hankkeen tiedot
	- Useita hankkeita
	- Tiedot automaattisesti otsaketauluun / LandXML-tiedostoon
- Mallin/tiedoston nimeäminen, tyyppi tiedoston nimessä (\*.mm.xml, \*.mm.dwg)
	- Pintatunnus aineistossa ja/tai tiedoston nimessä
	- Formaatit *(Tiedosto – Formaatit – Kirjoita)*
		- LandXml / InfraModel
		- DXF / DWG (3DFACE-objekti)
		- TTM (Trimble, asennusohjeet 3D-Forumilta)
		- TRM (Geo-ohjelma)
		- $GT$   $\odot$
- Aineiston voi joutua luovuttamaan useassa eri formaatissa erikseen työkoneille/mittalaitteille.
	- Jotkut laitteet vaativat vanhan R12-formaatin mukaisen DXF-tiedoston.

# <span id="page-38-2"></span>**4.6 Erityyppiset aineistot**

- Tierakenne *(Tiegeometria – Rakennesuunnittelu)*
	- Tiegeometrian rakennesuunnittelulla lasketaan koko tierakenne parametreja käyttäen.
- Kaivannot (*Editointi – Viivat – Kopioi)*
	- Luiskien teko viivoja kopioimalla
- Luiskat *(Maastomalli – Muut – Kopioi viiva malliin)*
	- Kopioi viiva malliin eli kuten kopioi viiva, mutta kopioi vain maastomalliin asti.
- Minimipinta luiskilla *(Maastomalli – Yhdistä mallit)*
	- Kahden aineiston välisen minimipinnan laskenta
- Pursotus *(Maastomalli – Aputoiminnot – Mallin pursotus)*
	- Mallin kasvattaminen kerrospaksuudella

# <span id="page-39-0"></span>**4.7 Lisätoimintoja**

- CAD-poikkileikkaukset *(Työkalut – Aputoiminnot – CAD poikkileikkaukset)*
	- CAD-kuvan muuntaminen poikkileikkaus- ja vektorimuotoon
- Tähysmerkkilaskenta *(Tiegeometria – Tähysmerkkilaskenta)*
	- Taiteviivan koron tai sijainnin uudelleenlaskenta, esimerkiksi ojan pohja
- LandXml: PipeNetwork *(Tiedosto – Formaatit – Vektoritiedosto – LandXml)*
	- Kaivojen ja putkien luku xml-formaatista pisteinä ja viivoina
- Korkojen interpolointi viivalle *(Editointi – Viivat – Editoi ja Editointi – Viivat – Työkalut)*
	- Puuttuvien korkojen laskenta taiteviivan pisteille
- XY <-> AB toiminto mallin tihentämiseksi *(Tiegeometria – Muunna XY – AB)*
	- Tiensuuntaisten viivojen tihentäminen (esim. 20 m -> 2 m)

# <span id="page-39-1"></span>**4.8 Toteumat ja tarkkeet**

- **Tarkemittaus** 
	- Useita tapoja laskea tarkkeet
		- o Piste/viivatarke *(Laskenta – Tarkemittaukset – Laskenta)*
		- o Tielinjalaskenta *(Tiegeometria – Linjalaskenta)*
		- o Korkeus mallista *(Maastomalli – Korkeus mallista)*
	- Vain yksi tapa esittää tarkkeet kuvassa tai listauksena
		- o Tarkkeet ruudussa *(Laskenta – Tarkemittaukset – Asetukset)*
		- o Tarkkeet listauksen *(Laskenta – Tarkemittaukset – Tulostus)*

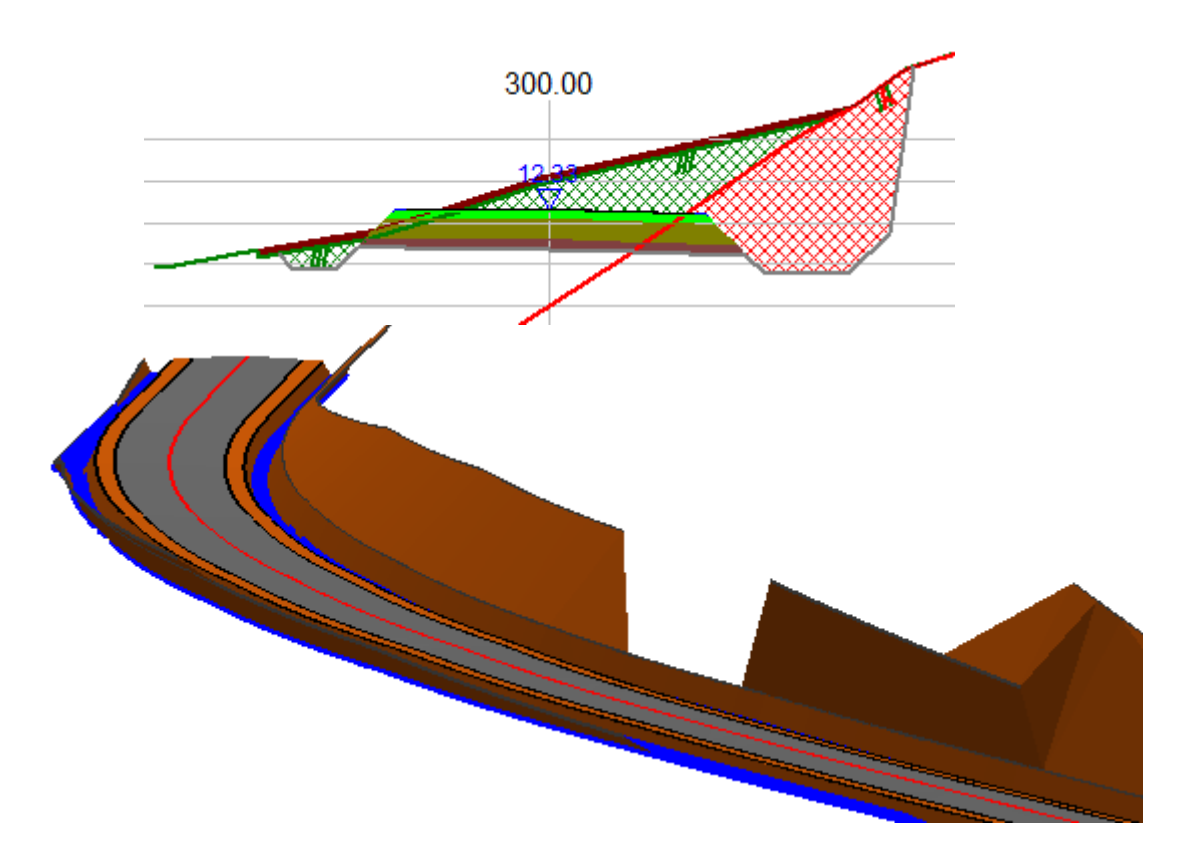

# <span id="page-40-0"></span>**5. Kooditaulukko**

3D-Winin perinteisessä koodimuunnostiedostossa on ollut kaksi saraketta, joiden välillä ominaisuuden arvon muunnos on tehty. Useimmissa tapauksissa muunnettava ominaisuus on ollut koodi T3, mutta tiedostoa on voitu käyttää muidenkin ominaisuuksien kanssa.

Muunnoksen suunta kahden ensimmäisen sarakkeen välillä on voitu antaa Kooditaulukko-toiminnossa, mutta formaatinmuuntimessa se on ollut automatisoitu eri suuntiin luvussa ja kirjoituksessa. Ensimmäinen sarake on ollut aina 3D-Winin koodi eli kirjoitettaessa muunnos on tehty ensimmäisestä sarakkeesta toiseen ja luettaessa päinvastoin. Näin samaa muunnostiedostoa on voitu käyttää helposti luvussa ja kirjoituksessa.

Uusi kooditaulukko-toiminto toimii perustapauksessa kuten vanha ja löytyy edelleen valikon kohdasta Editointi – Ominaisuudet – Kooditaulukko. Toiminnossa annetaan käsiteltävä ominaisuus, muunnoksen suunta ja alareunassa käytettävä tiedosto. Oletuksena muunnetaan aktiivisen tiedoston pisteillä ja viivoilla olevat ominaisuudet. Uusina optioina ovat mahdollisuus muuntaa myös tekstien ominaisuudet ja viivapisteiden ominaisuudet tai rajoittaa muunnos vain valittuihin kohteisiin. Viiva katsotaan valituksi, jos yksikin sen piste on valittu. Viivapisteitä käsitellessä kunkin pisteen valinta käsitellään erikseen.

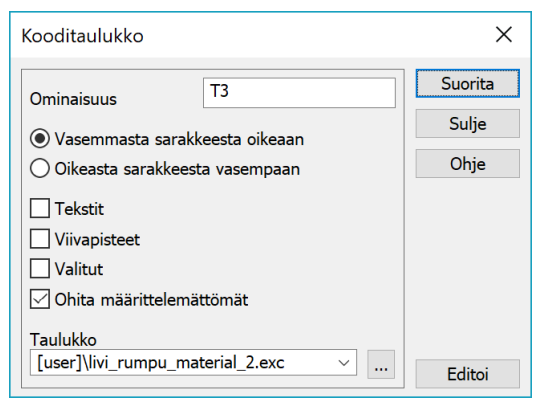

Ohita määrittelemättömät -asetuksella voidaan ohittaa ominaisuudet, joiden arvoa muunnostiedostosta ei löydy. Ominaisuuteen jää tällöin alkuperäinen arvo. Jos asetus ei ole päällä, alkuperäinen arvo tyhjätään ja lista puuttuvista arvoista näytetään suorituksen jälkeen:

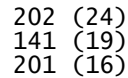

Ensimmäisessä sarakkeessa on muunnostiedostosta puuttunut koodi ja suluissa niiden kohteiden määrä, joilla oli puuttuva koodi. Käytetty muunnostiedosto voidaan avata tekstieditoriin ja lisätä sinne puuttuvat koodit. Tämä eroaa hieman vanhasta versiosta, joka kysyi uuden arvon jokaiselle puuttuvalle koodille erikseen.

Käytettäessä muunnostiedostoa formaatinmuuntimessa, se annetaan muuntimen asetusten pääsivulla. Muunnoksen suunta voidaan antaa samalla tavalla kuin Kooditaulukko-toiminnossa. Oletussuunta noudattaa vanhaa sääntöä eli uuden kirjoitusmuuntimen suunta on oletuksena vasemmasta sarakkeesta oikeaan ja lukumuuntimen oikeasta sarakkeesta vasempaan.

Formaatinmuuntimessa ei ole asetusta määrittelemättömien arvojen ohittamiseen. Oletuksena mahdolliset muunnostiedostosta puuttuvat koodit listataan formaatinmuuntimen lokitiedostoon ja annetaan varoitus suorituksen jälkeen.

Vanhassa versiossa ollut Ohjaintiedosto-asetus on siirretty kunkin sitä tarvitsevan muuntimen omaan muunninkohtaiseen asetustoimintoon.

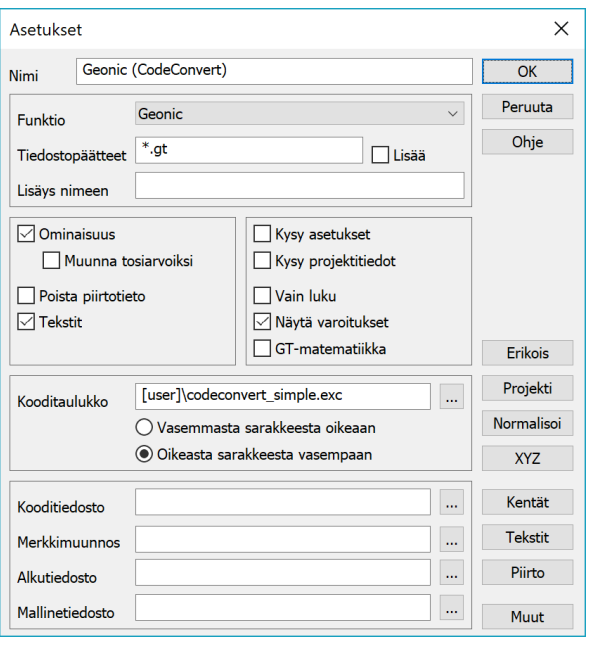

# <span id="page-41-0"></span>**5.1 Muunnostiedosto**

Alkuperäinen koodimuunnostiedosto sisälsi kaksi saraketta, joiden välillä ominaisuuden arvon muunnos tapahtui jompaankumpaan suuntaan. Jos arvo täsmäsi etsittävän sarakkeen sisältöön, uudeksi arvoksi sijoitettiin toisen sarakkeen sisältö. Tiedostoa tulkattiin rivijärjestyksessä ja lopetettiin täsmäävään riviin. Yleensä etsittävä ja muutettava ominaisuus oli koodi T3, mutta sama systeemi toimi muidenkin ominaisuuksien kanssa. Lisäksi koodin T3 tapauksessa voitiin antaa kolmas sarake, jossa oli pintatunnukseen T1 sijoitettava arvo. Tämä sijoitus tehtiin aina riippumatta muunnoksen suunnasta.

Kaikki tämä toimii edelleen uuden muunnostiedoston kanssa. Toimintaa on kuitenkin laajennettu niin, että kussakin kolmessa sarakkeessa voidaan antaa haettavaksi ja sijoitettavaksi useiden ominaisuuksien yhdistelmiä. Lisäksi ominaisuuksien arvoja voidaan laskea, muotoilla, palastella ja yhdistellä useilla eri tavoilla. Säännöt ovat samoja, joita käytetään ohjelman muissa toiminnoissa, esimerkiksi ominaisuushaussa, pisteryhmässä, arvojen muotoilussa, tekstiformaatissa ja otsikkotiedostossa.

Lähdetään liikkeelle yksinkertaisesta perustilanteesta. Muunnettaessa vasemmasta sarakkeesta oikeaan vasen sarake on etsittävä arvo ja oikea sarake sijoitettava arvo:

123 456

Eli jos ominaisuuden arvo on 123, sijoitetaan tilalle 456. Laajemmin ajateltuna vasen sarake on itse asiassa hakusääntö ja oikea sarake sijoitussääntö. Vasen sarake voi siis hyödyntää ominaisuushaun sääntöjä. Kun muunnettava ominaisuus on koodi T3, voidaan vertailuehto kirjoittaa muodossa:

T3=123 456

Pisteryhmä-toiminnon arvon sijoitus voitaisiin näyttää samalla syntaksilla eli sijoitus koodiin T3 tapahtuisi seuraavasti:

T3=123 T3=456

**Yhtäsuuruus (=)** Vertaa yhtäsuuruutta, sijoittaa arvon ominaisuuteen

**Puolipiste (;)** Kaikkien ehtojen täsmättävä, kaikki sijoitukset suoritetaan

**Pilkku (,)** Yhden arvon on täsmättävä, ensimmäinen arvo sijoitetaan.

**Väliviiva (-)** Arvon oltava annetulla välillä, alkuarvo sijoitetaan

Ominaisuushaun hakuehto tukee useamman ominaisuuden hakua puolipisteellä erotettuna. Jotta koko ehto täsmää, on kaikkien osien täsmättävä. Sijoituspuolella voidaan ottaa käyttöön vastaava sääntö: kaikki puolipisteellä erotetut sijoitukset suoritetaan. Voidaan siis kirjoittaa seuraavaa:

#### T1=1;T3=123 T1=2;T3=456

Edelleen kaikki toimii molempiin suuntiin. Pinta 1 ja koodi 123 muuntuvat pinnaksi 2 ja koodiksi 456 tai päinvastoin. Tätä voidaan erityisesti hyödyntää muunnoksissa yhden koodin ja kahden koodin järjestelmien välillä:

T3=123 T1=2;T3=456

Hakuehtona voidaan antaa myös pilkulla erotettu lista, joista minkä tahansa arvon täsmääminen riittää. Sijoitussääntönä tämä voidaan toteuttaa niin, että sijoitetaan listan ensimmäinen arvo. Esimerkiksi yhden järjestelmän kolmelle eri koodille voi toisessa järjestelmässä olla vain yksi vastine:

T3=1,2,3 T3=456

Muunnettaessa vasemmalta oikealle koodit 1, 2 ja 3 muuntuvat koodiksi 456. Toisin päin koodi 456 muuntuu koodiksi 1. Oletuskoodin on siis oltava listassa ensimmäisenä. Pilkulla erotetun listan lisäksi voidaan käyttää myös arvoväliä väliviivalla erotettuna:

 $T3=1-3$   $T3=456$ 

Sijoituksessa käytetään edelleen ensimmäistä arvoa eli välin alkuarvoa. Jos oletusarvoksi halutaan jokin muu, se voidaan antaa normaalisti pilkun kanssa:

T3=2,1-3 T3=456

Kaikkia edellä mainittuja operaatioita voidaan vapaasti yhdistää:

T1=1;T3=2,1-3 T1=2;T3=456

Kolmas sarake oli vanhassa versiossa oletuksena sijoitus kenttään T1, mutta nyt se voi käyttää kaikkia samoja sijoitussääntöjä kuin muutkin sarakkeet. Jos kahden ensimmäisen sarakkeen välinen muunnos suoritetaan jompaankumpaan suuntaan, suoritetaan aina myös kolmannen sarakkeen sijoitus. Tätä voidaan käyttää sijoittamaan oletusarvoja, esimerkiksi arvo 9 kenttään T5:

T1=1;T3=2,1-3 T1=2;T3=456 T5=9

Tiedoston sarakkeiden erottimena toimivat välilyönnit tai sarkaimet. Tästä johtuen itse sarakkeissa olevat välilyönnit on annettava lainausmerkeissä:

T3=100 DESCRIPTION="Maanpinnan hajapiste"

Toimiva tapa on käyttää sarkaimia sarakkeiden erottimena. Tällöin sarakkeita voidaan helpommin käsitellä vaikkapa taulukkolaskennassa.

#### **Villit merkit**

Hakuehdossa voidaan käyttää villejä merkkejä ? ja \*. Normaalin tapaan kysymysmerkki vastaa mitä tahansa yhtä merkkiä ja tähti mitä tahansa merkkijonoa. Poikkeuksena yleiseen tapaan tähti ei kuitenkaan täsmää tyhjään merkkijonoon. Jos halutaan ehto, joka täsmää myös puuttuviin ominaisuuksiin on muodostettava pilkulla erotettu ehtolista tähdestä ja tyhjästä arvosta: \*, (tähti ja pilkku).

Sijoituksessa villejä merkkejä sisältävät arvot eivät tee mitään. Hakuehtolistana tähden ja pilkun järjestyksellä ei ole väliä, mutta sijoituksessa noudatetaan normaalia ehtolistan sääntöä eli sijoitetaan ensimmäinen. Tällöin \*, ei tee mitään (tähti ensimmäisenä), mutta ,\* tyhjää ominaisuuden arvon (tyhjä ensimmäisenä). Esimerkiksi:

 $T3=$ ,  $*$   $T3=456$ 

Vasemmalta oikealle rivi sijoittaa kaikille kohteille koodiin T3 arvon 456. Toiseen suuntaan muunnettaessa koodin 456 arvo tyhjätään, koska sijoituslistassa on ensimmäisenä tyhjä arvo. Toinen järjestysvaihtoehto:

 $T3 = *$ ,  $T3 = 456$ 

Vasemmalta oikealle rivi sijoittaa edelleen kaikille kohteille koodiin T3 arvon 456. Toiseen suuntaan muunnettaessa koodille 456 ei kuitenkaan tehdä mitään, koska sijoituslistassa on ensimmäisenä tähti. Koodiksi siis jää alkuperäinen 456.

Kysymysmerkkien kanssa voidaan hakea tietyn mittaisia arvoja. Esimerkiksi voidaan muuntaa kaikki kahden tai kolmen merkin pituiset koodit koodiksi 456:

T3=123,??,??? T3=456

Ensimmäinen koodi 123 on taas toisen muuntosuunnan oletuskoodi.

**Kysymysmerkki (?)** Täsmää yhteen merkkiin, sijoituksessa ei tee mitään

**Tähti (\*)** Täsmää kaikkiin paitsi tyhjiin arvoihin, sijoituksessa ei tee mitään

**Tähti ja pilkku (\*,)** Täsmää kaikkiin arvoihin, sijoituksessa ei tee mitään

**Pilkku ja tähti (,\*)** Täsmää kaikkiin arvoihin, sijoittaa tyhjän arvon

#### **Rivien järjestys**

Tiedosto tulkataan rivijärjestyksessä kuten ennenkin ja lopetetaan ensimmäiseen täsmäävään riviin. Tätä voidaan hyödyntää oletusarvojen asettamisessa. Esimerkiksi seuraava asettaa kahdella viimeisellä rivillä oletukset ja tunnistamattomat:

$$
73=123, 73=456, 73=999, * 73=999, *
$$

Vasemmalta oikealle toiseksi viimeinen rivi täsmää sekä koodiin 123 että tyhjään arvoon ja muuttuu oletuskoodiksi 456. Toiseen suuntaan tyhjien arvojen oletuskoodi on vastaavasti 123. Viimeiselle riville päädytään vain, jos mikään aikaisempi rivi ei täsmännyt eli kyseessä on tuntematon koodi. Niille laitetaan koodiksi 999.

Muunnostiedostoa käytettäessä puuttuvista arvoista annetaan yleensä varoitus. Esimerkiksi formaatinmuunnin kirjoittaa listan puuttuvista arvoista lokitiedostoon. Jos muunnosta ei ole tarkoitettukaan käsittelemään kaikkia kohteita, varoituksesta päästään eroon laittamalla viimeiseksi riviksi määrittely, joka täsmää kaikkeen, mutta ei koskaan tee mitään:

... \*, \*,

# **Poisto, kopiointi ja siirto**

Arvoja voidaan poistaa, kopioida toiseen ominaisuuteen tai siirtää ominaisuudesta toiseen. Poistaminen tapahtuu yksinkertaisesti antamalla ominaisuudelle tyhjä arvo:

 $*,$   $*,$  CODE=

Edellinen rivi poistaa kaikilta kohteilta ominaisuuden CODE molemmissa suunnissa.

Kopiointi tehdään yksinkertaisesti antamalla arvoksi ominaisuuden nimi merkin \$ kanssa tai makron nimi merkin # kanssa:

 $CODE = $T3, *, T3 = $CODE, *,$ 

**Dollarimerkki (\$)** Ei täsmää vertailussa, sijoituksessa hakee ominaisuuden arvon

**Risuaita (#)** Ei täsmää vertailussa, sijoituksessa hakee makron arvon

Vasemmalta oikealle ehto \*, täsmää kaikkiin arvoihin ja sijoittaa koodiksi T3 ominaisuuden CODE arvon. Toiseen suuntaan vastaavasti ominaisuuteen CODE sijoitetaan koodi T3. Jos halutaan siirtää arvo toiseen ominaisuuteen, pitää edelliseen lisätä alkuperäisen arvon tyhjäys:

CODE=\$T3,\*,;T3=,\* T3=\$CODE,\*,;CODE=,\*

#### **Arvojen muotoilu**

Arvon korvaamisen sijasta tai sen lisäksi voidaan arvoille tehdä erilaisia muotoiluja. Arvoon voidaan lisätä osia, arvosta voidaan poistaa osia tai numeerinen arvo voidaan muotoilla uudestaan. Näissä käytetään samoja sääntöjä kuin Pisteryhmä-toiminnon sijoituksessa. Seuraava lisää tai poistaa koodilta etuliitteen:

 $T3=2\S$ , \*  $T3=PN\&$ , \*

Vasemmalta oikealle koodiin lisätään etuliite PN ja toiseen suuntaan koodista poistetaan kaksi ensimmäistä merkkiä.

Numeerisia arvoja voidaan muotoilla kaikilla yleisillä muotoilumäärittelyillä mukaan lukien kenttien leveysmäärittelyt. Esimerkiksi seuraava muuntaa ominaisuuden DIA metrit millimetreiksi vasemmalta oikealle ja millimetrit metreiksi oikealta vasemmalle:

DIA=\$DIA%e-3.3,\* DIA=\$DIA%e3.0,\*

**Pykälämerkki (§)** Ei täsmää vertailussa, sijoituksessa poistaa merkkejä alusta tai lopusta

**Et-merkki (&)** Ei täsmää vertailussa, sijoituksessa liittää arvon alkuun tai loppuun

**Prosenttimerkki (%)** Ei täsmää vertailussa, sijoituksessa aloittaa arvon muotoilun

Vasemmalta oikealle muotoilumääre e3 kertoo arvon tuhannella ja .0 asettaa desimaalien määräksi nollan. Toiseen suuntaan e-3 jakaa tuhannella ja .3 asettaa desimaaleiksi kolme.

Arvo voidaan muotoilla myös tietyn levyiseen kenttään ja täyttää loppu halutulla merkillä. Esimerkiksi ominaisuuden DIA kirjoittaminen millimetreinä neljän merkin kenttään ja täyttö nollilla:

T3=\*, CODE=DIA%e3.0@4=0

Merkin @ jälkeen annetaan kentän leveys ja merkin = jälkeen täyttömerkki.

# **Yhdistäminen ja poiminta**

Arvoja voidaan yhdistää tai niistä voidaan poimia osia. Arvon yhdistäminen tapahtuu samalla merkillä & kuin aikaisempi vakiotekstin lisäys. Nyt vain vakiotekstin sijasta annetaan ominaisuuden nimi:

T3=\*, T3=\$TYPE;T3=&\$DIA;T3=&\$MAT

Yllä oleva sijoittaa ensin koodiin T3 ominaisuuden TYPE arvon ja lisää sitten sen perään ominaisuuksien DIA ja MAT arvot.

Osan poimiminen tapahtuu antamalla ominaisuuden nimen perässä hakasuluissa poimittavan osuuden alku- ja loppuindeksit kaksoispisteellä erotettuna. Indeksit ovat nollasta alkavia. Seuraava poimii vasemmalta oikealle viisimerkkisestä koodista T3 kolme keskimmäistä merkkiä ominaisuuteen DIA:

```
T3=????? DIA=$T3[1:4]
```
Jos poimitaan osa ominaisuuden alusta tai lopusta voidaan toinen parametri jättää pois:

```
T3=????? TYPE=$T3[:1];MAT=$T3[4:]
```
Edellinen poimii ensimmäisen merkin ominaisuuteen TYPE ja viimeisen merkin ominaisuuteen MAT. Indeksit voidaan antaa myös negatiivisina arvoina lopusta päin, jolloin indeksi -1 on viimeinen merkki. Edelleen poimitaan ensimmäinen merkki ominaisuuteen TYPE ja viimeinen merkki ominaisuuteen MAT. Ominaisuuteen DIA poimitaan sitten kaikki niiden väliin jäävät merkit. Koska loppuosan indeksit evät enää ole riippuvaisia arvon pituudesta, poiminta toimii eri mittaisten arvojen kanssa:

T3=????,????? TYPE=\$T3[:1];DIA=\$T3[1:-1];MAT=\$T3[-1:]

# **Osiot**

Perinteinen muunnostiedosto teki kerralla vain yhden muunnoksen. Uudessa muunnostiedostossa voidaan antaa useita osioita, jotka kukin suoritetaan aivan kuin ne olisivat erillisiä muunnostiedostoja. Osiot alkavat hakasuluissa olevalla otsikkorivillä:

[surface] T1=1 T1=2 \*, \*, [code] T3=123 T3=456 \*, \*,

Edellä oleva tekee muunnoksen kentille T1 ja T3 välittämättä puuttuvista koodeista. Hakasulkujen sisällä oleva teksti on vain kommentti, jolla ei ole vaikutusta toimintaan.

**At-merkki (@)** Ei täsmää vertailussa, sijoituksessa aloittaa kentän leveysmäärittelyn

**Yhtäsuuruus (=)** Ei täsmää vertailussa, sijoituksessa määrittelee kentän täyttömerkin

**Et-merkki (&)** Ei täsmää vertailussa, sijoituksessa liittää arvon ominaisuuteen

**Hakasulut ([])** Eivät täsmää vertailussa, sijoituksessa poimivat osan arvosta

**Kaksoispiste (:)** Ei täsmää vertailussa, sijoituksessa erottaa poiminnan alkuja loppusijainnin

Suoritettaessa muunnos vasemmalta oikealle, suoritetaan osiot tiedoston alusta loppuun päin. Toiseen suuntaan osiot suoritetaan tiedoston lopusta alkuun päin. Yksittäisen osion sisällä rivit käydään kuitenkin edelleen läpi ylhäältä alas. Edellisessä esimerkissä osiot olivat toisistaan riippumattomia eli niiden suoritusjärjestyksellä ei ollut merkitystä. On kuitenkin mahdollista ketjuttaa osioita, jolloin yksi osio tekee osan muunnoksesta ja seuraava osio jatkaa siitä:

[change] T3=123 T3=456 \*, \*, [append] T3=1§,\* T3=D&,\* \*, \*,

**Hakasulut ([])** Aloittavat uuden osion

**Huutomerkki (!)** Aloittaa kommentin rivin tai sarakkeen alussa

**Puolipiste (;)** Aloittaa kommentin rivin tai sarakkeen alussa

Vasemmalta oikealle ensimmäinen osio muuntaa koodin 123 koodiksi 456. Sen jälkeen toinen osio lisää koodin alkuun kirjaimen D eli lopputulos on D456. Toiseen suuntaan suoritettaessa osiot suoritetaan päinvastaisessa järjestyksessä eli alempi osio poistaa koodista ensimmäisen merkin ja ylempi osio muuntaa koodin.

Rivin tai sarakkeen alussa voidaan antaa vapaamuotoinen kommentti huutomerkin tai puolipisteen kanssa:

! code conversion T3=1,2 T3=456 T5=9 ! set T5 T3=3 T3=456 T5= ! clear T5

Kommentti jatkuu aina rivin loppuun asti.

# <span id="page-46-0"></span>**6. Muunnostiedostoesimerkit**

Seuraavassa esimerkkejä muunnostiedoston käytöstä erilaisten koodauksien kanssa.

#### <span id="page-46-1"></span>**6.1 LiVi rumpukoodaus**

Liikenneviraston rumpukoodauksessa käytetään viisimerkkisiä numeerisia koodeja. Ensimmäinen merkki on aina 3, toinen merkki rummun materiaalin indeksi ja kolme viimeistä merkkiä halkaisija senttimetreinä. Materiaalien indeksit ovat oheisen taulukon mukaisia. Esimerkiksi 20 cm muovirummun LiVi-koodi on 34020.

Suoritettaessa muunnosta useamman ominaisuuden kanssa, operaatio kannattaa jakaa erillisiin osioihin. Kun kukin osio suorittaa yksittäisen operaation itsenäisesti molempiin suuntiin, helpottuu muunnostiedoston ylläpito ja laajentaminen myöhemmin.

Toinen muunnosta selkeyttävä toimenpide on väliaikaisten apuominaisuuksien käyttö. Yksi osio voi tallentaa välivaiheen ominaisuuteen, jota seuraava osio sitten käyttää ja poistaa. Väliaikaiset ominaisuudet kannattaa nimetä niin, että ne erottuvat muista, esimerkiksi aloittamalla ne alaviivalla.

Jos alkuperäisessä aineistossa rummuilla on koodi 300, materiaali ominaisuudessa MATERIAL ja halkaisija millimetreinä ominaisuudessa DIAMETER, ne voidaan muuntaa LiVi-koodiksi seuraavalla muunnostiedostolla:

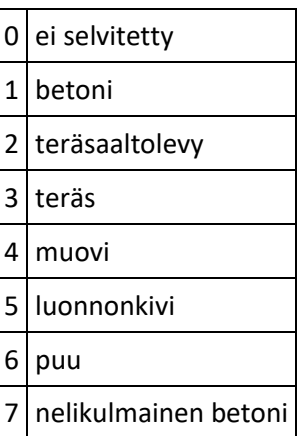

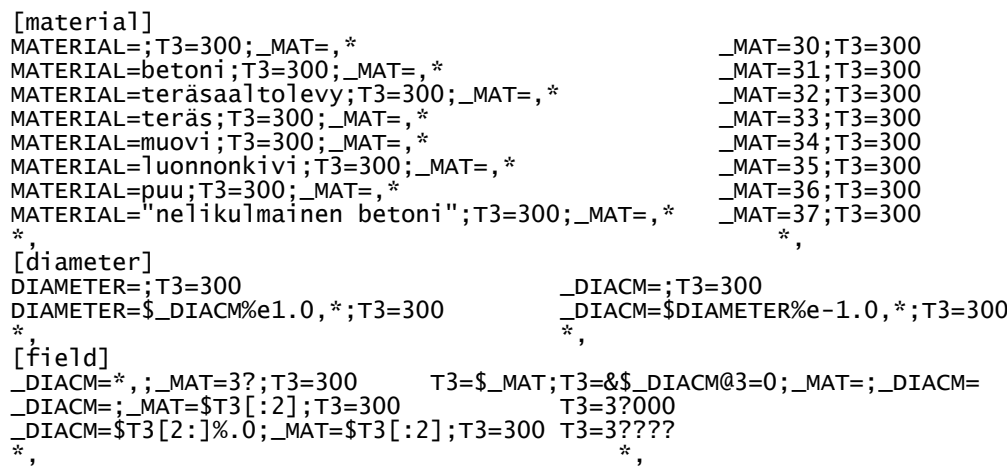

Ensimmäinen osio [material] muuntaa ominaisuuden MATERIAL väliaikaiseksi ominaisuudeksi \_MAT ja toinen osio [diameter] millimetrihalkaisijan ominaisuudesta DIAMETER senttihalkaisijaksi väliaikaiseen ominaisuuteen \_DIACM. Kolmas osio [field] sitten yhdistää nämä yhdeksi koodiksi ja poistaa väliaikaiset ominaisuudet. Kahdessa ensimmäisessä osiossa on molemmin puolin lisäehto T3=300, joka varmistaa, että muunnos tehdään vain rumpukoodeille. Muunnosten järjestys on seuraava:

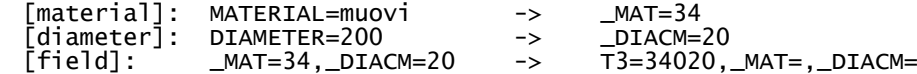

Viimeisen osion (field) kolme riviä tarvitaan käsittelemään eri tilanteet molempiin suuntiin. Muunnettaessa vasemmalta oikealle eli ominaisuuksista LiVi-koodiksi ensimmäinen rivi täsmää tilanteeseen, jossa kohteella on koodi 300 ja väliaikainen ominaisuus \_MAT. Määrittely \*, täsmää kaikkiin DIAME-TER-ominaisuuden arvoihin, myös puuttuviin. Oikea sarake yhdistää näistä viisimerkkisen maastokoodin ja poistaa väliaikaisen ominaisuuden.

Toinen ja kolmas rivi tarvitaan muuntamaan maastokoodi takaisin ominaisuuksiksi. Muunnettaessa oikealta vasemmalle kohteella ensimmäistä riviä ei koskaan suoriteta, koska lisäysoperaatio T3=&\$diameter ei voi täsmätä mihinkään koodiin. Toinen rivi täsmää koodiin, jossa halkaisija on 000. Tällöin ominaisuus DIAMETER tyhjätään. Kolmas rivi täsmää sitten muihin halkaisijoihin ja sijoittaa ominaisuuteen DIAMETER halkaisijan kerrottuna millimetreiksi. Molemmissa tapauksissa koodin kaksi ensimmäistä merkkiä sijoitetaan väliaikaiseen ominaisuuteen \_MAT.

# **LandXML/InfraModel putkiverkot**

LandXML-tiedostoissa putkiverkot ovat PipeNetwork-osiossa. Kaivot kuvataan Struct-rakenteissa ja niiden väliset putket Pipe-rakenteissa. Kullakin kaivolla ja putkella on yksilöllinen nimi, joihin toiset rakenteet viittaavat. 3D-Win lukee kaivot pisteinä ja putket taiteviivoina, mutta ei muodosta keskinäisistä viitauksista alkuperäisen kaltaista topologiaa. Tästä johtuen luettua putkiverkkoa ei voida kirjoittaa takaisin LandXML-tiedostoon.

```
<PipeNetwork name="Hulevesi" pipeNetType="storm">
  <Structs>
    <Struct name="4" elevRim="13.50" elevSump="11.68" state="proposed">
 <Center>6671772.096 25482523.677</Center>
 <CircStruct diameter="0.800" desc="Hv 31" material="betoni"/>
 <Invert refPipe="2" elev="11.70" flowDir="in"/>
 <Invert refPipe="120" elev="11.77" flowDir="in"/>
 <Invert refPipe="247" elev="11.96" flowDir="in"/>
 <Invert refPipe="365" elev="11.68" flowDir="out"/>
 <Feature code="IM_struct" source="inframodel">
 <Property label="structLabel" value="Hv 31"/>
 <Property label="rimDiameter" value="0.600"/>
      </Feature>
    </Struct>
 ...
  </Structs>
   <Pipes>
 <Pipe name="2" refStart="3" refEnd="4" length="32.675 slope="8.6319">
 <CircPipe diameter="0.315" material="muovi" thickness="0.000"/>
 <Feature code="IM_pipe" source="inframodel">
 <Property label="elevType" value="vesijuoksu"/>
 <Property label="pipeStart" value="6671778.820 25482491.417 14.510"/>
 <Property label="pipeEnd" value="6671772.178 25482523.285 11.700"/>
      </Feature>
      <Feature code="IM_coding" source="inframodel"/>
    </Pipe>
 ...
```
Kaivojen ja putkien rakenteiden tiedosto luetaan pisteiden ja viivojen ominaisuustiedoiksi. Kaivojen kannen korkeus on ominaisuudessa StructElevRim, josta se voidaan siirtää Z-koordinaatiksi esimerkiksi muunnostiedostolla tai formaatinmuuntimen kenttäasetuksilla. Kaivojen putkien päiden korot ovat Invert-rakenteessa, josta ne luetaan pisteiksi omille koroilleen ja järjestetään syvyysjärjestykseen. Sama piste -toiminto näyttää sitten pisteet oikeassa järjestyksessä.

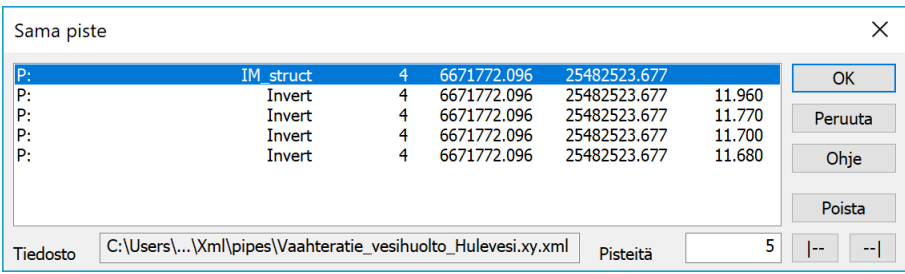

LandXML-rakenteiden mukaiset pisteiden ja viivojen ominaisuudet on nimetty yhdistämällä rakenteen ja yksittäisen ominaisuuden nimet. Esimerkiksi pyöreän kaivon halkaisija yhdistää rakenteen CircStruct ja ominaisuuden diameter pisteen ominaisuudeksi CircStructDiameter tai putken materiaali yhdistää rakenteen CircPipe ja ominaisuuden material viivan ominaisuudeksi CircPipeMaterial. InfraModelmäärityksen laajennokset ovat Property-rakenteessa ja ne saavat eteensä nimiavaruuden IM. Esimerkiksi kannen halkaisija rimDiameter muuttuu pisteen ominaisuudeksi IM:rimDiameter.

#### **Infra Rakentajakoodaus**

Jos putket halutaan viedä maastoon, voidaan niiden koodaus muuttaa esimerkiksi Infra Rakentajakoodauksen mukaiseksi. Tässä koodauksessa ensimmäinen merkki on putken tyyppi. Seuraavaksi tule halkaisija millimetreinä ilman etunollia ja viimeisenä merkkinä putken materiaali. Esimerkiksi 90 mm muovinen hulevesiputki saa koodin S90M. Muunnos tapahtuu seuraavan muunnostiedoston avulla vasemmalta oikealle:

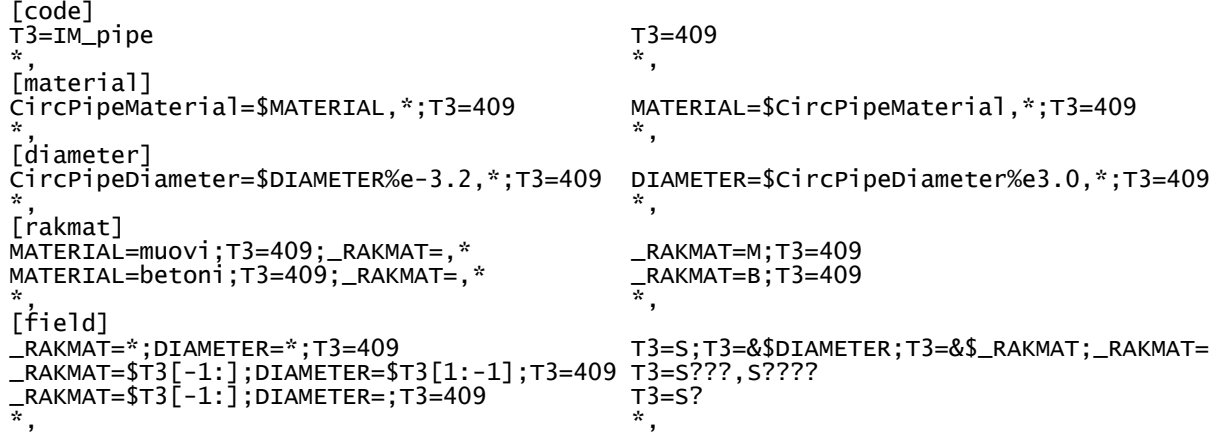

Ensimmäinen osio asettaa putkille koodin 409, jota käytetään sitten ehtona kaikissa muissa osioissa. Näin muunnoksen toiminta rajautuu vain putkiin. Toinen osio kopioi putken materiaalin viivan ominaisuuteen MATERIAL. Kolmas osio kopioi putken halkaisijan viivan ominaisuuteen DIAMETER ja muuntaa sen samalla metreistä millimetreiksi kertomalla sen tuhannella. Neljäs osio muuntaa materiaalin nimen vastaavaksi kirjainkoodiksi. Viides osio sitten yhdistää muodostetut ominaisuudet maastokoodiksi, jossa on ensin kirjain S, sen perässä halkaisija millimetreinä ja viimeisenä merkkinä joko M tai B materiaalin mukaan. Ominaisuus \_RAKMAT on väliaikainen apumuuttuja, joka poistetaan käytön jälkeen.

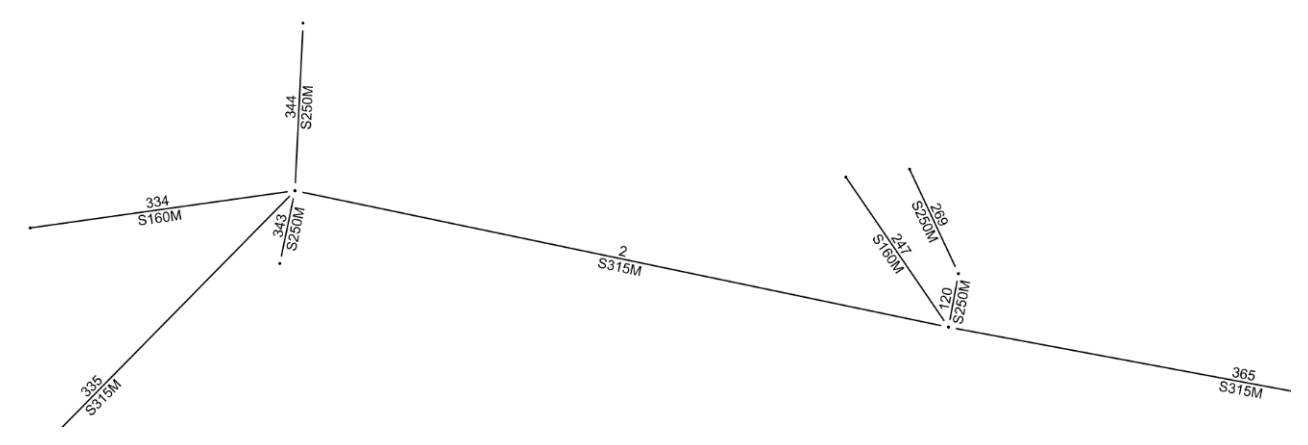

Muunnos on tarvittaessa kaksisuuntainen eli maastossa mitattu aineisto voidaan muuntaa takaisin ominaisuuksiksi suorittamalla muunnos oikealta vasemmalle. Tällöin osiot suoritetaan alhaalta ylöspäin ja koodi muuntuu ominaisuuksiksi käänteisessä järjestyksessä:

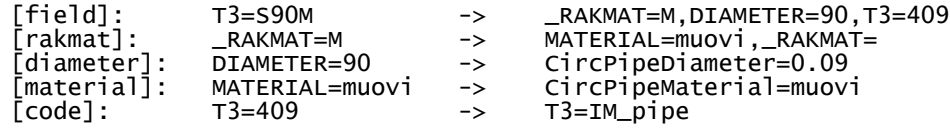

#### **Kaivoviite**

LandXML-aineisto voidaan myös muuntaa toimimaan Kaivoviite-toiminnon kanssa. Koska kaivoviite hakee saapuvat ja lähtevät putkenpäät kaivojen lähellä olevista pisteistä, on aineistosta ensin poistettava Invert-koodilla merkityt pisteet, jotta niitä ei tulkattaisi putkiksi. Sen jälkeen aineiston ominaisuudet muutetaan kaivoviitteen käyttämiksi ominaisuuksiksi muunnostiedostolla:

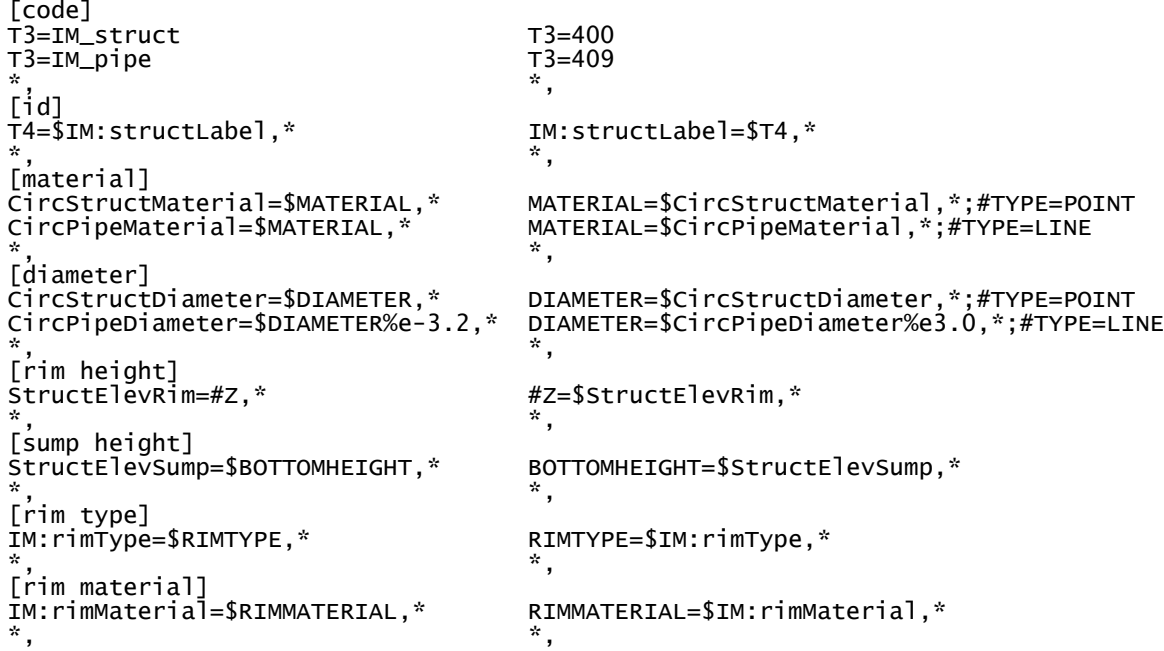

Suurin osa ominaisuuksista siirtyy suoraan toisiin ominaisuuksiin. Poikkeuksena ovat halkaisijat, jotka muutetaan metreistä millimetreiksi. Halkaisijoiden ja materiaalien muunnoksen kanssa on käytetty makroa #TYPE varmistamaan oikea muunnos pistemäisille kaivoille ja viivamaisille putkille. Koodi vaihdetaan, jotta piirto saadaan käyttämään oikeita pistesymboleja ja viivatyyppejä.

Kun ominaisuudet ovat kunnossa, ajetaan kaivoviitteen Tulkinta-toiminto. Tämä kerää hakuetäisyyden sisällä olevilta putkilta tiedot niiden koroista, suunnista, materiaaleista ja halkaisijoista. Nämä tiedot lisätään ominaisuuksiksi kaivopisteille ja kaivoviitteen Suorita-painike luo viitteet niiden mukaan.

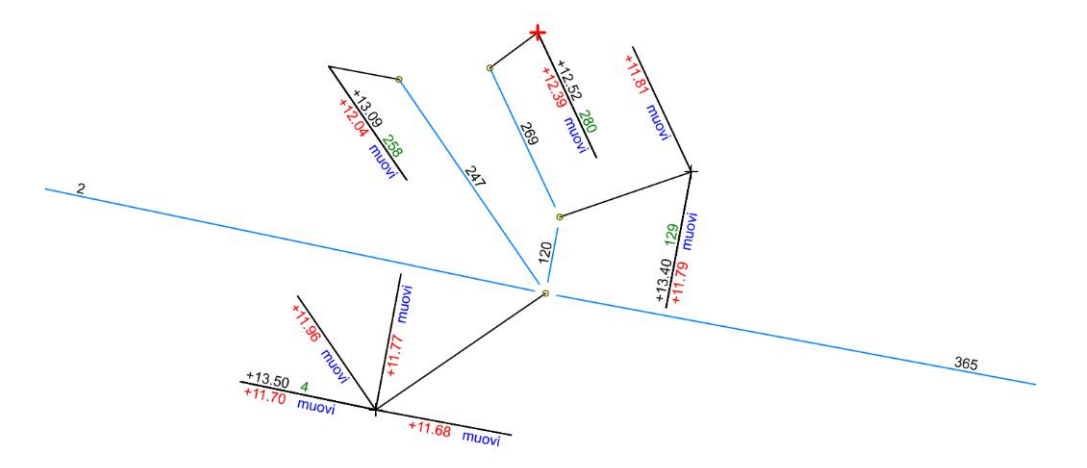

# <span id="page-50-0"></span>**6.2 Formaatinmuuntimen CopyAttrib**

Formaatinmuuntimien vanhaa erikoisasetusta CopyAttrib on käytetty ominaisuuksien siirtämiseen ja yhdistämiseen. Nämä operaatiot voidaan nyt tehdä uudella muunnostiedostolla. CopyAttrib on vielä mukana versiossa 6.5, mutta poistuu versiossa 6.6. Seuraavassa hieman ohjeita miten vanha toiminnallisuus voidaan siirtää uuteen systeemiin.

Esimerkki vanhasta CopyAttrib-tiedostosta:

T1 T3 T2 pipeLabel T3 "R" T3+ diameter 0%.0\*1000

Ensimmäisellä rivillä sijoitetaan kenttään T1 kentän T3 arvo ja toisella rivillä kenttään T2 sijoitetaan ominaisuuden pipeLabel arvo. Kolmannella rivillä sijoitetaan kenttään T3 vakioteksti R. Neljännellä rivillä otetaan diameter-ominaisuuden arvo, kerrotaan se tuhannella, muotoillaan nollalla desimaalilla ja lisätään kenttään T3. Esimerkiksi jos ominaisuudessa diameter on arvo 0.09, muodostuu kenttään T3 arvo R90.

Sama operaatio tehtynä muunnostiedostolla:

\*, \*, T1=\$T3;T2=\$pipeLabel;T3=R;T3=&\$diameter%e3.0

Muunnostiedosto on rakenteeltaan taulukko, jossa muunnos tehdään kahden ensimmäisen sarakkeen välillä jompaankumpaan suuntaan ja mahdollinen kolmas sarake suoritetaan, jos muunnos täsmää suunnasta riippumatta. Yllä on kahteen ensimmäiseen sarakkeeseen laitettu kaikkien arvojen kanssa täsmäävä yhdistelmä \*,. Tähti täsmää kaikkiin arvoihin, jotka eivät ole tyhjiä ja pilkku muodostaa ehtolistan tyhjän arvon kanssa. Rivin kolmas sarake siis suoritetaan aina kaikille kohteille muunnoksen suunnasta riippumatta. Tämä täsmää CopyAttrib-tiedoston toiminnan kanssa.

Kolmannessa sarakkeessa suoritettavat operaatiot on erotettu puolipisteillä. Jos ne listataan eri riveille, saadaan seuraavaa:

 $T1 = $T3$ T2=\$pipeLabel  $T3=R$ T3=&\$diameter%e3.0

Tämä muistuttaa läheisesti alkuperäistä tiedostoa ja tekee samat asiat hieman eri syntaksilla. Kaikki operaatiot tehdään sijoituksina merkin = kanssa ja ominaisuuksien arvoja haettaessa on käytettävä merkkiä \$ ominaisuuden nimen edessä. Vakioarvojen sijoitus ei tarvitse lainausmerkkejä, jos arvossa ei ole välilyöntejä. Arvojen yhdistäminen tehdään merkin + sijasta merkillä &. Merkin % jälkeen annetussa muotoilussa määre e3 kertoo arvon kymmenen potenssilla kolme eli tuhannella ja .0 määrää nolla desimaalia.

Toinen vanha CopyAttrib esimerkki:

```
ID \\Whp2180\jtp\reports\sij_ilm_2010\0
ID+ T1:04
ID+ ".rtf"
```
Ominaisuuteen ID sijoitetaan ensin palvelimella oleva hakupolku. Siihen lisätään sitten kentän T1 arvo neljän merkin levyisenä ja edestä nollilla täytettynä. Lopuksi lisätään vielä tiedostopääte. Esimerkiksi kentässä T1 oleva arvo 1 muodostaa tiedostopolun \\Whp2180\jtp\reports\sij\_ilm\_2010\00001.rtf

Sama muunnostiedostolla:

```
*, *, ID="\\Whp2180\jtp\reports\sij_ilm_2010\0";ID=&$T1@4=0;ID=&".rtf"
```
Kun operaation osat erotellaan saadaan seuraavat rivit:

```
ID=\\Whp2180\jtp\reports\sij_ilm_2010\0
ID=&$T1@4=0
ID=&".rtf"
```
Alkuperäisessä CopyAttrib-tiedostossa kentän leveys 4 ja täyttömerkki nolla annettiin syntaksilla :04. Muunnostiedostossa sama asia tehdään lisäämällä muotoilun perään määritys @4=0.

CopyAttrib-tiedoston ja muunnostiedoston eroavaisuudet lyhyesti:

- Yksittäinen operaatio kirjoitetaan muunnostiedostossa yhdelle riville puolipisteillä erotettuna.
- Tähti ja pilkku kahdessa ensimmäisessä sarakkeessa tarkoittaa, että operaatio tehdään kaikille.
- Sijoitus tehdään merkillä = ja yhdistämiseen käytetään plus-merkin sijasta syntaksia =&.
- Vakiotekstejä ei tarvitse laittaa lainausmerkkeihin elleivät ne sisällä välilyöntejä.
- Ominaisuuden arvo haetaan laittamalla tunnuksen eteen \$, ilman sitä se on vain vakioteksti.
- Leveyden määrittely tapahtuu @-merkillä ja täyttömerkki määrätään merkillä =.

# <span id="page-52-0"></span>**7. Kaivoviite ja kaivokortti**

Kaivoviite-toiminto uusittiin vastaamaan tämän päivän mittausta ja koodausta. Dialogien asetukset järjesteltiin uudelleen. Laskenta-dialogiin tulee tulkintaan ja viitteiden piirtoon liittyvät asetukset. Asetukset-dialogissa annetaan käytettävät koodit ja ominaisuudet.

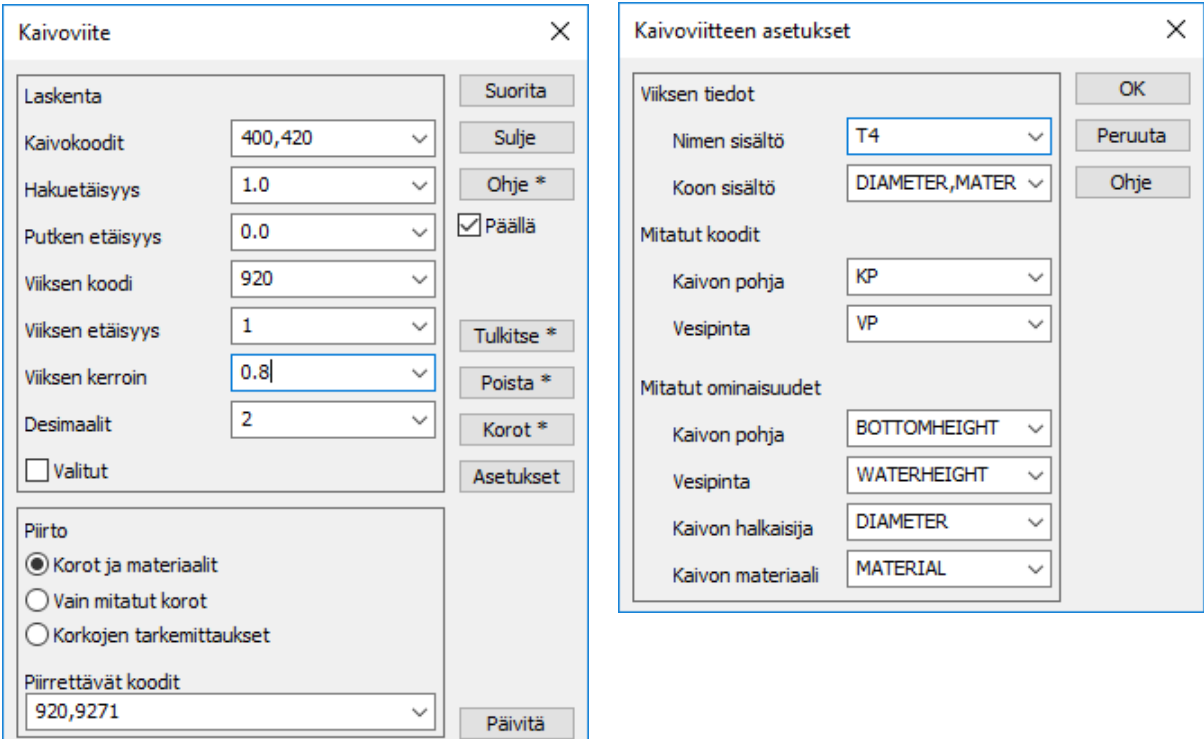

Kooditiedostossa Code\_65.dat koodille 400 lisättiin uudet kaivoviitteen ominaisuudet:

kaivon tyyppi (WELLTYPE)

L

- kaivon halkaisija (DIAMETER)
- kaivon materiaali (MATERIAL)
- kannen tyyppi (RIMTYPE)
- kannen muoto (RIMSHAPE)
- kannen materiaali (RIMMATERIAL)
- teleskooppi (TELESCOPE)
- pohjan korkeus (BOTTOMHEIGHT)
- vesipinnan korkeus (WATERHEIGHT)

Käytämme oletuksena englanninkielisiä nimiä (InfraModel), mutta ominaisuuksien nimet voi tarvittaessa muuttaa.

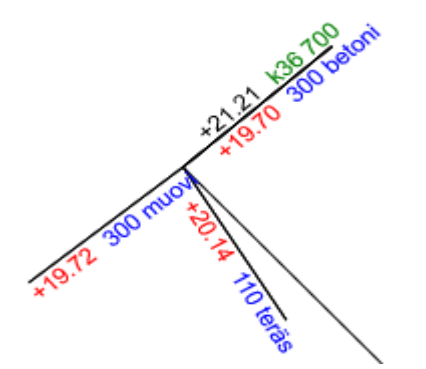

# <span id="page-53-0"></span>**7.1 Kaivojen mittaus**

Kaivot mitataan hajapisteinä tai taiteviivoina, jotka Tulkitse-toiminnolla muunnetaan kaivon ominaisuuksiksi. Lähtö- ja tuloputket tulkitaan korkojen avulla tai pakotetaan koodauksella. On myös mahdollista mitata suoraan ominaisuuksina, jolloin tulkintaa ei tarvita. Kuvassa 400 = kaivo, 429 = putket, KP = kaivon pohja ja VP = vesipinta.

Mittauskoodit muunnetaan uudella kooditaulukolla (EXC-tiedosto) koodiksi ja ominaisuuksiksi. Esimerkiksi koodilla 41070 mitattu kaivo saa koodin 300 ja ominaisuudet MATERIAL=Betoni ja DIAME-TER=700.

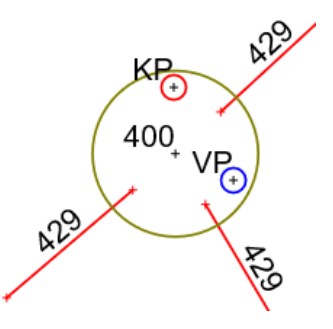

Kaivon pohja ja vesipinnan korkeus voidaan mitata hajapisteinä.

Muut kaivon tiedot voi syöttää Editoi piste -toiminnolla:

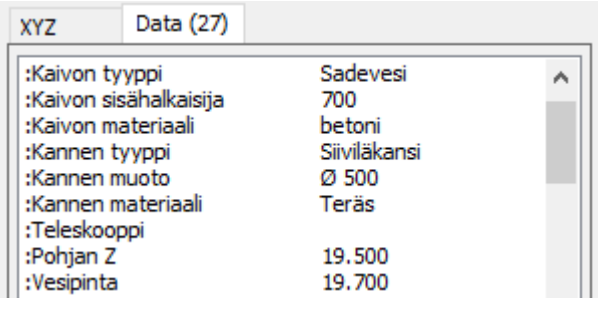

Suorita-toiminto muuntaa ominaisuudet kaivoviitteiksi. Toiminto sijoittaa ne kaivon lähelle annetulla etäisyydellä (Viiksen etäisyys) ja viiksen keskipisteen paikkaa voi helposti siirtää Editoi piste -toiminnolla. Viikselle tuleva tieto määrätään Asetukset-kohdan Nimen sisältö ja Koon sisältö -asetuksilla. Oletuksena Nimen sisältönä on T4-kenttä eli kaivon numero ja Koon sisältönä T1-kenttä, jossa halkaisija ja/tai materiaali. Oikeanpuoleisessa kuvassa Nimen sisältö = T4,DIAMETER eli pistenumero ja kaivon halkaisija, ja Koon sisältö = DIAMETER,MATERIAL eli putken halkaisija ja materiaali.

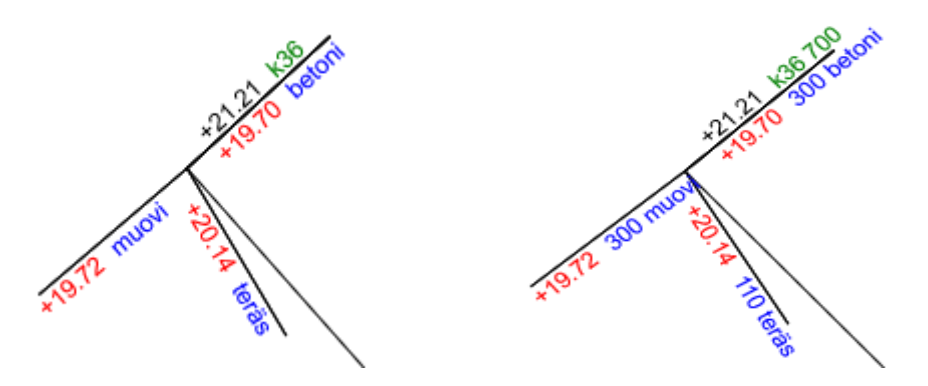

Erillisiä selitystekstejä ja muita viitteitä kaivoille, venttiileille ja putkille karttaan saa samasta menusta löytyvällä Viiteviiva-toiminnolla. Vapaa teksti annetaan lainausmerkeissä, mutta voit pyytää myös koron tai muun arvon viitteeseen.

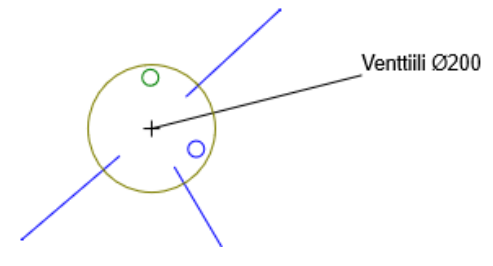

# <span id="page-54-0"></span>**7.2 Kaivokortti**

Kaivokortti tehdään Otsikkotiedosto-toimintoa käyttäen ja tulostetaan Pdf-kuvaksi.

# **KAIVOKORTTI**

# 3D-system

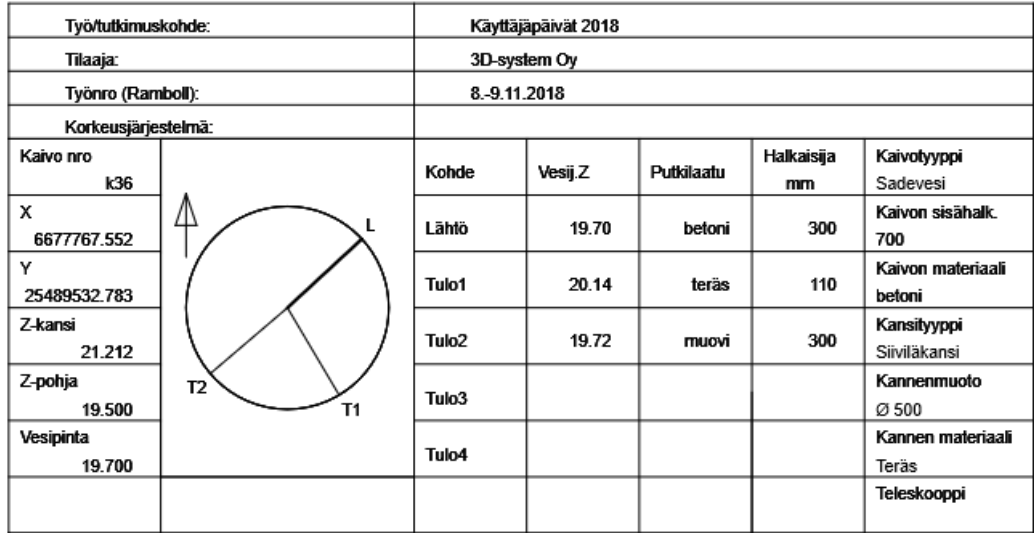

Kaivoon voidaan liittää kuvia. Helpointa on, jos kuvat on nimetty/numeroitu kaivojen mukaan, jolloin liittäminen voidaan tehdä automaattisesti.

Ikkuna-valikossa olevalla Editoi liitetiedostoa -toiminnolla liitetään kuvat kaivoihin. Auto-painike liittää k36.png kuvan kaivoon k36. Yhteen kaivoon voidaan tarvittaessa liittää useita kuvia.

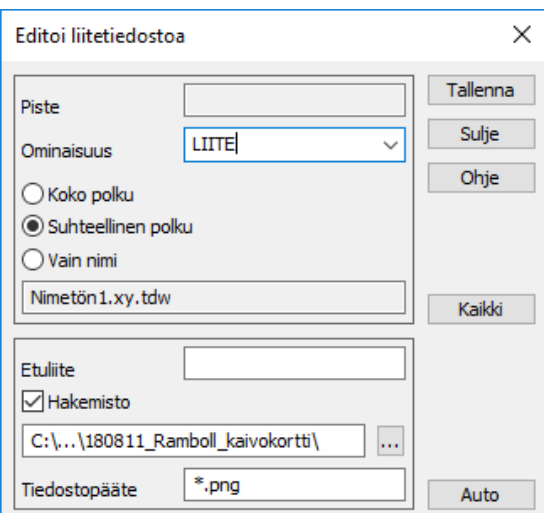

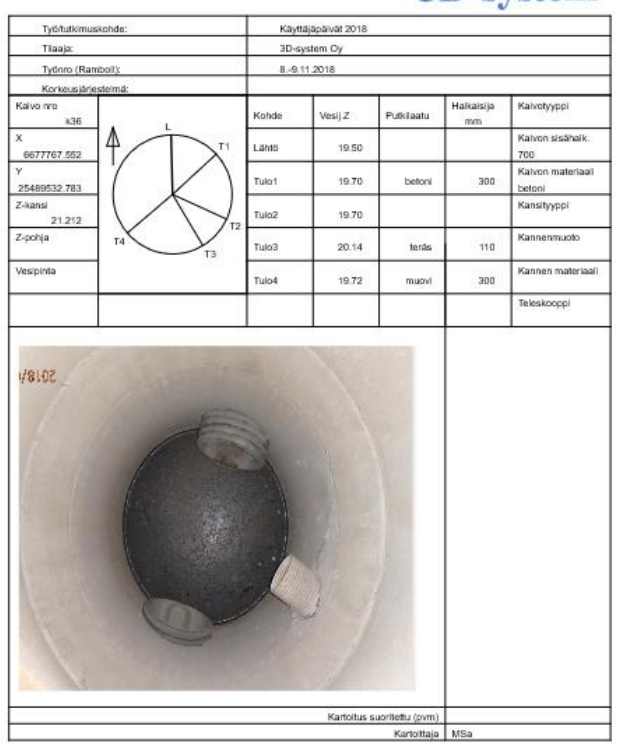

Kaivoviite-toiminnosta löytyy ohjeet esimerkkiaineistoineen 3D-Wikistä.

**3D-system** 

KAIVOKORTTI

# <span id="page-55-0"></span>**8. DirectDraw-piirto**

Aikaisemmin 3D-Win on käyttänyt piirtoon Windowsin vanhaa GDI-rajapintaa. Versiossa 6.4 rinnalle tuli testattavaksi uusi DirectDraw-piirto, jonka sai erikseen laitettua päälle. Nyt versiossa 6.5 uusi DirectDraw on kaikilla päällä oletuksena. Vanhan GDI-piirron voi vielä palauttaa takaisin, mikäli uusi aiheuttaa ongelmia. Tulevissa versioissa vanha piirto poistuu kokonaan.

Uusi piirto on jo nyt useimmissa tapauksissa nopeampi kuin vanha, koska se hyödyntää paremmin modernien näyttökorttien ja ajurien tekniikkaa. DirectDraw toimii kuitenkin hieman eri tasoisesti eri käyttöjärjestelmäversioissa. Parhaiten se toimii uudemmissa järjestelmissä, mutta toistaiseksi sen käytössä on jouduttu rajoittumaan Windows 7:n tarjoamiin ominaisuuksiin. Kun Windows 7:n tuesta luovutaan, saadaan käyttöön myös uudemmat ominaisuudet. Vastaavasti vielä rinnalla oleva vanha GDI-piirto estää joidenkin rakenteiden optimoinnin eli tulevissa versioissa piirto tulee edelleen nopeutumaan.

Uuden piirron saa pois päältä Zoomaus – Asetukset -toiminnon erikoisasetuksella DirectDraw. Optio 8 No DirectDraw ottaa sen pois käytöstä kaikkialla ja optio 16 No print ainoastaan tulostuksesta.

# <span id="page-55-1"></span>**8.1 Ominaisuudet**

DirectDraw osaa rasteri- ja vektoripiirron reunojen pehmentämisen (antialiasing) eli kuva näyttää huomattavasti aikaisempaa paremmalta. Vektoripiirrossa tämä näkyy oheisen suurennetun kuvan mukaisesti viivojen piirrossa. Rasterikuvissa puolestaan pikseleiden reunoja pehmennetään lähelle zoomatessa ja pikseleitä yhdistetään kauas zoomatessa. Tämä eliminoi myös vanhan piirron kanssa tapahtuneen pikselirivien katoamisen tietyillä zoomaustasoilla.

Rasterikuvien piirto tukee nyt myös pikselien osittaista läpinäkyvyyttä. On siis mahdollista piirtää rasterikuvia päällekkäin niin, että alla oleva kuva näkyy yhtä aikaa päällä olevan osittain läpinäkyvän kuvan kanssa. Tämä toimii jo nyt elementtilistan rasterikuvien kanssa, mutta jatkossa laajemmaltikin. Toistaiseksi vanhan GDI-piirron mukanaolo rajoittaa sen käyttöä.

Uusi piirto toimii täysin myös tulostuksessa ja rasterimuotoisten kuvatiedostojen teossa. Uutena asetuksena kuvatiedoston PPI-resoluutio (Pixels per Inch eli pisteitä tuumalle), jolla määrätään luodun rasteriku-

van koko. Se mahdollistaa näyttöresoluutiota tarkempien kuvien luonnin leikepöydälle tai tiedostoon.

# <span id="page-55-2"></span>**8.2 Ongelmat**

Vanhat rasterimuotoiset alueen täytöt eivät toimi uuden piirron kanssa. Niissä oli jo aikaisemmin ongelmana, että ne eivät skaalautuneet hyvin tulostimille eivätkä siirtyneet CAD-tiedostoihin.

Myöskään kuvatiedoston teko skaalautuvana vektorina Metafile-muotoon ei toimi. Windows 10 tukee DirectDraw-piirtoa skaalautuvaksi SVG-tiedostoksi, mutta tätä päästään hyödyntämään vasta kun Windows 7:n tuesta on luovuttu.

Muista ongelmista kannattaa ilmoittaa meille. Tarkoitus on saada uusi piirto toimimaan niin hyvin, että vanhasta voidaan luopua seuraavassa isommassa versiopäivityksessä, kuten myös Windows 7 tuesta.

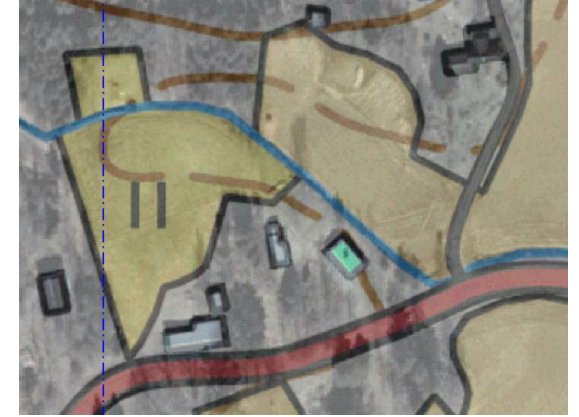

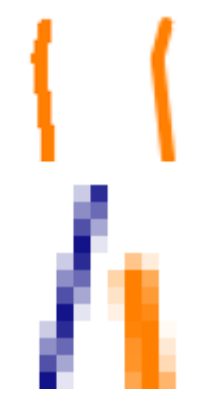

# <span id="page-56-0"></span>**9. Piirtotieto**

Perinteisesti ja pääsääntöisesti 3D-Win piirtää kohteen symboliikan lajikoodin eli T3-kentän sekä käyttäjän määrittämän kooditiedoston (code.dat) piirtosääntöjen perusteella. Jos pisteen, viivan, alueen tai tekstin koodia ei ole löytynyt kooditiedostosta, on koko viiva piirretty oletusarvoilla (musta yhtenäinen ohut viiva). Joissain tilanteissa on ollut tarvetta ohittaa tämä tiukka sääntö esim. kohteen värin osalta CAD-aineistoissa. On saattanut ollut hankalaa käyttää tason nimeä kohteen lajikoodina tai vaihtaa se kooditiedoston mukaiseksi eri aineistoista vaihtotaulukoiden avulla. Siksi kohteen väri on ennen luettu erilliseen \_RGB attribuuttiin, joka on erityisen säännön mukaan ohittanut kohteen kooditaulukon mukaisen värin.

Myös satunnaisten erityisviivojen (aluerajaukset ym.) käyttäminen on vaatinut halutunlaisen viivatyypin lisäämistä kooditiedostoon.

3D-Win versiosta 6.3 lähtien on ohjelmassa ollut käytettävissä uusi Piirtotieto-toiminto, jolla valittu kohde voidaan piirtää annetuilla arvoilla riippumatta siitä, onko kohteen lajikoodi yhteensopiva kooditiedoston kanssa. Piirtotieto-toiminnolla voidaan myös ohittaa kohteen tai pisteryhmän kooditiedoston mukainen piirtomääritys. Vastaa AutoCADin piirtotoimintoa ByObject.

Editointi-dialogeista (Piste, Viiva, Teksti ja Ryhmä) löytyy nyt painike Piirto, jolla piirtoarvoja voidaan muokata. Painike näyttää myös, kuinka monta arvoa kohteelle on mahdollisesti jo annettu.

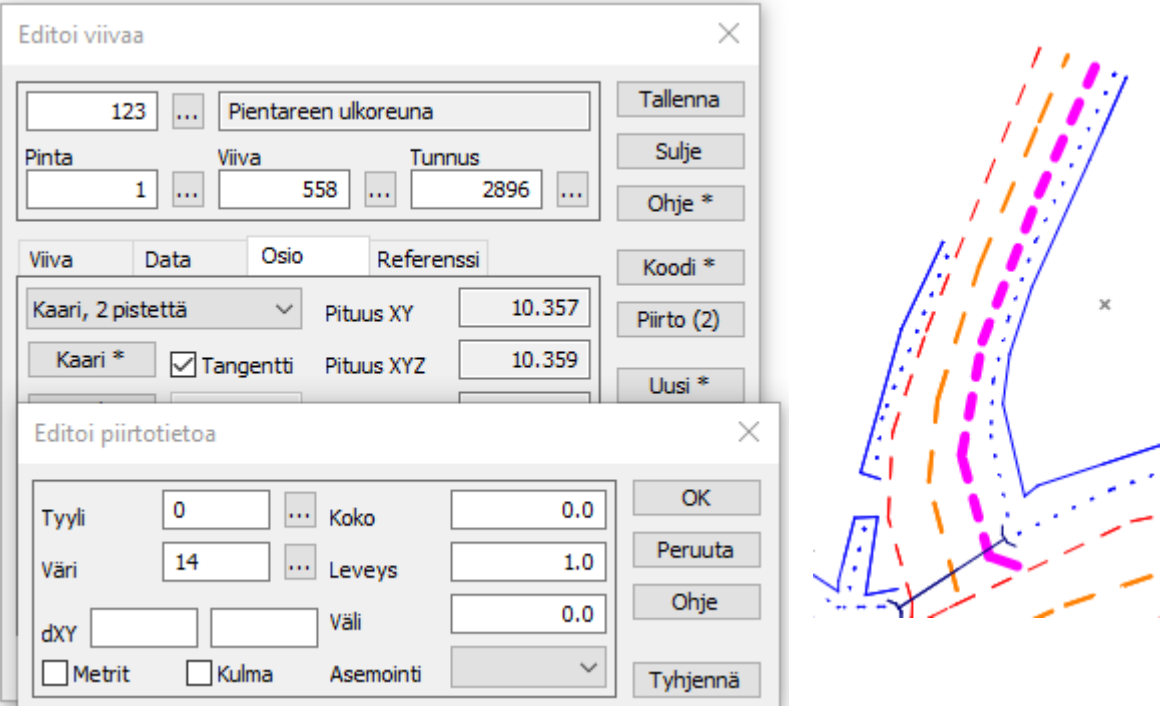

Piirtotieto vaikuttaa vain valitulle pisteelle tai pistejoukolle. Muut samalla koodilla (T3) olevat kohteet piirtyvät edelleen kooditiedoston määräämillä väreillä ja koolla.

Piirtotiedon voi poistaa kohteelta valitsemalla hiiren toisella painikkeella Piirto-painikkeen. Ryhmässä Piirto-välilehdellä voi halutulta pistejoukolta poistaa Piirto-ominaisuudet valitsemalla halutun kentän arvoksi nolla tai tyhjä. Koko tiedostoelementiltä voi poistaa kaikkien kohteiden mahdolliset Piirto-ominaisuudet Elementtilistan Nimi-sarakkeen hiiren toisen painikkeen pikatoiminnolla. Lisäksi muuntimen asetuksissa on Poista piirtotieto -rasti, joka poistaa piirtotiedon käsiteltävältä tiedostolta.

# <span id="page-57-0"></span>**10.Mistä kenkä puristaa**

Tietyt aiheet ja kysymykset toistuvat usein tukipalvelussamme. Alla koottuna tyypilliset kysymykset.

# <span id="page-57-1"></span>**10.1 Muuntimet**

**Muuntimen nimen vaikutus muuntimen valintaan**

- Koskee usein cad-muuntimia (Dxf / Dwg2 / Dxf model). Samat säännöt myös muilla muuntimilla.
- Ohjelma valitsee lyhimmän nimen, jos usealla muuntimella sama loppuliite.

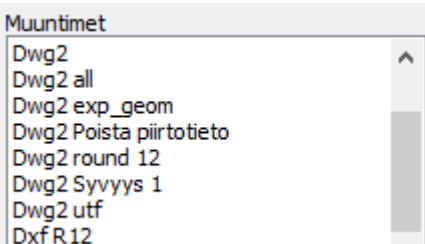

- Jos usealla tiedostotyypillä on sama loppuliite ja yhtä pitkä nimi, valitaan tyypiksi vektoritiedosto.
- Valitsemalla Tiedosto Formaatit Vektoritiedosto voidaan käytettävä muunnin valita itse.
- Ohjelma muistaa, millä muuntimella tiedosto avattiin edellisen kerran (Tiedosto/10 viimeistä).

# **Tee uusi muunnin, jos tarvitset väliaikaisia muutoksia**

- Muunninlistalla Lisää-painike luo uuden muuntimen oletusarvoilla. Shift+Lisää tekee kopion valitusta muuntimesta.
- Shift+Vienti näyttää muuntimen asetukset tekstieditorissa.
- Uusi hakutoiminto auttaa hakemaan esimerkiksi millä muuntimilla on tietty ohjaintiedosto käytössä tai minkä muuntimen nimessä on vaikka asiakkaan nimi.

# **Vanha Dxf-muunnin**

- Tarvitaan vain, jos erillistä cad-muuntimen lisenssiä ei ole hankittu.
	- Muuten sen voi poistaa lukupuolelta ja kirjoituspuolella käyttää Dxf2-muunninta, jossa Muutkohdan asetuksissa valittu versioksi ACAD12 (vanha R12-muoto).

# **Dwg2-muunnin**

- Ohita nollat -asetus poistaa tiedostosta origon lähellä olevat kohteet (kärpäsenläjät).
	- Elementtien asetusten "Ei symbolien piirtoa" -rasti estää symboleiden piirron dwg-kuville.
		- Blokki voi olla joko symboliblokki tai rakenteellinen blokki. Emme voi tietää kumpi.

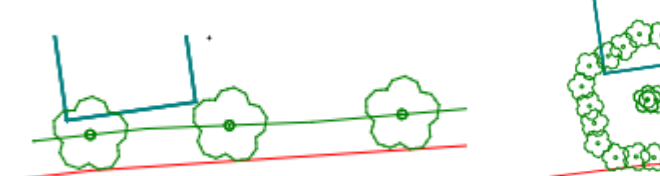

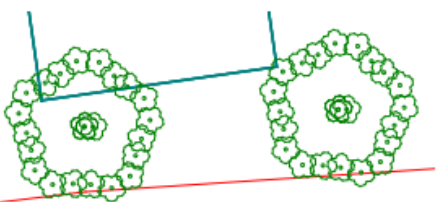

- Samassa dwg-tiedostossa voi olla sekä vektoriaineistoa että maastomalleja.
	- Luettava ao. muuntimella
	- Jos samassa tiedostossa on useita kolmioverkkoja:
		- o Lue vektoritiedostona.
		- o Poimi kukin pinta omaan tiedostoon (Elementtilista Jaa osiin). Kolmioi maastomalliksi. Kolmiointi jättää vain alkuperäiset kolmiot näkyviin, jos tiedoston kaikki viivat kolmioita (neljän pisteen viivoja).

# - Tiedoston jako

• Joskus pakko käyttää myös värejä kohteiden erottamiseen.

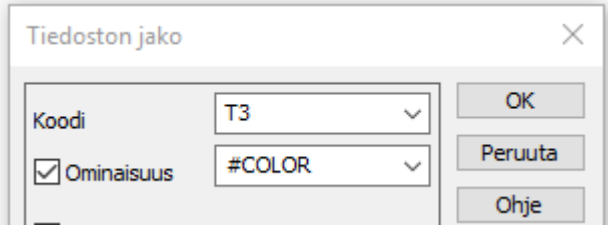

- Värien/kuvaustekniikan määritys (ByLayer/ByObject)
	- Forumilla: "CAD-aineiston käsittely 3D-Win -ohjelmalla" (*Ohje – Keskustelupalsta*)

# **LandXML-muunnin**

- Useita eri tapoja lukea tiedostoja (käyty KP2017, katso Luentomateriaali kotisivuiltamme).
- Jos tiedostossa useita osioita, käytä joko:
	- Avaa LandXml -toimintoa, jolla voit lukea vain halutut osiot, tai
	- LandXml käsittely -toimintoa, joka tallettaa kunkin osion omaan tiedostoon.
		- o Tiedostot saavat tuplaloppuliitteen (\*.xy.xml, \*.mm.xml, \*.tg.xml).
		- o Nämä tiedostot voi lukea toiminnolla Tiedosto Avaa tai raahaamalla ohjelmaan.

# **Vialliset kolmioverkot**

- Lähinnä LandXml-formaatti, joskus Dwg/Dxf
- Lue vektoritiedostona ja aja Editointi Tiedoston tarkistus.
- Korjaa virheet ja kolmioi aineisto.

# **TXT/CSV-tiedoston luku ja kirjoitus.**

- Muuntimen asetusten määrittely (perustapaus tulisi kaikkien hallita)
- Piste- ja viiva-aineistojen luku ja kirjoitus
- 6.5-versiosta lähtien myös tiegeometrian luku csv-tiedostosta

# **Excel luku ja kirjoitus**

- Säännöt kuten Text-muuntimessa
- Sekä luku että kirjoitus. Näytä tiedosto -toiminolla avaa suoraan Excel-ohjelmaan.

# <span id="page-58-0"></span>**10.2 Kuvatiedosto**

# **CAD-kuvien teko**

- Luo ulkoasun muuntimessa määritetyn tai käytössä olevan kooditiedoston avulla.
- Vie kaikki elementtilistan tiedostot samaan cad-kuvaan.
- Myös erityyppiset tiedostot (vektori, maastomalli, tiegeometria).
- Muuntaa kaiken vektoritiedostoksi, myös tiegeometriat ja leikkaukset.
- Vie lähes kaiken 3D-Win:in ruudussa näkyvän, myös Pisteen esitys -toiminnon näyttämät.

# **Poikki- ja pituusleikkaukset CAD-ohjelmiin**

- Ainoa tapa viedä 3D-Win:stä poikki- ja pituusleikkauksia CAD-ohjelmiin.
- Poikkileikkaukset voi tulostaa sarjatulostuksena yhteen kuvatiedostoon.
	- Tämä voidaan tulostaa vielä omalla otsaketaululla uudeksi kuvatiedostoksi.

# <span id="page-59-0"></span>**10.3 Editointi**

# **Lisää viiva**

- Useita toimintoja, joilla voidaan tehdä uusi viiva
	- Editoi viiva
	- Lisää kohteita
	- Kartoitus (ruutudigitointi tai GPS-mittaus)

# **Liitä viiva**

- Käytä Editoi viiva -toiminnon Liitä-painiketta.
	- Yhdistä pisteeseen -toiminto on erikoistoiminto, esimerkiksi putkien liittäminen kaivoon.

# **Poista samat pisteet**

- Laskenta Vertaa pisteitä hakee samat pisteet pisteryhmään annetuilla hakuehdoilla.
	- Shft+Suorita = hae hajapisteet, joissa samassa paikassa viivapiste.

# **Pistenumerointi**

- Editointi Ominaisuudet Numerointi tai muuntimessa annettu määritys.
- Muuntimista poistettu automaattinen numerointi.
	- Jos tietoa ei ole formaatissa, sitä ei automaattisesti luoda.
	- Muuntimen Kentät-kohdan asetuksissa numerointi pisteille ja viivoille.

# <span id="page-59-1"></span>**10.4 Muut**

# **Hakutavat Suorakaide ja Vapaamuotoinen alue**

- Korkeushaku
	- Joko ilman XY-koordinaatteja (Nollaa kentät ensin) tai niiden kanssa.
	- Jos XY-rajat liian pienet koko aineistoon nähden, poimitaan Z-haulla vain sen alueen sisällä olevat pisteet.

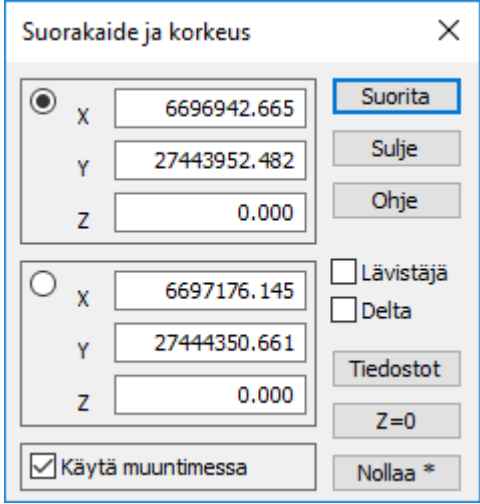

- Käytä muuntimessa -asetuksella voi kätevästi rajata luettavaa vektoritiedostoa.
- Viivojen hakemiseen Lävistäjä / Leikkaavat viivat -vaihtoehto.

# **Käyttöliittymän muokkaaminen**

- Hyvä PDF-ohje 3D-forumilla ja artikkeli 3D-Wikissä (hakusana Käyttöliittymä\*)
- Kohdassa Asetukset Valikkotoiminnot työkalurivin muokkaus
- Kohdassa Asetukset Työpöytä menukohtaisten työkalupalettien muokkaus Myös pikatoiminnot usein tarvittaville toiminnoille (tiedoston luku/talletus, Google maps).

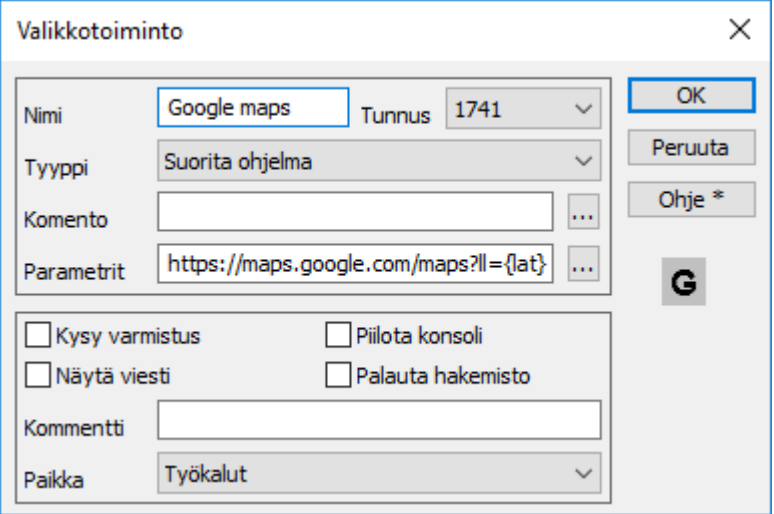

# **Desimaalipiste vai -pilkku syöttökentissä**

- Jos kenttä ottaa vain yksittäisen arvon, desimaalierottimena voi olla piste tai pilkku.
- Tarkkana, kun kentässä voi syöttää useita arvoja
	- Esimerkiksi Tarkeasetusten toleranssi. Tässä 3,11 ei ole 3.11 eli ei voi käyttää. 3.000,11.000  $\checkmark$ √Raja-arvo
- Text-muuntimessa Pilkku desimaalipisteenä -asetus.

#### **Pisteen esitys**

- Hajapisteet/Viivapisteet/Viivat tai Valitut-rasti: ruudussa ei näy haluttua tulosta
- Teksti tai Symbolit-ruksi pois päältä
- Lisätty Oletus-painike palauttamaan oletusarvot.

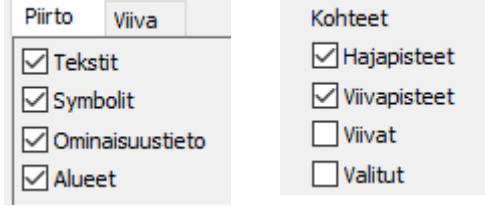

#### **Viivojen pituuksien laskenta**

- Tiedoston yhteenveto
- Aputoiminnot/Laskenta koodeittain
- Laskenta-valikossa Pinta-ala tai Eromitat
- Vinkki: poimi halutut viivat omaan tiedostoon

# <span id="page-61-0"></span>**11.Uuden toiminnon kehitys**

Ohjelman kehitystyötä ohjaa pääasiassa käyttäjiltä tuleva palaute. Maailma ympärillämme muuttuu (CAD, InfraModel) ja tämä aiheuttaa muutospaineita toimintoihin. Teemme jatkuvasti myös ohjelman rakenteiden parantamista. Viime käyttäjäpäivillä käytiin läpi koko 3D-Win -ohjelman kehitys. Versiot, formaatti, pikakorjaukset, beta-ryhmä ja ohjeet. Kannattaa lukea vanhat Käyttäjäpäivä-aineistot, jotka löytyvät kotisivuiltamme.

# **Taustaa**

- Uusia toimintoja helppo luoda, yksinkertaisen ja loogisen rakenteen ylläpito vaativaa.
	- Esimerkkinä makrot ja niiden muotoilut, joita on kehitetty jo vuosien ajan sisäisesti ohjelmassa.
	- Toimintojen muuttaminen / menujen järjestely välttämätöntä toisinaan.
	- Nykyinen 3D-Win kirjoitettu uudelleen 2-3 kertaa.
	- Samat säännöt koko ohjelmassa. Ei saisi erottua eri aikoina tehtyjä toimintoja.

# 3D-Win versio 1.0 esiteltiin 1995.

• Versiossa lähes kaikki samat perustoiminnot kuin uusimmassa 6.5-versiossa.

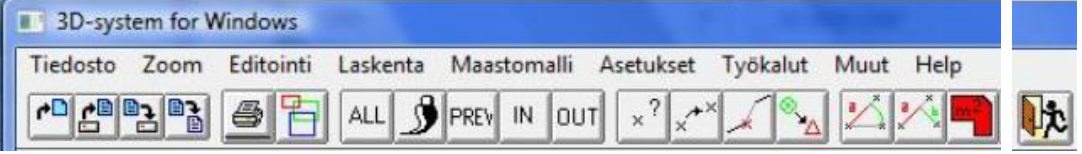

- Turun käyttäjäpäivillä 2006 lupasimme "ei enää uusia asiakkaita".
- Tarkoitti: ei enää uusia aluevaltauksia.
- Ohjelmoitsijoiden työajasta kolmannes käytetään käyttäjätukeen.
	- Aineisto-ongelmien haku/ratkaisu suuritöistä, yleensä ihan manuaalisesti suoritettavaa.
	- Bugien korjaus, ominaisuuksien viilaus kommenttien perusteella.

# **Uudet toiminnot ja muutospyynnöt**

- Toiveet ja pyynnöt ratkaistaan tapauskohtaisesti.
	- Sopiiko ohjelman käyttöympäristöön lainkaan?
	- Yli 2000 käyttäjää ja meillä vastuu ohjelman toimivuudesta.
	- Ohjelman täytettävä se tarkoitus, mihin se on aikoinaan hankittu.
- Harvoin uusia toimintoja.
- Ehdotusten/muutosten tarkka harkinta.
	- Onko riittävästi hyötyä, onko haittaa jollekin.
	- Jos toiminnolle harvoin tarvetta ja on kiertotie, uutta toimintoa ei välttämättä tehdä.
		- o Voiko ongelman tässä tapauksessa ratkaista vaikka Excelissä?
- Jotkut ideat roikkuvat "listoilla" vuosia, osa hylätään heti.
- Toisinaan nopeita muutoksia, aineistot muuttuvat (cad).
- Muutoksia pyydetään ja muutoksia vastustetaan.
	- Käyttäjät hyväksyvät helpommin kipeätkin muutokset, jos ja kun ne perustellaan hyvin.
- Uusi toiminto yleensä ensin piilotoimintona.
	- Dialogissa jonkun painikkeen takana (Shift/Ctrl/Alt).
		- Aputoimintona (viivatyökalut, maastomalli).
			- o Nopeita tehdä, testata ja muokata.
				- o Mahdolliset toimintoa ohjaavat parametrit kysytään yhdellä rivillä.
- Lisätoiminnot usein käyttäjien tilaamia ja maksamia.
	- Kukaan tilaajista ei omista toimintoja eikä voi estää muita sitä käyttämästä, kun se on valmis.
	- Valmis toiminto jaetaan muille seuraavassa päivityksessä.
	- Toiminnon kuvaus/vaatimukset eivät alussa vielä selvillä.
		- Vaatimukset kasvavat toiminnon kehittyessä, tulee uusia aineistoja ja käyttäjiä.
		- Valmis vasta kun kymmeniä käyttäjiä / erilaisia aineistoja.
- Osa toiminnoista jää aputoiminnoiksi. Kaikille ei koskaan löydetä laajaa käyttäjäkuntaa.
	- Viivatyökaluihin koottu yksittäisin viivojen käsittelyyn liittyviä toimintoja.
	- Toiminto saatetaan liittää dialogiin (Maastomalli/Käännä kohtisuoraan).
- Harvat toiminnot muuttuvat omiksi dialogeiksi.

# **Ongelmat**

- Nimeäminen käyttäjän vaikea löytää toimintoja tai niiden yhdistelmiä (sveitsiläinen linkkuveitsi).
- "Helppo" tehdä toiminto, joka toimii normaalioloissa ja normaaliaineistoilla.
- Testaus milloin uskaltaa jakaa kaikille käyttäjille.
- Virheiden välttäminen tärkeää.
- Varoitukset (aineistosta/käyttäjästä johtuvat tilanteet).
- Toimimattomuuden selvittäminen (debug). Lokitiedosto.

# **Dialogin toiminnot**

- Piilotoiminnot
	- Samaan painikkeeseen liitetty 1-3 muuta toimintoa.
	- Painikkeessa tähti (\*) tämän merkkinä.

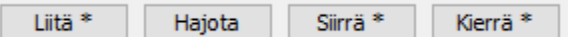

• Käynnistys hiiren kakkospainikkeella tai suoraan Shift/Ctrl/Alt+näppäimen kanssa.

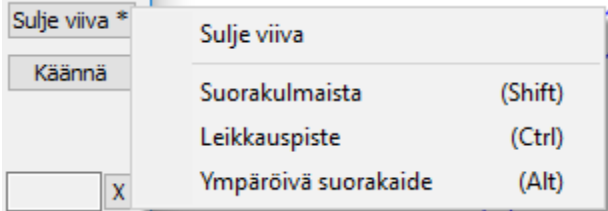

• Yleensä liittyy varsinaisen painikkeen toimintoon.

# - Täppä (radiobutton)

• Valitaan vain yksi annetuista vaihtoehdoista.

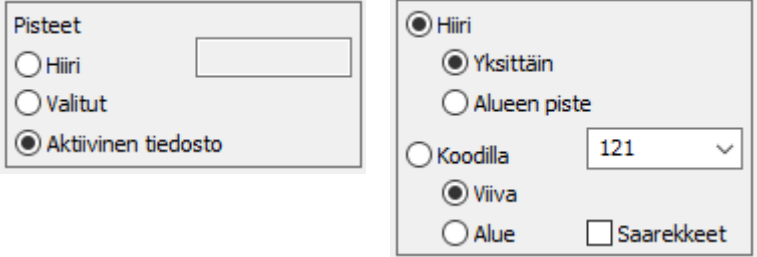

- Voi olla useita ryhmiä samassa dialogissa (Korkeus mallista).
- Yksi ryhmä usein omassa "laatikossaan".
- Myös "sisäkkäisiä" täppä-ryhmiä (Piilota malli).
- Valintarastikko (checkbox)
	- Joka rasti itsenäinen, joko päällä tai pois.
	- Täppä parempi vaihtoehtojen esittelyyn (aina ei onnistu: Piirtoala X pystyssä).
	- Ryhmittely helpompaa kuin täpällä.

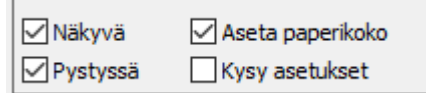

- Listat
	- Listoja on kolmea eri tyyppiä: pakotettu, käyttäjän muokattavissa tai 10 viimeistä. o Säännöt ei aina täysin selkeitä, valitaan toimintokohtaisesti.
	- Valintalista toiminnon tai menetelmän valintaan (Yhdistä mallit).
	- Listoille mahtuu enemmän vaihtoehtoja. Myös yhdistelmiä käytössä (Työkalut/Hakutapa).

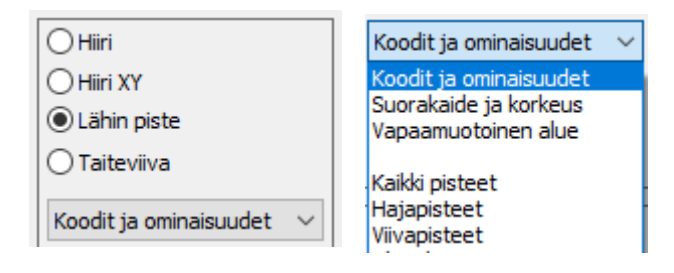

- Monivalintalista vs. yhden rivin valinta
	- o Editointia varten sallitaan useimmiten vain yhden rivin valinta.
- Listan arvojen editointi Selaa-painikkeella […]

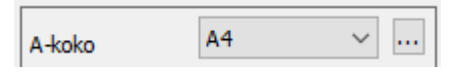

- Välilehdet
	- Enemmän tilaa/tietoa/toimintoja yhteen dialogiin.

Viiva Data Osio Referenssi

- Ryhmittelyllä selkeyttä.
	- o Esimerkkinä Editoi viiva -toiminto.
	- o Viiva-välilehdellä koko viivaa koskevat toiminnot/tiedot.
	- o Osio-välilehdellä viivan yhtä osiota koskevat toiminnot.
	- o Oikeassa reunassa dialogin yleisiä toimintoja.

Sama ryhmittely muissa editoinneissa (piste, teksti, profiilit, jne).

- Ruudun päivitys
	- Useimmiten nykyisin automaattinen.
		- o Pisteraja määrää piirretäänkö ruutu (Asetukset/Tiedostot).
		- o Vaihtoehtona Päivitä-painike tai Zoomaus/Puhtaaksipiirto (F5).

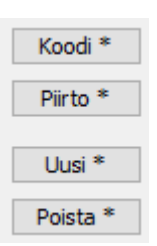

- Asetusten muistaminen
	- Useimmat dialogit muistavat kaikki asetukset, myös viimeksi käytetyn välilehden.
	- Muutamia poikkeuksia löytyy: Valitut-rasti kolmioinnissa.
	- Tietyt asetukset ovat voimassa istunnon ajan, mutta nollataan ohjelman käynnistyksessä.
	- Jotkut asetukset käyttäjä voi pakottaa käynnistyksessä. Esimerkiksi pisteen esityksen Päällä-rasti aina pois tai Valitut-rasti päällä käynnistyksessä.

 $\overline{0}$ 1 force off 2 force selected on

#### **Yhteenveto**

- Tämän kaiken tulisi olla pääosin intuitiivista.
- Ymmärrettävissä/käytettävissä ilman ohjeen lukemista etukäteen.
- Painikkeiden ja asetusten käyttö selkeää ja turvallista.
- Ohjelma on erikoisohjelma ja tarkoitettu alan ammattilaisille, osa asioista oletetaan käyttäjän osaavan ja ymmärtävän pohjakoulutuksensa perusteella.
- Retorinen kysymys: minkälainen ohjelma olisi, jos aikaa kehitystyöhän olisi riittävästi/rajattomasti.
- Puutelistalla päästy "niskan päälle", tilaa uusille ajatuksille.